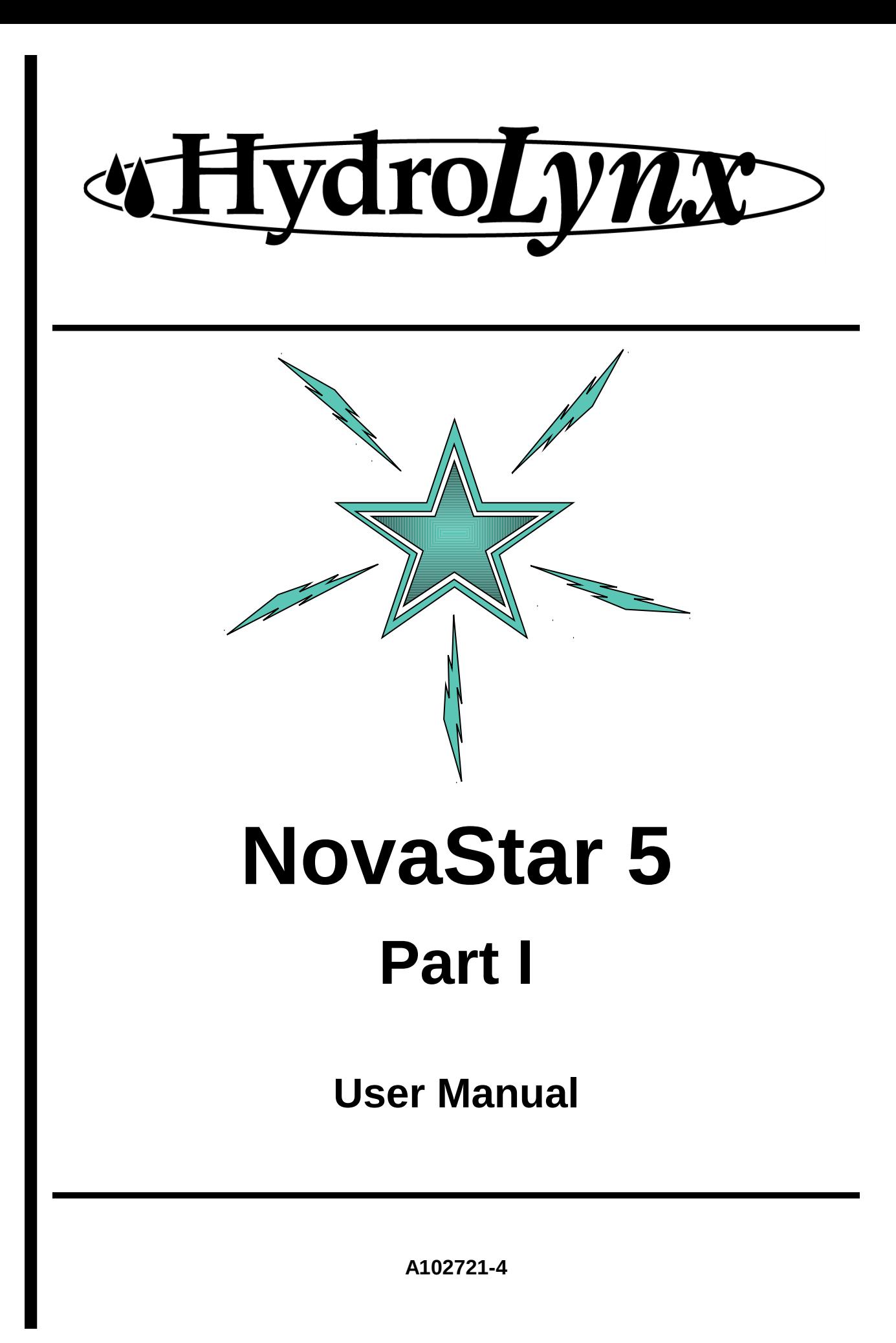

# **Software license agreement**

Your use of the Program(s) contained in this package indicates that you have read and understood these Terms and Conditions, and acknowledges your acceptance of them. **Please read this license agreement carefully.**

#### **License**

HydroLynx Systems, Inc. agrees to grant you a non-exclusive license to use the enclosed program(s) [the Program(s )] subject to the terms and conditions of this license.

#### **Copyright**

The Program(s), including manual and documentation, are copyrighted and contain trade secrets and proprietary property of HydroLynx Systems, Inc. They are protected under the copyright laws of the United States, all rights reserved. Except for making a reasonable number of backup copies, reproduction or transfer of any part of any Program is forbidden without the expressed written permission of HydroLynx Systems, Inc. In addition to any other of its rights, HydroLynx Systems, Inc. has the right to terminate this license if the terms of this license are violated. HydroLynx Systems, Inc. has the right to trace serial numbers at any time and in any reasonable manner.

#### **Restrictions on Use and Transfer**

The single-processor version(s) of the Program(s), including the manuals and documentation, are to be used on one computer only at any one time. You may use the multi-processor version(s) of the Program(s), including the manuals and documentation, over a network, provided that the number of computers connected to the network simultaneously does not exceed the number stated in your multi-processor fee agreement. In addition, you must notify HydroLynx Systems, Inc. of the number of computers you have connected to the network. Transfer of this license to backup or replacement computer(s) is allowed if the original licensed computer(s) become inoperative. You may not transfer, assign, or sub-license this license agreement or the Program(s), manuals, or documentation to a third party without written permission from HydroLynx Systems, Inc. Upgrading software to newer versions of the Program(s) terminates the license for the old Program(s) and creates a license for the new Programs(s). You may not use or transfer the old Program(s) in this circumstance.

#### **Term**

This license is effective until terminated. You may terminate this license by giving HydroLynx Systems, Inc. 30 days written notice. HydroLynx Systems, Inc. may terminate this license if you fail to comply with the terms and conditions of this agreement in any way. Upon termination, for whatever reason, you must destroy all copies of the Program(s), the manuals, and documentation. You must also send written notice to HydroLynx Systems, Inc. certifying that these tasks have been accomplished.

#### **Expressed and Implied Warranties**

All expressed and implied warranties for this product including the warranties of merchantability and fitness for a particular purpose are limited in duration to a period of one year from the date of purchase. The date of purchase will be considered the date of invoicing or if no invoicing is done, the date of shipment from HydroLynx Systems, Inc. The warranty period or the starting date of the warranty period may be extended only by a written contract between HydroLynx Systems, Inc. and the licensed user. Modification of the licensed Program(s) without expressed approval of HydroLynx Systems, Inc. voids the warranty.

#### **Limited Warranty for Diskettes**

If during a period of 90 days from original purchase of the Program(s) a CD-Rom disk fails in normal use, it will be replaced, provided that the person or organization applying for replacement is the original registered licensed user.

#### **Limitation of Liability**

Neither HydroLynx Systems, Inc. nor anybody connected with HydroLynx Systems, Inc. shall be liable for any direct, indirect, incidental, or consequential damages, such as, but not limited to, loss of anticipated benefits or profits, resulting from the use of the Program(s) or arising out of any breach of warranty. The entire risk as to the results and performance of the Program(s) is assumed by the licensed user.

# **Table of Contents**

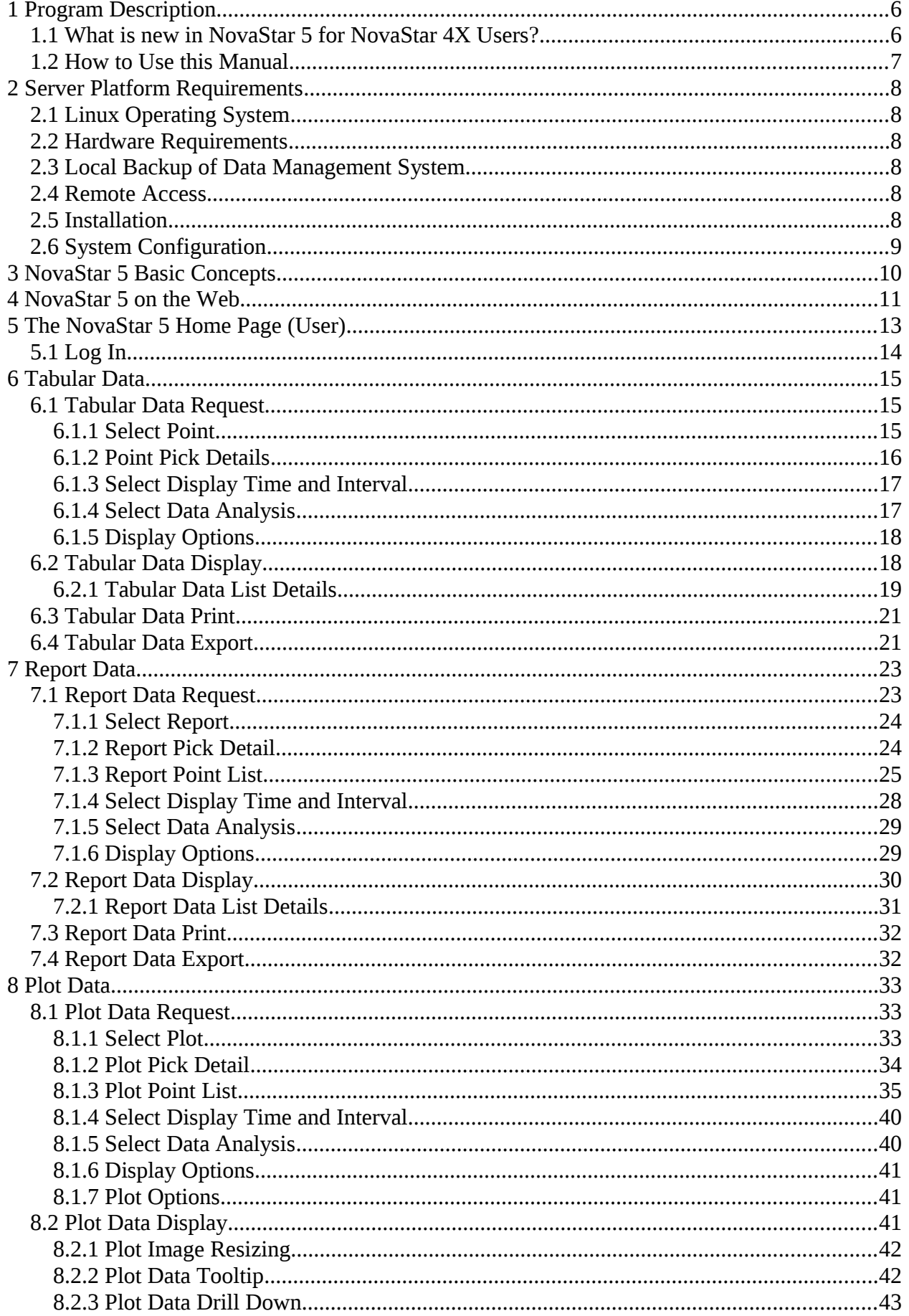

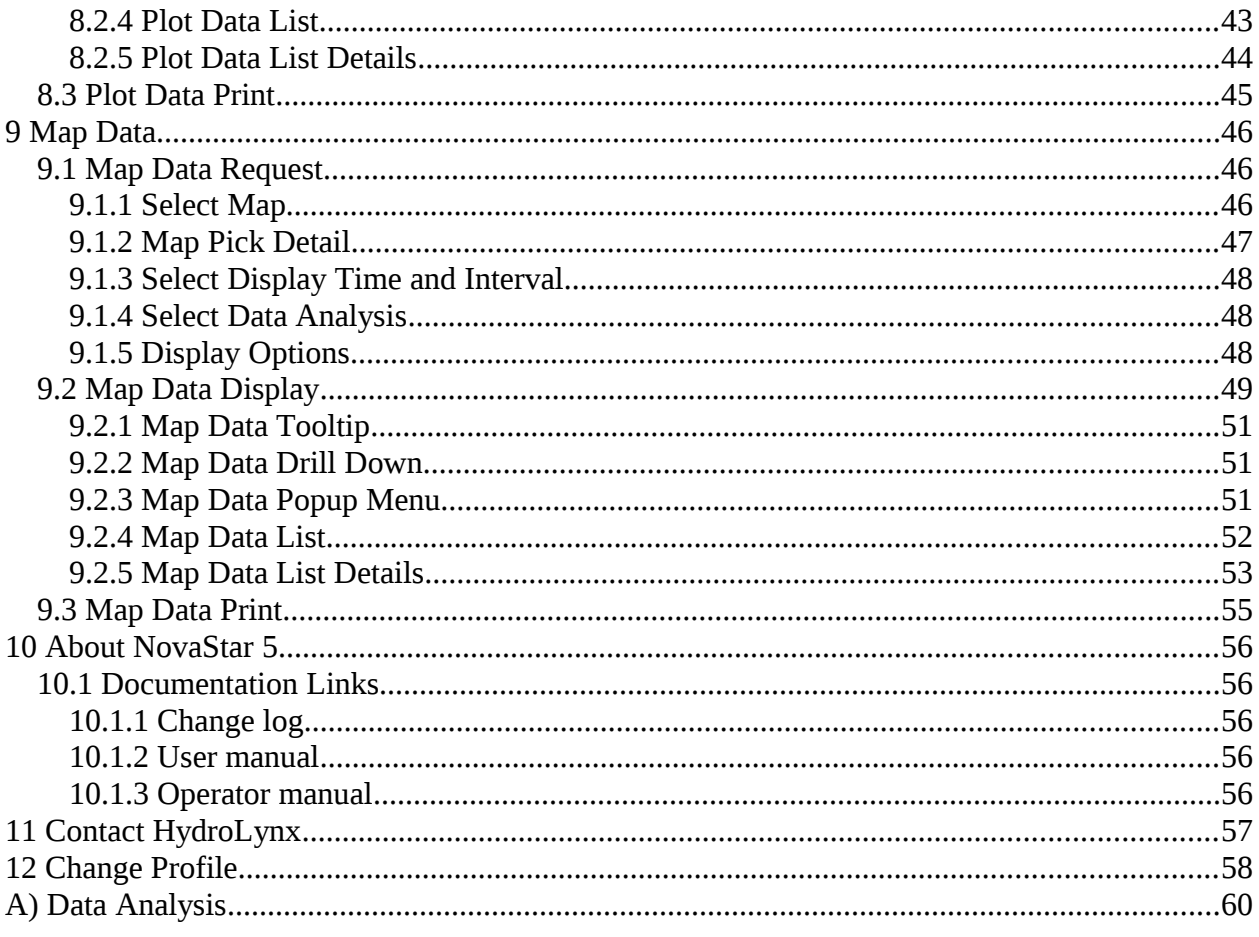

# **List of Tables**

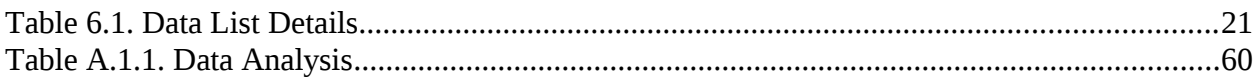

# **List of Figures**

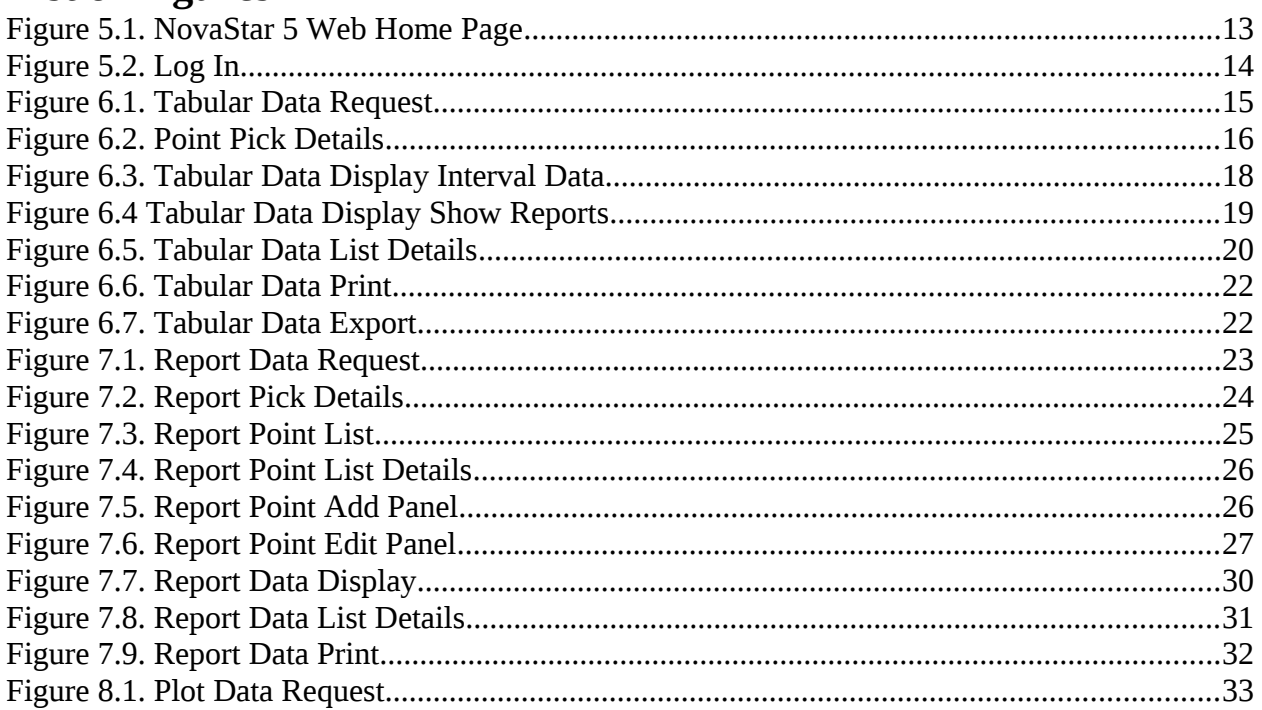

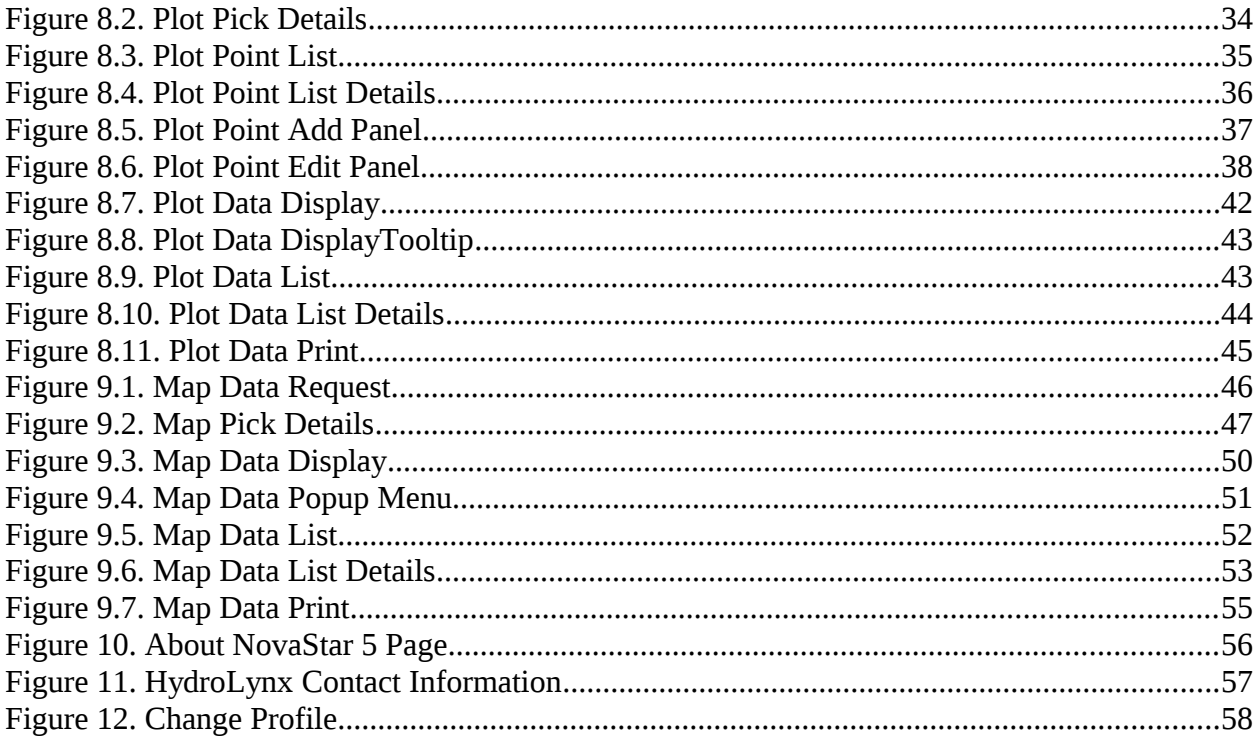

# <span id="page-5-0"></span>**1 Program Description**

NovaStar 5 is a data collection and management software system designed to receive real-time hydro-meteorological data from ALERT radio transmissions and to solicit data from two-way radio systems and other external sources. Transmission of data may be initiated by the remote station, either on a set schedule or when a defined event occurs; for example at each tip of a rain gage. NovaStar 5 can also poll an external source for data on a configured schedule, like a remote station equipped with a model 50386 data collection unit or the USGS National Water Information Server (NWIS) Web. NovaStar 5 can ingest USGS stream gage data and process data formats including text files in the Standard Hydrologic Exchange Format (SHEF files), commercial satellite, and GOES satellite data.

NovaStar 5 is designed to act as a client-server application. The NovaStar 5 central data server runs under a Linux operating system and receives data broadcast on specified radio frequencies through serial or USB ports on the dedicated server computer. A web browser allows clients to log-on to the server from any computer with internet capabilities. Clients include one or more system administrators and any number of users*.* Users are not given access to the s that would allow them to alter the data structures defined by the administrator*.*

To make data useful for analysis and decision-making, the software administrator configures NovaStar 5 to perform error checking on the incoming data, and to convert sensor output into appropriate engineering units that are correctly associated with their geographic location and the time of the measurement. The system administrator can also configure NovaStar 5 to provide automatic warning to any number of users via screen alarms, audible alarms, emails, pager alarms, and phone/voice auto-dialed alarms if specific conditions are met. All users including the administrator are able to respond to alarms, customize map displays, view, analyze and plot data and generate data reports.

NovaStar 5 stores data in an ODBC compliant Postgresql database that can be accessed for analysis and display of time series point data by the administrator and users, either with NovaStar 5's internal mapping and reporting tools, or with compatible applications supporting SQL queries, like ArcGIS, Microsoft Excel, Microsoft Access, etc. The database is editable and includes post-event and historical data processing functions including statistical and time interval data analyses, time-based rating tables, and daily and monthly rainfall and streamflow reporting. Rainfall, water level and streamflow data can be summarized on varying time steps (daily, monthly, yearly).

## <span id="page-5-1"></span>**1.1 What is new in NovaStar 5 for NovaStar 4X Users?**

NovaStar 5 is a completely new application rather than an upgraded or a revised NovaStar 4X. While previous NovaStar applications ran under the QNX operating system, NovaStar 5 was developed with a Linux operating system and uses an open, ODBC-compliant relational database called Postgresql. However, users familiar with NovaStar 4X will find many familiar features in NovaStar 5. Differences include:

- $\boxtimes$  NovaStar 5 provides a program that is map-based and accessible from any computer with Internet access.
- $\boxtimes$  Stations are located on the map using their geo-reference of latitude and longitude rather than a coordinate mapping reference.
- $\boxtimes$  In NovaStar 4X, it was not necessary to define stations. Only sensor definitions were needed to store sensor data reports in the database. NovaStar 5 has a hierarchical structure of *stations* and *points*. A station has a physical location and reports sensor

readings in data reports. The data reports may contain data readings for one or more sensors. Each sensor reading is stored as a separate point in the database.

- $\boxtimes$  In NovaStar 4X, raw data reports were stored in the database. Scaled data was computed when the database was queried by a report display program. NovaStar 5 computes and stores the scaled data so it can be pulled directly from the database.
- $\boxtimes$  In NovaStar 4X, rating table computation of streamflow was done when the database was queried by a report display program. NovaStar 5 computes streamflow when a data report is filed and stores the streamflow data in a separate table so it can be pulled directly from the database.
- $\boxtimes$  In NovaStar 4X, digital status readings were stored in one data report. The line number was used to pull the desired status bit from the data report value. NovaStar5 automatically extracts the digital status bit value and assigns the value to a point.
- $\boxtimes$  In NovaStar 4X, ALERT wind run and direction readings were stored in one data report. When the database was queried by a report display program, wind run was separated from direction and wind speed computed. NovaStar 5 automatically extracts the wind run and direction, computes wind speed and stores wind speed and direction in separate points.
- $\boxtimes$  In NovaStar 4X, real-time equations were executed when the database was queried by a report display program. A real-time equation computes a new data value from one or more sensor data reports. For example, Dewpoint Temperature could be computed from Air Temperature and Relative Humidity. NovaStar 5 automatically computes the equation data when the data reports are received and stores the computed data report in a separate point in the database.
- $\boxtimes$  Alarm Groups are built around points in NovaStar 5. Groups were optional in 4X, but they are mandatory in NovaStar 5. A group can contain one or more points. Setting up alarms for many points with similar alarm criteria are expedited by forming a group.
- $\boxtimes$  For data validation procedures comparing the change in value between a new data report and previous data reports, NovaStar 5 compares calibrated data reports and the **Change** value should therefore also be entered using calibrated units. In NovaStar 4X, change values used raw value units.

## <span id="page-6-0"></span>**1.2 How to Use this Manual**

The manual is intended to assist first-time users, and especially new administrators, by describing in sequence the steps required to create a data visualization and management system that truly informs decision-making processes by providing accurate, meaningful and timely data for both emergency response and post-event analysis. Part I of this manual describes the menu commands that allow any user to view, analyze and plot data using the **Tabular Data, Report Data, Plot Data and Map Data** commands. Part II describes the system configuration process for system administrators, but also includes information, particularly at the beginning of each section, that can be useful for users who are able to view (but not edit) the structures that have been created by the system administrator to organize and map data and configure alarms. Each chapter includes information relating the program to likely goals of its use and describes issues that impact the program's implementation for typical applications.

Each chapter also relates specifically to each of the available program "pages" that allow users to with the program. Working through the manual sequentially is likely to be unnecessary for those users familiar with previous NovaStar base station applications, but questions about how to proceed with any page you find on your screen should be easy to find in the section of this manual named after the page in question.

# <span id="page-7-5"></span>**2 Server Platform Requirements**

NovaStar 5 is installed on a dedicated or virtual server computer running the Linux operating system. The recommended minimum requirements for hardware are provided.

## <span id="page-7-4"></span>**2.1 Linux Operating System**

The recommended operating system is Debian Linux *stable* or *testing* release. The *testing* distribution contains packages that haven't been accepted into a *stable* release yet, but they are in the queue for that. The main advantage of using this distribution is that it has more recent versions of software.

## <span id="page-7-3"></span>**2.2 Hardware Requirements**

The server should be configured with the following:

- Intel Dual Core CPU
- 4 GB RAM storage
- Dual 500 GB SATA 7200 hard disk drives
- DVD-RW
- SVGA video card
- Minimum 19-inch LED monitor
- Gigabit NIC
- USB ports for keyboard, mouse, serial adapters
- <span id="page-7-2"></span>• Speakers

## **2.3 Local Backup of Data Management System**

Backup of data and system configuration information is accomplished using the dual 500 GB SATA 7200 hard drives and RAID1 backup software.

## <span id="page-7-1"></span>**2.4 Remote Access**

Remote access to the server computer is provided through the web page interface or ssh command line connections.

## <span id="page-7-0"></span>**2.5 Installation**

The NovaStar 5 application is available from the HydroLynx distribution site [\(hyrdolynx.com\)](ftp://ftp.hyrdolynx.com/). The installation package can be downloaded with an authorized user name and password using secure shell file transfer protocol (ssh). Once access to the site is established, the following files are required in order to install the NovaStar 5 application:

• novastar5install.exe

The application can be installed by a user with sudo privileges using the command:

sudo ./novastar5install.exe

The computer must be rebooted after installation of the application is complete.

Software updates are also available from the same web site. The installation of software updates will not erase an existing database; however, it is good practice to backup any existing databases before installing an update. A backup of the database can be made using the NovaStar 5 database backup program:

nsdbbackup "filename.backup"

After installation, NovaStar 5 can be accessed either at the server or by any computer with Internet access.

## <span id="page-8-0"></span>**2.6 System Configuration**

To complete installation of the NovaStar 5 system, a few system configuration items should be addressed by either the local network administrator or the NovaStar 5 administrator. These system configuration items are addressed from within the NovaStar 5 application; using the **System** menu command on the *Administrator* **Home** page. The default administrator login is:

- User name: admin
- Password: admin

These **System** parameters provide options that are useful for local network management and allow administrators to set certain system defaults.

When you click on the **System** menu command on the *Administrator* **Home** page, the **Configuration List** page appears, and the **System** menu command expands to show all of the **System** subcommands, including **Configuration List**, **Data Flag List**, **Nova Score List**, **Scheduler List**, **Serial Port List**, and **View Log File**. The **Configuration List** and the **Serial Port List** should be addressed as the final step required for completing installation. Refer to Part II Operator and Administrator Manual, Section 9, on how to configure your data collection system and complete the installation.

# <span id="page-9-0"></span>**3 NovaStar 5 Basic Concepts**

The operation of NovaStar 5 requires an understanding of some basic concepts and terminology which are introduced here and used throughout the document.

**Station**: In a standard ALERT network, each station is uniquely identified by its name, coordinate location (latitude/longitude), and station ID. Acceptable ALERT station ID numbers can range from 0 to 8191. NovaStar5 can accept station ID numbers from 0 to 99,999,999.

**Station Type**: Each station is equipped with a datalogger/data collection unit/transmitter installed at the station (HydroLynx 5096, Sutron 8210, Handar 555, or HydroLynx 50386). In NovaStar 5, station types describe attributes of this equipment.

**Point:** A station may have a number of different sensors installed, and in NovaStar 5 these data sources associated with a station are referred to as points. Examples of installed sensors at a station include battery voltage, rain gage, and pressure transducer to monitor water level, wind speed/direction sensor, air temperature sensor, and relative humidity sensor. Point data may also be obtained from other external sources, for example when data is obtained via satellite or web. The data packets provided by most of these stations contain one measurement per remote sensor identifier. Some exceptions are digital status (multiple digital inputs per data value transmission) and ALERT wind (wind run and wind direction are combined in one value transmission). When these compound sensor data reports are received, the data value is parsed to store individual sensor data values in the points assigned to the remote sensor identifier. A point represents a single measurement data stream in the database; either a data value received from a remote sensor or a computed or derived value.

**Point Type:** A point type characterizes the data values returned from a remote sensor. Sensors producing data values of a similar nature are grouped into point types to facilitate configuration of the system, definition of alarm levels, and display of data. Point types specify the data unit associated with data from a point and can be used to configure data calibration and data checking for those point types for which point-level data calibration and checking is appropriate. The creation of point types is left to the administrator.

**Calibration**: A calibration is a collection of values that are used to convert raw sensor data into scaled point data in the desired engineering units before storing in the NovaStar 5 database.

**Alarm group**: Points producing data values that can be evaluated for alarm conditions using the same criteria are grouped into an alarm group. An alarm group lets you assign the same alarm threshold criteria and trigger values to multiple points. For example, an alarm group may be defined containing all batteries. The group is then assigned a low limit voltage alarm level, typically 11.0 volts. Incoming data for any battery in the group is checked against the alarm level defined for the group. The alarm group concept facilitates the configuration and display of alarm conditions for multiple sensors with similar alarm conditions.

**Time Series**: A time series is a temporally sequential grouping of data that are displayed on a consistent time step.

**Display Interval**: The display interval is used to create time series information from uneveninterval data for display purposes. ALERT data reports are received on uneven time intervals and are stored within the database as such. The display interval can range from 5 minutes to 1 year and sequentially increments from the starting time to the ending time set by the user. Without subsequent data analysis, the display interval can be used to create a time series display from uneven-interval data where the data point displayed at the interval boundary is the last one that occurred within the interval.

# <span id="page-10-0"></span>**4 NovaStar 5 on the Web**

NovaStar 5 provides for web-based access to the server using your preferred browser. Therefore, your toolbar layout may be different than what is shown in this manual. However, the NovaStar 5 application will function as documented. Browser capabilities that refresh the current page or move from the current page to a previous or subsequent page can be used as usual.

The NovaStar 5 home page URL is:

[http://](http://myservername:8180/NovaStar5/index.do)*[myservername](http://myservername:8180/NovaStar5/index.do)*[:8180/NovaStar5/index.do.](http://myservername:8180/NovaStar5/index.do)

The server domain name or IP address, *myservername,* must be provided by your local network administrator. Port number 8180 is the standard NovaStar 5 web page browser port. This may be changed by the NovaStar 5 system administrator.

Within NovaStar5, buttons are provided to allow you to conveniently move between pages.

- **Add** opens a page of blank or default fields to add a database record for the list type.
- **Apply** saves changes to the current page and then remains in that page for further input. Frequently using the **Apply** button allows a page to differentiate based on user inputs, allowing NovaStar 5 to adapt the input fields as required.
- **Assign/Remove** opens a pop-up window to let you move items from the unassigned Pick list to the Assigned list.
- **Back** returns you to the previous page without saving changes to the current page.
- **Bottom of page** jumps to the bottom of the current page. This is useful when you want to get to the bottom of a long list of information or to the bottom of a long edit page.
- **Cancel** ignores any changes to the current page and returns to the previous page.
- **Choose details…** opens **List Details** page where you can choose which fields are displayed, the sort order, and limits are applied to the list of data displayed.
- **Copy** opens a copy page from an edit page. The parameters on the previous edit page are copied to the new page. When you click **OK** or **Apply** on a copy page, a new record is added to the database.
- **Delete** removes the information displayed on an edit page from the database.
- **Detach** opens another copy of the current page in its own browser window. Your browser must allow pop-ups for this button to work.
- **Details** opens **List Details** pop-up window where you can choose which fields are displayed, the sort order, and limits are applied to the list of data displayed.
- **Display** opens a Data Display page for the request page.
- **Edit** opens an edit page for the database record selected from a list. The parameters shown in the page can be modified and saved to the database.
- **List** displays a list of database records for the type of information shown next to the button.
- **Move Down** moves the selected detail down one row.
- **Move Up** moves the selected detail up one row.
- **OK** saves any changes that have been made in the current page. Then you are returned to the previous page.
- **Poll** opens a Station Poll page for the station. You can poll a remote station from this page to retrieve data and file in the NovaStar 5 database.
- **Refresh** will reload the current page from the server. This is useful when you think the database has changed and you want to have the latest information displayed.
- **Reset** will update the page with the default selections.
- **Select All** selects all details.
- **Top of page** jumps to the bottom of the current page. This is useful to return to the top of the page when you have scrolled or jumped to the page bottom.
- **View** displays the view or edit page for the database record selected from a list. The parameters shown in the page can be modified by an *operator* or *administrator*.
- **Button Icons**

## **Button Action**

- Кþ Move all from (unassigned) pick list to assigned list.
- ⇦ Move from(unassigned) pick list to assigned list.
- Decrease display window width.
- ⇨ Move from assigned list to (unassigned) pick list. Increase display window width.
- ط⊣ Move all from assigned list to (unassigned) pick list.
- ⇧ Decrease pick list length.
	- Decrease display window height.
- ⇩ Increase pick list length.
	- Increase display window height.
- Reset pick list to single select. 5
- Reset display window size to default.
- Œ Expand section to show contents.
- Expand pick list to multiple select.
- Ξ Collapse section to hide contents.
	- Collapse pick list to single select.
	- Run command; display activity in command display window.
- $\frac{1}{x}$ Stop command.
- Clear display window. ≫

# <span id="page-12-0"></span>**5 The NovaStar 5 Home Page (User)**

When you first access NovaStar 5, you will reach the NovaStar 5 default home screen. Without even logging in to the system you are able to view data in either tabular or graphical form and see recent data values displayed on the map or in formatted data reports, depending upon the system configuration that has been provided by the NovaStar 5 administrator.

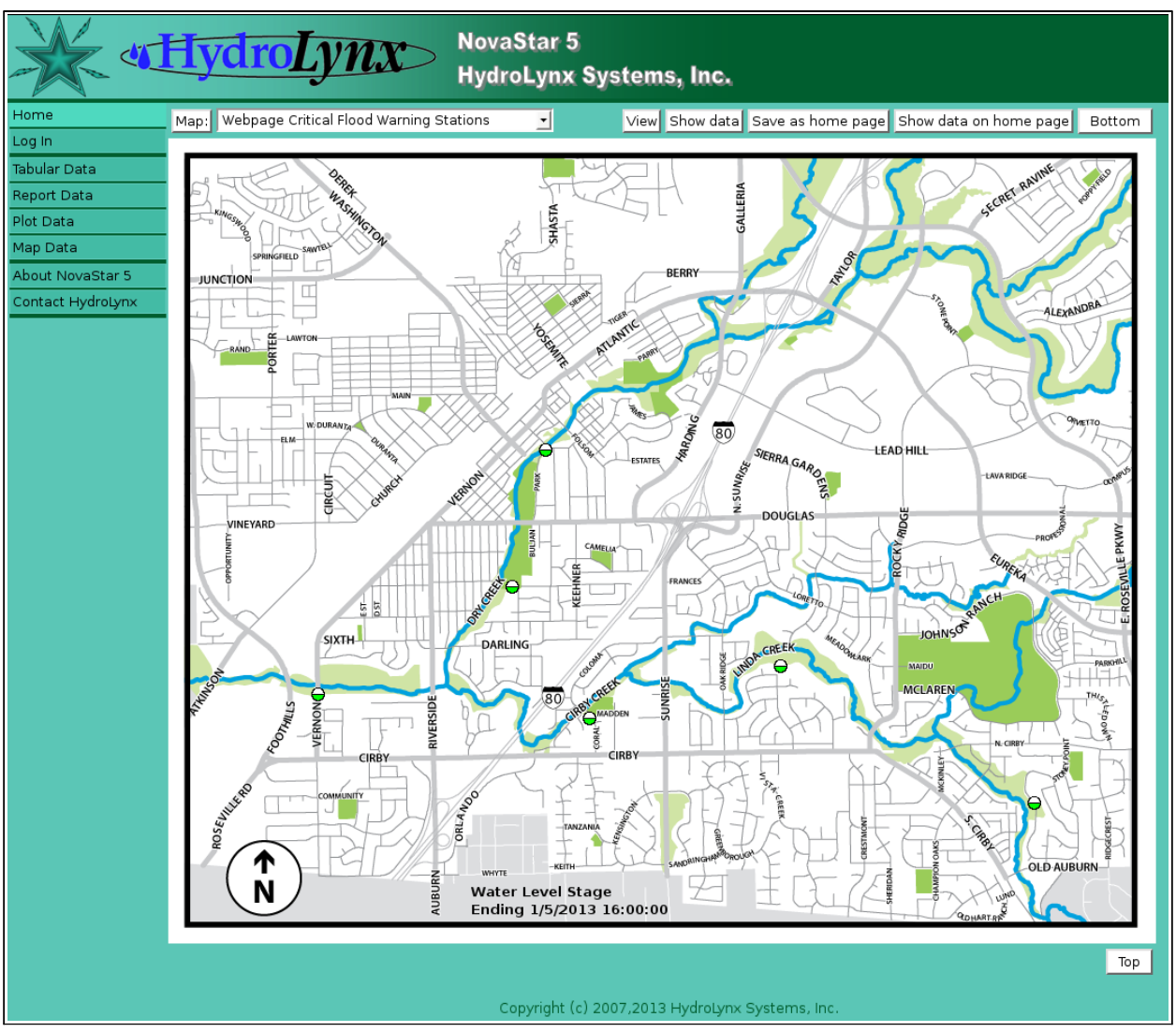

<span id="page-12-1"></span>Figure 5.1. NovaStar 5 Web Home Page

The NovaStar 5 homepage can include a general map of the monitored area of interest, with each station identified by a green dot. Clicking on a dot allows access to a pop-up menu that displays information about the station and point associated with the data point.

The command menu will include the **Home, Log In, Tabular Data, Report Data, Plot Data** and **Map Data** commands, as well as the **About NovaStar 5** and **Contact HydroLynx** commands. These commands are described in Part I of this manual for all users. Once you have logged in as a user, the *User* **Home** Page appears. The menu of commands at the upper left side of the screen expands upon login, allowing you to access system commands including **Stations, Points, Alarms, Data, Forecast, Maps, Reports and System**. These commands are described in Part II as they apply to administrators, who have full read/write access to the database configuration capabilities accessed by these commands. Users have read-only access to database configurations, with limited exceptions (especially with regard to active alarms), but users should refer to Part II of this manual as needed for information about these commands.

## <span id="page-13-0"></span>**5.1 Log In**

When you select the **Log In** command from the NovaStar 5 Home Page menu, the login dialogue box appears. The login window prompts you for your user name and password.

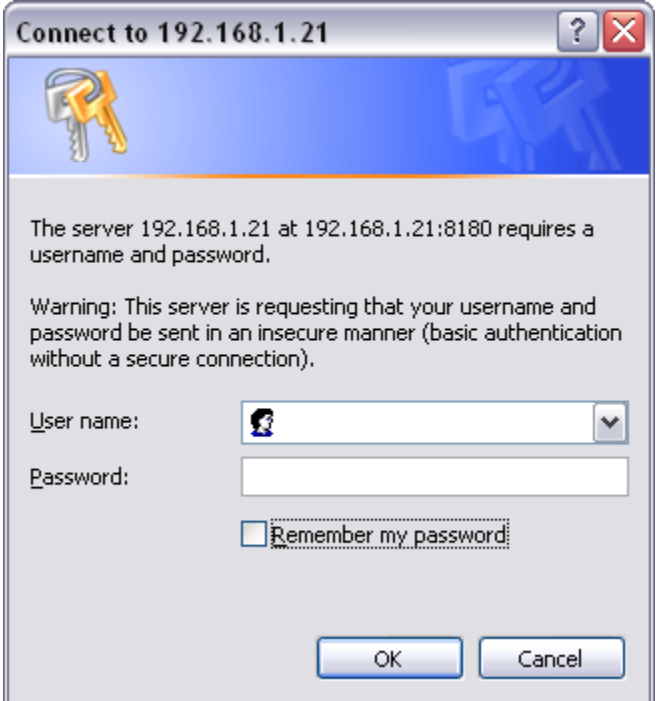

#### <span id="page-13-1"></span>Figure 5.2. Log In

Users should enter the login name and password that has been given to you by the system administrator. The default login for an administrator is:

- User name: admin
- Password: admin

Click **OK** to login and your session will start. Click **Cancel** to return to the home page. The password is not echoed. Invalid passwords will result in an error message.

# <span id="page-14-2"></span>**6 Tabular Data**

A request to display point data in a tabular format can be made by any user. Click on the **Tabular Data** menu list option, and the **Tabular Data Request** page is displayed.

| System up          | <b>Tabular Data Request</b><br>Refresh<br>Display<br>Cancel                                                          | Bottom |
|--------------------|----------------------------------------------------------------------------------------------------|--------|
| Home               |                                                                                                    |        |
| Stations           | Select Point <sup>E</sup>                                                                                            |        |
| Points             |                                                                                                    |        |
| Alarms             | 1015 Yellow Pine Precipitation Gage<br>Point:                                                                        | view   |
| Data               | Select Display Time and Interval                                                                                     |        |
| Forecast           |                                                                                                    |        |
| System             | Starting Time: December $\mathbf{v}$   2 $\mathbf{v}$   2013 $\mathbf{v}$   00:00 $\mathbf{v}$   Reset Time          |        |
| <b>Users</b>       | Ending Time: December $\mathbf{v}$   2 $\mathbf{v}$  <br>$2013$ $\bullet$<br>14:00 $\mathbf{v}$ Current $\mathbf{v}$ |        |
| Tabular Data       | 1 hour<br>Display interval:<br>ᅺ                                                                                     |        |
| · Data Request     |                                                                                                    |        |
| <b>Report Data</b> | Refresh interval: None<br>▼                                                                                          |        |
| Plot Data          | Select Data Analysis <sup>1</sup>                                                                                    |        |
| Map Data           |                                                                                                    |        |
| About NovaStar 5   | Data Analysis: Period Rainfall<br>▾                                                                                  |        |
| Contact HydroLynx  | Multiplier: 1.0<br>Adder: 0.0<br>Reset                                                                               |        |
| Change Profile     |                                                                                                    |        |
| Log out            | Display Options <sup>1</sup>                                                                                         |        |
|                    | Show Rating Flags: false<br>Show Ratings: No rating<br>Rating 1<br>Rating 2.<br>Rating 3<br>Rating 4<br>Rating 5     |        |
|                    | Display Only: Valid data                                                                                             |        |
|                    | Display digits: default v Raw digits: default v Display score: false<br>$\mathbf{r}$                                 |        |
|                    | <b>Tabular Data Request</b><br>Refresh<br>Display<br>Cancel                                                          | Top    |

<span id="page-14-3"></span>Figure 6.1. Tabular Data Request

## <span id="page-14-1"></span>**6.1 Tabular Data Request**

The **Tabular Data Request** page is used to query the database for data from a selected point. The data returned from the database query depends on the data request parameters. The data display is organized based on the tabular data list details. Click the **Display** button to retrieve the data specified in the input fields organized under the **Select Point, Select Display Time and Interval, Select Data Analysis, Display Options** headings. Your browser will remember your tabular data request parameters and restore them the next time you select this page. Click **Cancel** to return the previous page.

## <span id="page-14-0"></span>**6.1.1 Select Point**

The point pick list lets you select a point from the database.

**Point:** Select the point to display from the pick list. Click **Point:** button to change **Point Pick Details** and order, see Section 6.1.2. **View** button displays the **Point Edit**

page for the selected point, see Section 3.1.4 in Part II, Operator and Administrator Manual.

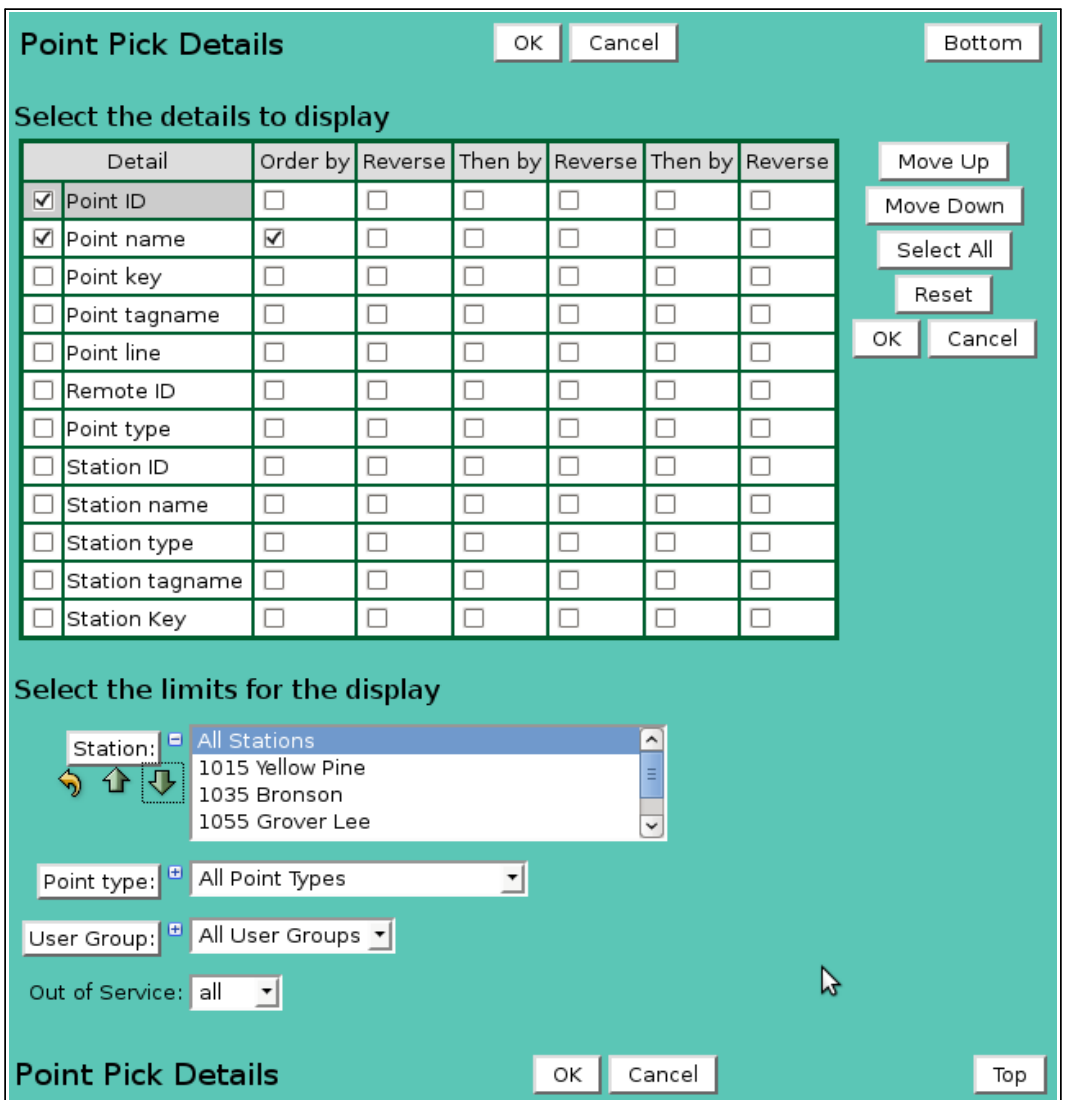

<span id="page-15-1"></span>Figure 6.2. Point Pick Details

## <span id="page-15-0"></span>**6.1.2 Point Pick Details**

The check boxes on **Point Pick Details** page control the items, organization, sort order, and limit the records displayed on the pick list.

## **Select the details to display**

Check the box to the left of a detail to display. Details are displayed in the order shown. Check the Order by box for the detail to sort first. Check Reverse for a descending sort. Check the Then by box for the detail to sort second. Check Reverse for a descending sort. Check the second Then by box for the detail to sort third. Check Reverse for a descending sort.

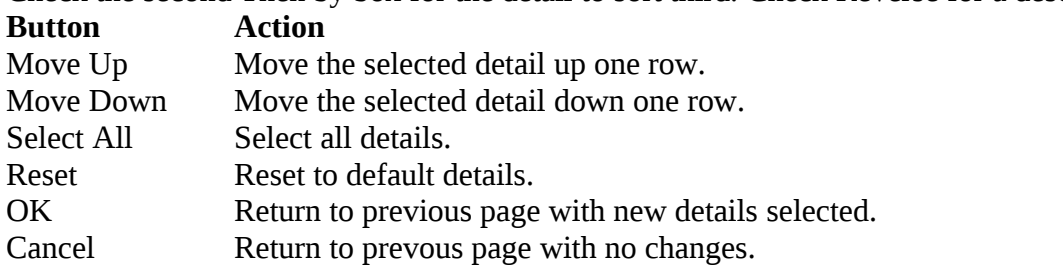

#### **Select the limits for the display**

**Station:** Limit display to points assigned to the station(s). Click **Station:** button to change **Station Pick Details** and order. The pick list is a single select list by default. Click the  $\blacksquare$  button to change to a multiple pick list. Control the pick list length with the buttons that appear below the pick list label button.

#### **Button Action**

- D Reset pick list to single select.
- ⇧ Decrease pick list length.
- ⊕ Increase pick list length.
- **Point type:** Limit display to points assigned to the point type(s). Click **Point type:** button to change **Point** T**ype Pick Details** and order. The pick list is a single select list by default. Click the  $\blacksquare$  button to change to a multiple pick list. Control the pick list length with the buttons that appear below the pick list label button.
- **User Group:** Limit display to points assigned to the user group(s). Click **User Group:** button to change **User Group Pick Details** and order. The pick list is a single select list by default. Click the  $\blacksquare$  button to change to a multiple pick list. Control the pick list length with the buttons that appear below the pick list label button.
- **Out of Service:** Limit display to points with out of service state: *all* ignores out of service, *false* only displays points in service, *true* only displays points out of service.

#### <span id="page-16-1"></span>**6.1.3 Select Display Time and Interval**

- **Starting Time:** Select the starting time for the data display. Click **Reset Time** to start of day for ending time. Note: the starting time must be before the ending time.
- **Ending Time:** Select the ending time for the data display. Select *Current* in the pick list to set the ending time to the current time. The *Historic* selection is shown when a past ending time is selected.
- **Display Interval:** Select the time interval for the data display. The database query will return data reports at even time intervals from the starting time to the ending time. Select *Show Data Reports* to display all data reports between the starting and ending time. Click the button to alternate between interval selection from a pick list or from time interval fields.
- **Refresh Interval:** Select the interval to automatically refresh the data display. Click the Refresh Interval: button to select from a list of intervals. Click the button again to use the time interval fields. This field is only available when the Ending Time is set to the Current time.

#### <span id="page-16-0"></span>**6.1.4 Select Data Analysis**

These fields are hidden when the display interval is set to *Show Data Reports.*

- **Data Analysis:** Select the data analysis for the data display. See the data analysis appendix for a description of the analysis types. *Use default analysis* will do the default analysis for the point type.
- **Analysis Interval:** The *Rainfall Intensity* data analysis requires an analysis interval. Click the Analysis Interval: button to select from a list of intervals. Click the button again to use the time interval fields.
- **Multiplier:** Multiply the data analysis computed value by this constant.
- **Adder:** Add this constant to the data analysis computed value.

## <span id="page-17-1"></span>**6.1.5 Display Options**

**Show Ratings:** Click the *No rating* field to expand the pick list. Select one or more ratings (*Rating 1* - *Rating 5*) to display in this multiple pick list with the [Ctrl] mouse click combination. Click the *No rating* field again to collapse the pick list.

**Show Rating Flags:** Select *true* to display rating flags as well as the rating data values. **Display Only:**Select the display data restrictions:

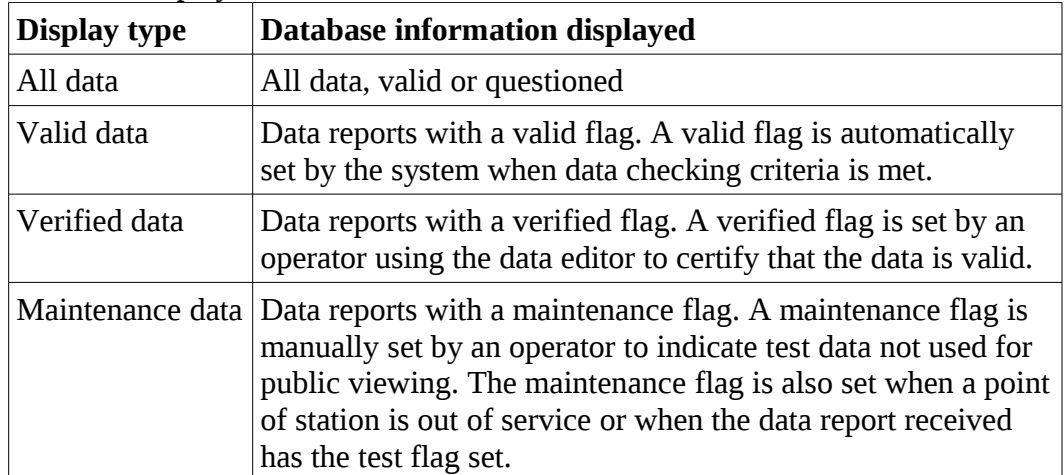

**Display digits:** Select *default* to display scaled or analysis data with the number of decimal digits assigned to the point type. Select a number of decimal digits to override the default. **Raw digits:** Select *default* to display raw data with the number of decimal digits assigned to the point type. Select a number of decimal digits to override the default.

**Display score:** Select *true* to highlight the data display with colored backgrounds when the data report score is greater than one.

## <span id="page-17-0"></span>**6.2 Tabular Data Display**

After the tabular data request parameters are entered, click **Display** to display the data. The header above the data table displays the point label for the point and data analysis.

| Network master    | Tabular Data Display                     |             | Back | Print | Export | Refresh | Bottom |
|-------------------|------------------------------------------|-------------|------|-------|--------|---------|--------|
| Home              | Point: 1614 NEWCASTLE Precipitation Gage |             |      |       |        |         | View   |
| <b>Stations</b>   | Data analysis: Period Rainfall           |             |      |       |        |         |        |
| Points            | Data list Choose details Edit            |             |      |       |        |         |        |
| Alarms            | Date and Time                            | Data Report |      |       |        |         |        |
| Data              |                                          | (in)        |      |       |        |         |        |
| Forecast          | 12/02/2012 01:00:00                      | 0.04        |      |       |        |         |        |
| System            | 12/02/2012 02:00:00                      | 0.04        |      |       |        |         |        |
| <b>Users</b>      | 12/02/2012 03:00:00 0.04                 |             |      |       |        |         |        |
| Tabular Data      | 12/02/2012 04:00:00 0.04                 |             |      |       |        |         |        |
| • Data Request    | 12/02/2012 05:00:00 0.04                 |             |      |       |        |         |        |
| * Data Display    | 12/02/2012 06:00:00                      | 0.04        |      |       |        |         |        |
| Report Data       | 12/02/2012 07:00:00 0.16                 |             |      |       |        |         |        |
| Plot Data         | 12/02/2012 08:00:00                      | 0.12        |      |       |        |         |        |
| Map Data          | 12/02/2012 09:00:00 0.39                 |             |      |       |        |         |        |
| About NovaStar 5  | 12/02/2012 10:00:00 0.24                 |             |      |       |        |         |        |
| Contact HydroLynx | 12/02/2012 11:00:00                      | 0.12        |      |       |        |         |        |
| Log out           | 12/02/2012 12:00:00 0.00                 |             |      |       |        |         |        |
|                   | Tabular Data Display                     |             | Back | Print | Export | Refresh | Top    |

<span id="page-17-2"></span>Figure 6.3. Tabular Data Display Interval Data

#### **NovaStar 5 Part I User Manual HydroLynx Systems, Inc.**

**Point:** Click on the point label to activate the point pick list. If you select a new point from the point pick list then its data is immediately displayed. Click **Point:** button to change **Point Pick Details** and order, see Section 6.1.2. **View** button displays the **Point Edit** page for the selected report, see Section 3.1.4 in Part II, Operator and Administrator Manual.

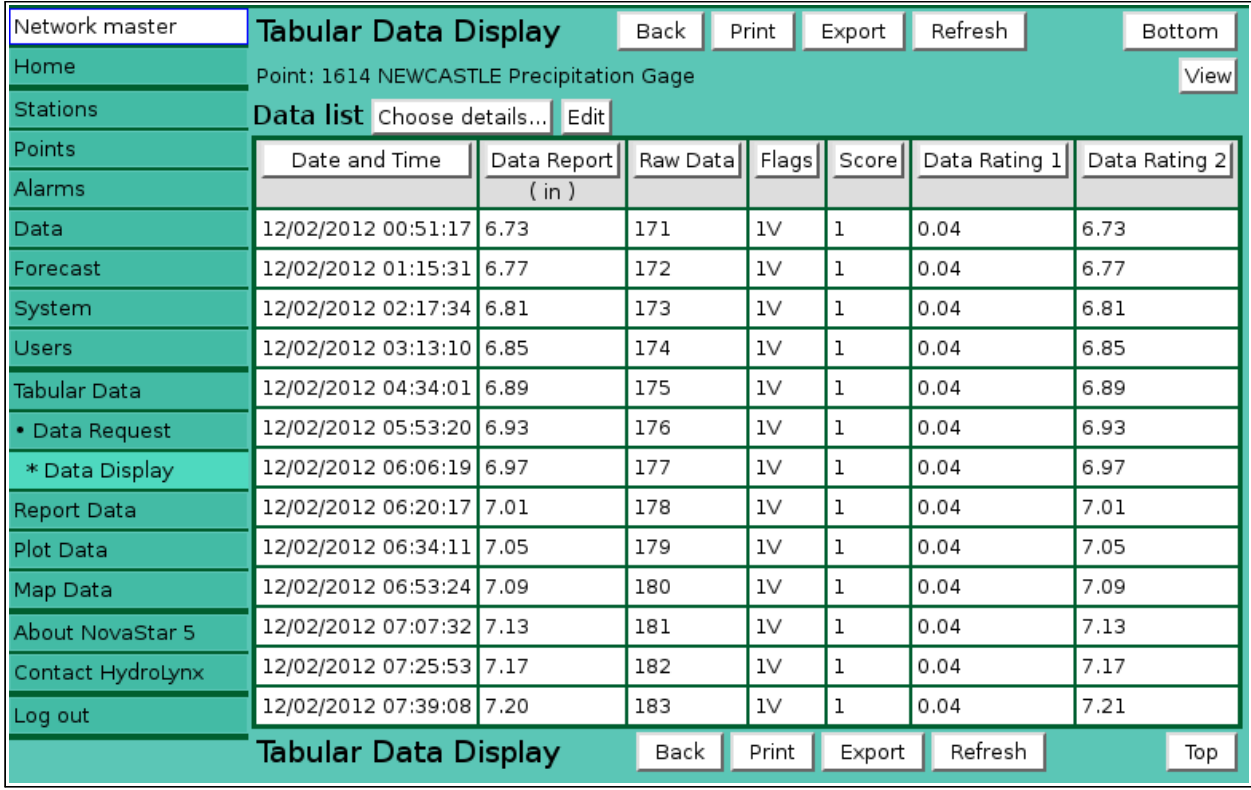

<span id="page-18-1"></span>Figure 6.4 Tabular Data Display Show Reports

## <span id="page-18-0"></span>**6.2.1 Tabular Data List Details**

Click on the table column headers to resort the table for this column; first ascending, then descending. Click on the **Choose details...** button to change the details and display order, see Figure 6.4. Click **Edit** button to display and modify the point data from the starting to ending time in the Data Edit page, see Section 5 in Part II Operator and Administrator Manual.

The check boxes on Tabular Data List Details page control the items, organization, sort order, and affect the data analysis and display of the point data.

#### **Select the details to display**

Check the box to the left of a detail to display. Details are displayed in the order shown. Check the Order by box for the detail to sort first. Check Reverse for a descending sort. Check the Then by box for the detail to sort second. Check Reverse for a descending sort. Check the second Then by box for the detail to sort third. Check Reverse for a descending sort.

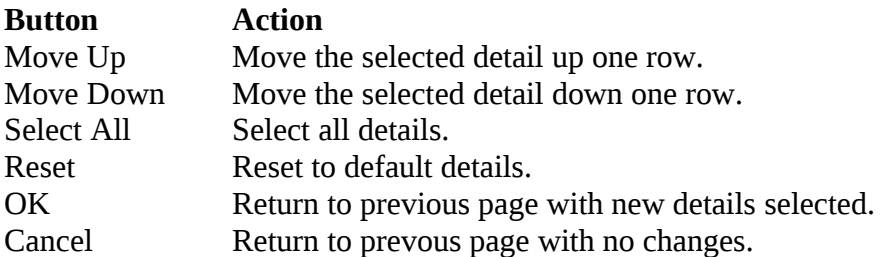

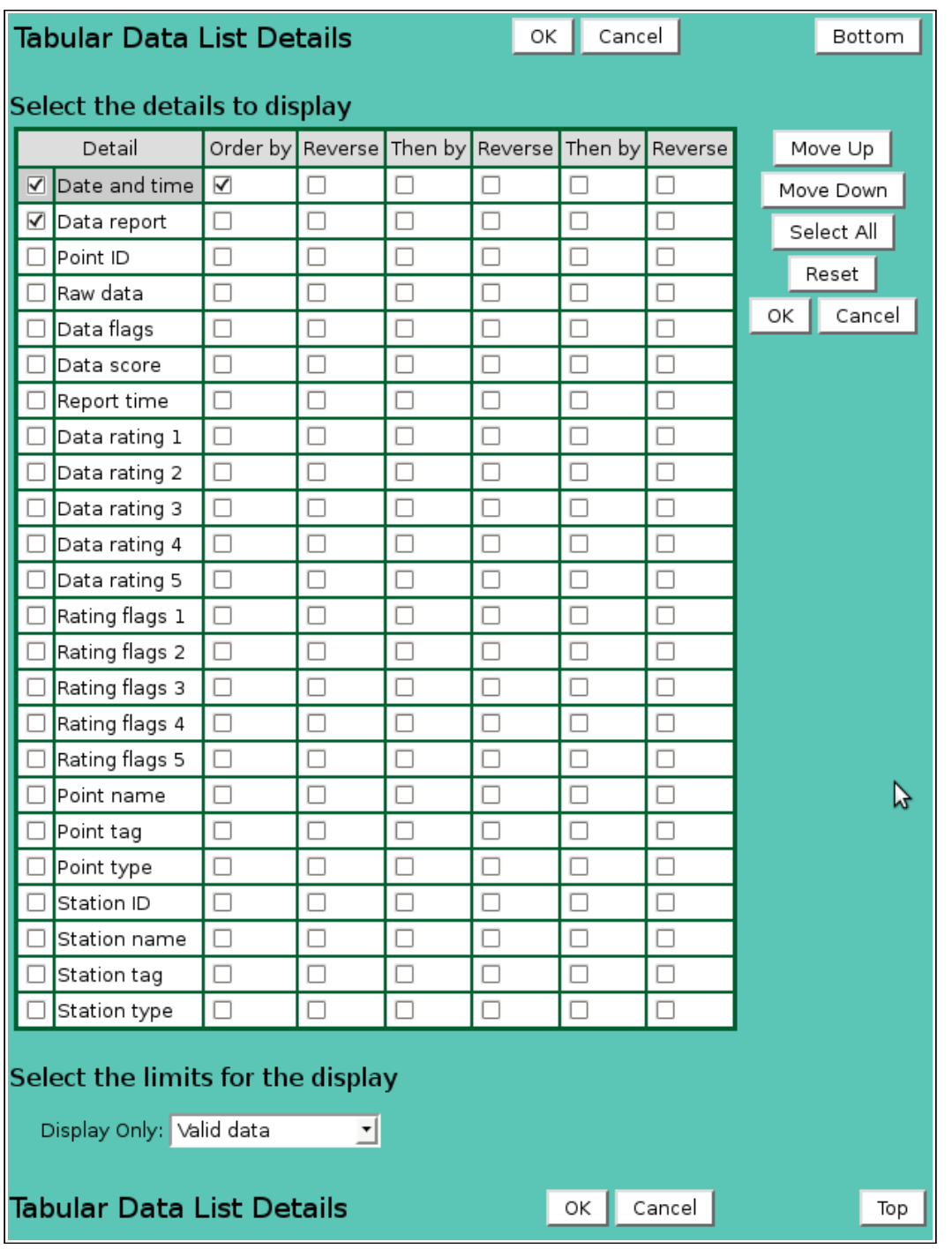

<span id="page-19-0"></span>Figure 6.5. Tabular Data List Details

**Display Only:**Select the display data restrictions:

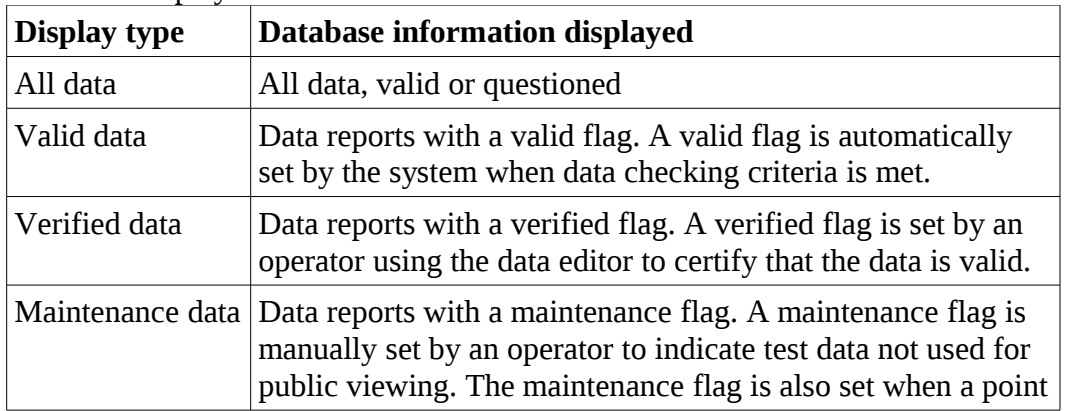

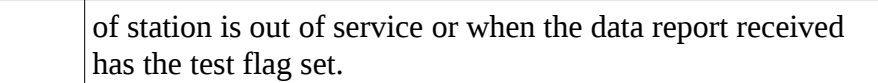

#### <span id="page-20-2"></span>Table 6.1. Data List Details

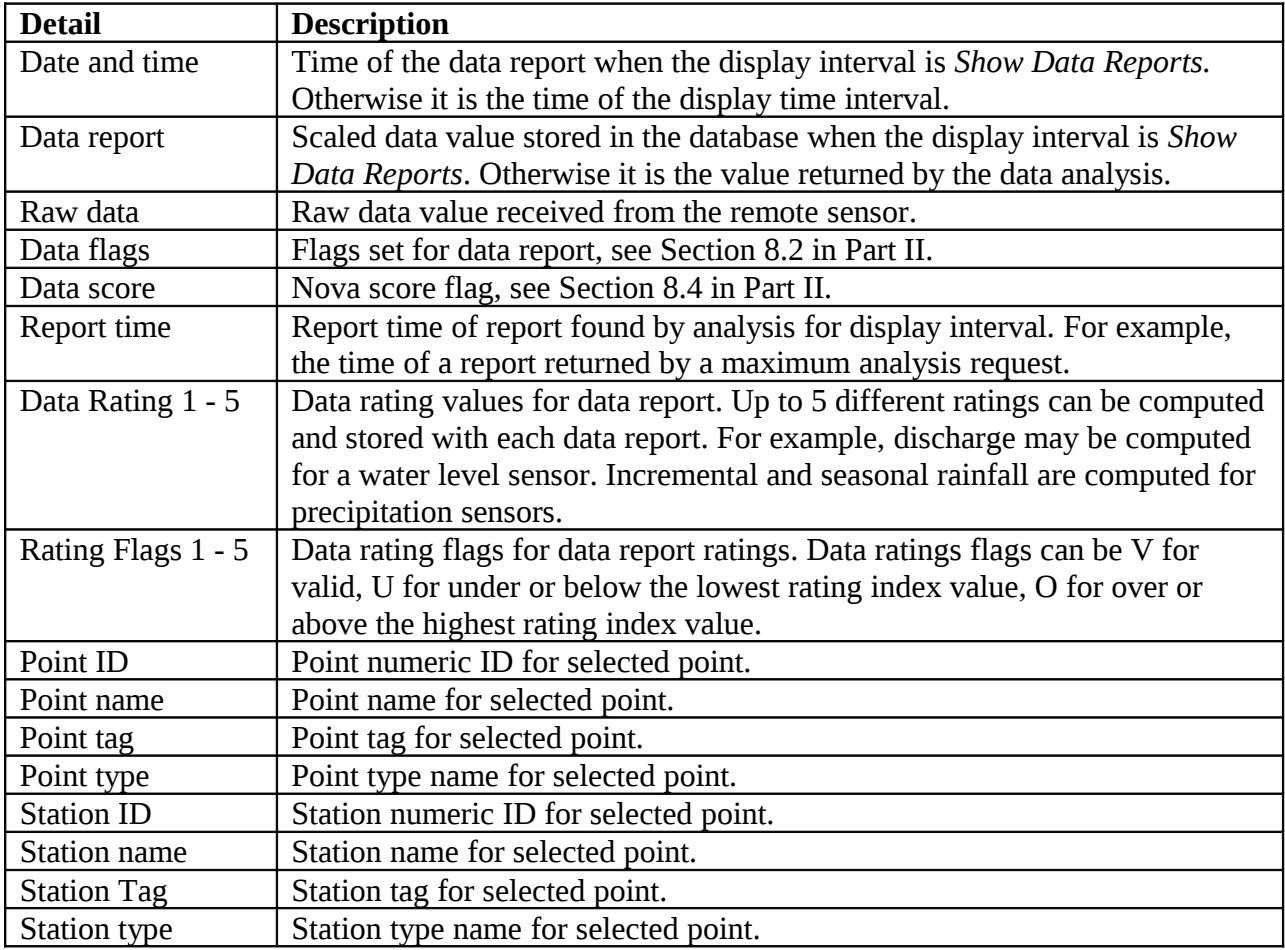

## <span id="page-20-1"></span>**6.3 Tabular Data Print**

Click on the **Print** button at the top or bottom of the **Tabular Data Display** to prepare the data display for printing. The data display is redrawn with no links, header, footer, or menu.

Use the *Print* feature in your browser to print the page. Click the browser **Back** button to return to the **Tabular Data Display** page.

## <span id="page-20-0"></span>**6.4 Tabular Data Export**

Click on the **Export** button at the top or bottom of the **Tabular Data Display** to prepare the data display for export. The data display is redrawn with no links, header, footer, or menu in a comma delimited format.

## **Tabular Data Display**

Point: 1614 NEWCASTLE Precipitation Gage

Data analysis: Period Rainfall

## Data list

| Data Report<br>(in) |
|---------------------|
| 0.04                |
| 0.04                |
| 0.04                |
| 0.04                |
| 0.04                |
| 0.04                |
| 0.16                |
| 0.12                |
| 0.39                |
| 0.24                |
| 0.12                |
| 0.00                |
|                     |

<span id="page-21-1"></span>Figure 6.6. Tabular Data Print

| Tabular Data Display                                                               |  |
|------------------------------------------------------------------------------------|--|
| Point: 1614 NEWCASTLE Precipitation Gage                                           |  |
| Date and Time,Data Report ( in ),Raw Data,Flags,Score,Data Rating 1,Data Rating 2, |  |
| 12/02/2012 00:51:17.6.73.171.1V.1.0.04.6.73.                                       |  |
| 12/02/2012 01:15:31.6.77.172.1V.1.0.04.6.77.                                       |  |
| 12/02/2012 02:17:34,6.81,173,1V,1,0.04,6.81,                                       |  |
| 12/02/2012 03:13:10.6.85.174.1V.1.0.04.6.85.                                       |  |
| 12/02/2012 04:34:01,6.89,175,1V,1,0.04,6.89,                                       |  |
| 12/02/2012 05:53:20.6.93.176.1V.1.0.04.6.93.                                       |  |
| 12/02/2012 06:06:19,6.97,177,1V,1,0.04,6.97,                                       |  |
| 12/02/2012 06:20:17.7.01.178.1V.1.0.04.7.01.                                       |  |
| 12/02/2012 06:34:11,7.05,179,1V,1,0.04,7.05,                                       |  |
| 12/02/2012 06:53:24.7.09.180.1V.1.0.04.7.09.                                       |  |
| 12/02/2012 07:07:32.7.13.181.1V.1.0.04.7.13.                                       |  |
| 12/02/2012 07:25:53,7.17,182,1V,1,0.04,7.17,                                       |  |
| 12/02/2012 07:39:08,7.20,183,1V,1,0.04,7.21,                                       |  |

<span id="page-21-0"></span>Figure 6.7. Tabular Data Export

Use the *File – Save As* feature in your browser to save the page to a file. Click the browser **Back** button to return to the **Tabular Data Display** page.

# <span id="page-22-1"></span>**7 Report Data**

A request to display data from multiple points in a table can be made by any user. Click on the **Report Data** menu list option, and the **Report Data Request** page is displayed.

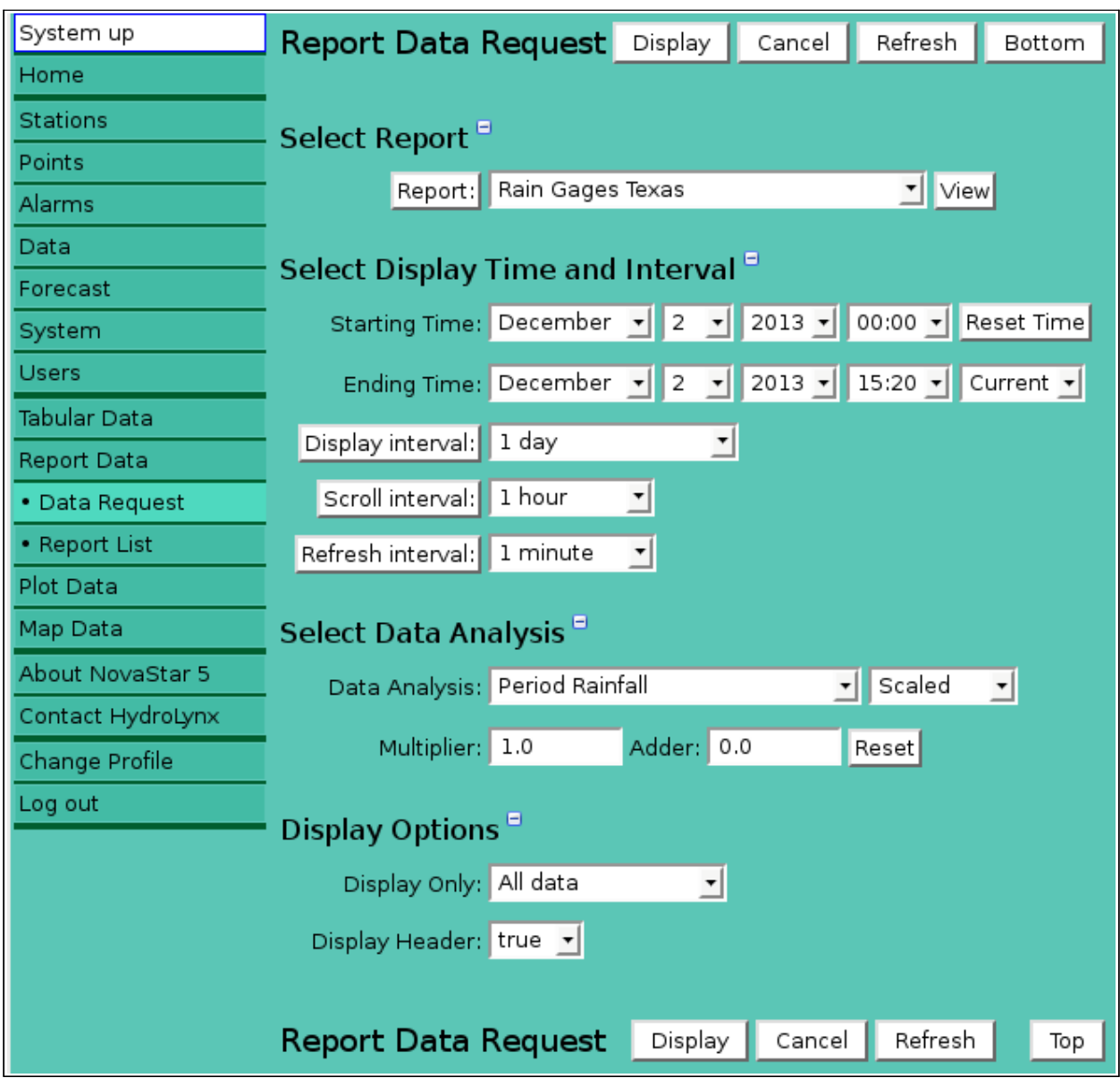

<span id="page-22-2"></span>Figure 7.1. Report Data Request

## <span id="page-22-0"></span>**7.1 Report Data Request**

The **Report Data Request** page is used to query the database for data from a predefined report group or from selected report points. The data returned from the database query will be organized based on the report group parameters. Click the **Display** button to retrieve the data specified in the input fields organized under the **Select Report, Select Display Time and Interval, Display Options** headings. Your browser will remember your report data request parameters and restore them the next time you select this page. Click **Cancel** to return the previous page.

#### <span id="page-23-1"></span>**7.1.1 Select Report**

**Report:** Select the report group to display from the pick list. Click **Report:** button to change **Report Pick Details** and order, see Section 7.1.2. **View** button displays the **Report Edit** page for the selected report, see Section 8.1.4 in Part II, Operator and Administrator Manual.

#### <span id="page-23-0"></span>**7.1.2 Report Pick Detail**

The check boxes on **Report Pick Details** page control the items, organization, sort order, and limit the records displayed on the pick list.

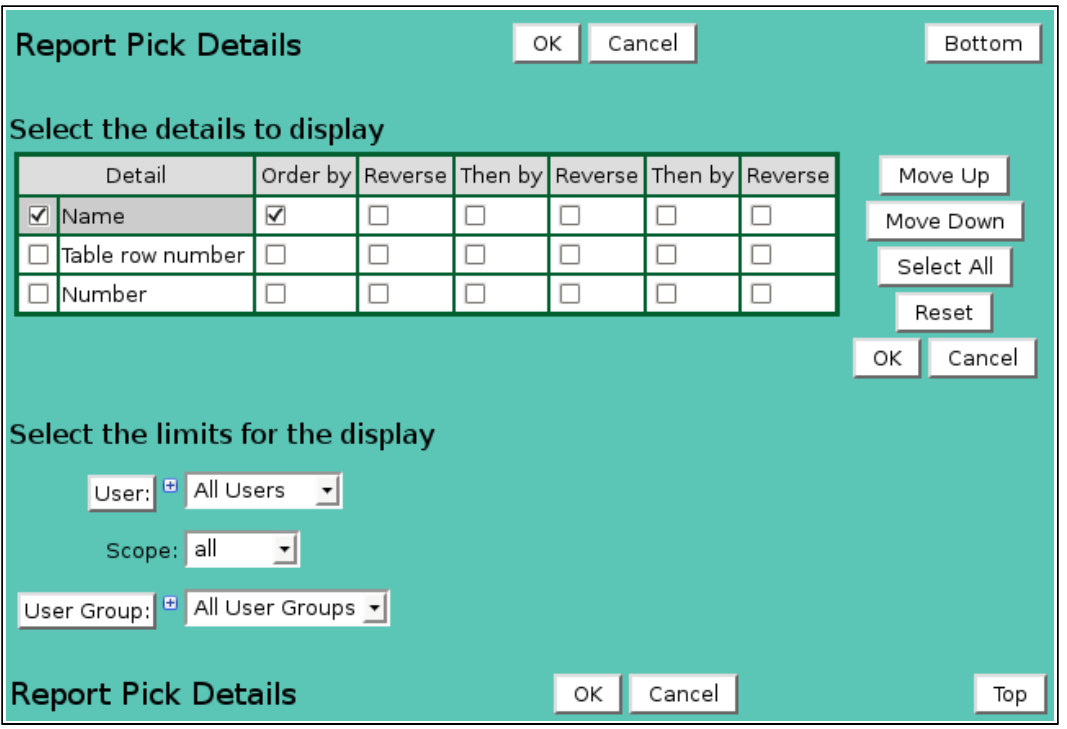

<span id="page-23-2"></span>Figure 7.2. Report Pick Details

## **Select the details to display**

Check the box to the left of a detail to display. Details are displayed in the order shown. Check the Order by box for the detail to sort first. Check Reverse for a descending sort. Check the Then by box for the detail to sort second. Check Reverse for a descending sort. Check the second Then by box for the detail to sort third. Check Reverse for a descending sort.

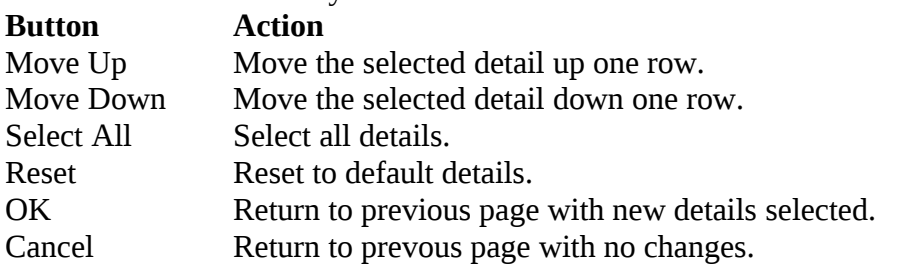

## **Select the limits for the display**

**User:** Limit display to reports assigned to the user(s). Click **User:** button to change **User Pick Details** and order. The pick list is a single select list by default. Click the button to change to a multiple pick list. Control the pick list length with the buttons that appear below the pick list label button.

## **Button Action**

Reset pick list to single select. ⇘

- ⇧ Decrease pick list length.
- ⊕ Increase pick list length.

**Scope:** Limit display to reports with scope: *all*, *public*, *private*.

**User Group:** Limit display to reports assigned to the user group(s). Click **User Group:** button to change **User Group Pick Details** and order. The pick list is a single select list by default. Click the  $\blacksquare$  button to change to a multiple pick list. Control the pick list length with the buttons that appear below the pick list label button.

## <span id="page-24-0"></span>**7.1.3 Report Point List**

If the selected report group has a point override parameter set to true then the Point list is displayed. The **Point List** displays the report point, analysis, and display parameters defined for this report data request.

Click on the table column headers to resort the table for this column; first ascending, then descending. Click on the **Choose details...** button to change the details and display order, see Figure 7.4. Click on a table field to edit the text. Click **Add** to add an new point; the point list add panel is opened, see Figure 7.5. Click **Edit** to edit an existing point; the edit panel is opened, see Figure 7.6.

| Point list <sup>[5]</sup> |            | Choose details                              |          |                             |                      |
|---------------------------|------------|---------------------------------------------|----------|-----------------------------|----------------------|
|                           | Clear all  | Point                                       | Analysis | Add                         | Delete               |
|                           | Select all | 1674 American River Precipitation Gage last |          | $ \mathsf{Select} $<br>Edit | Move Up<br>Move Down |
|                           |            |                                             |          |                             |                      |

<span id="page-24-1"></span>Figure 7.3. Report Point List

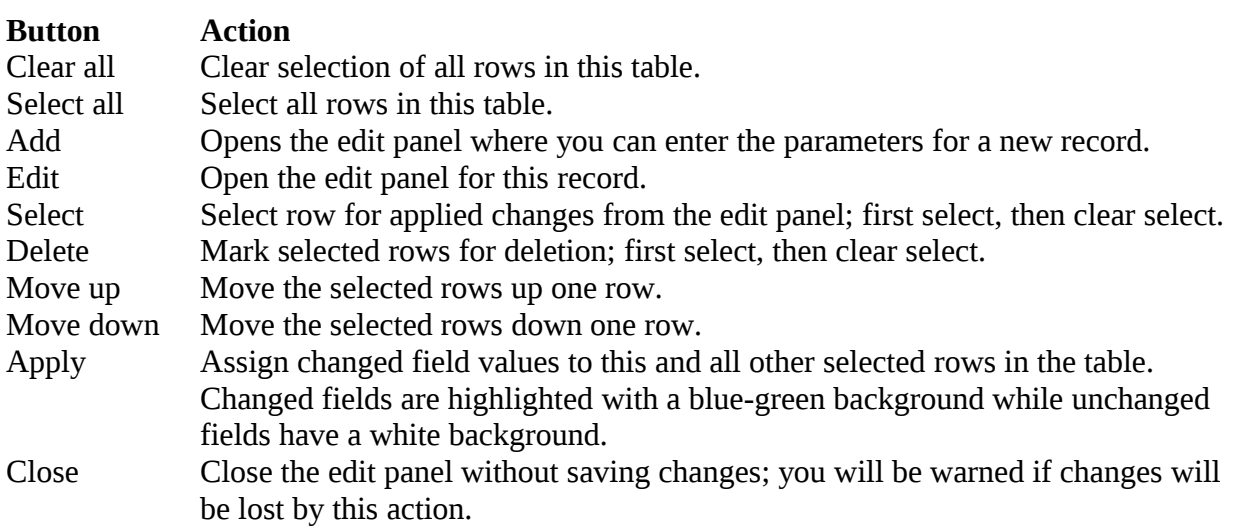

## **ReportPoint List Details**

The check boxes on **Report Point List Details** page control the items, organization, sort order, and limit the records displayed on the associated **List** page.

## **Select the details to display**

Check the box to the left of a detail to display. Details are displayed in the order shown. Check the Order by box for the detail to sort first. Check Reverse for a descending sort. Check the Then by box for the detail to sort second. Check Reverse for a descending sort. Check the second Then by box for the detail to sort third. Check Reverse for a descending sort.

**Button Action**

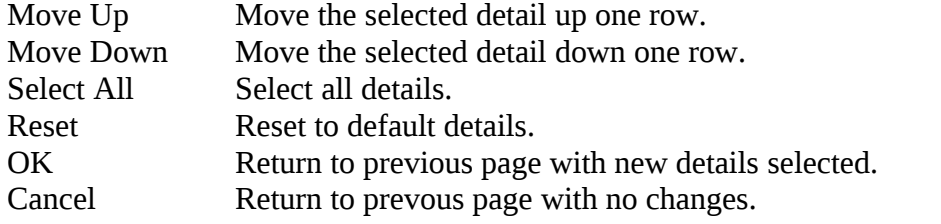

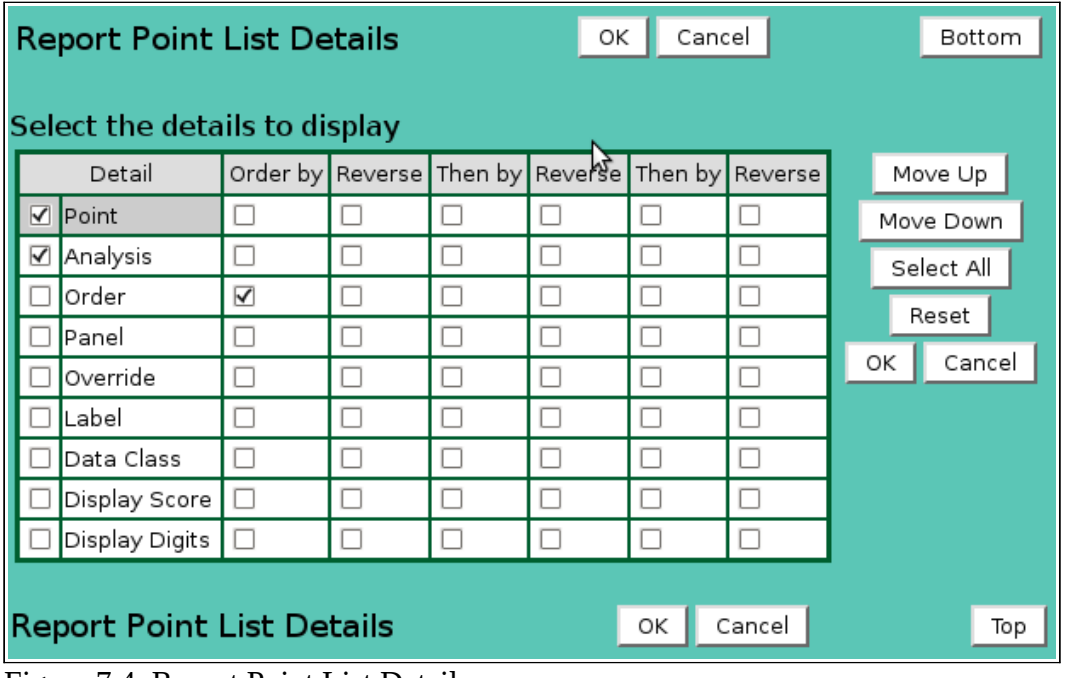

<span id="page-25-1"></span>Figure 7.4. Report Point List Details

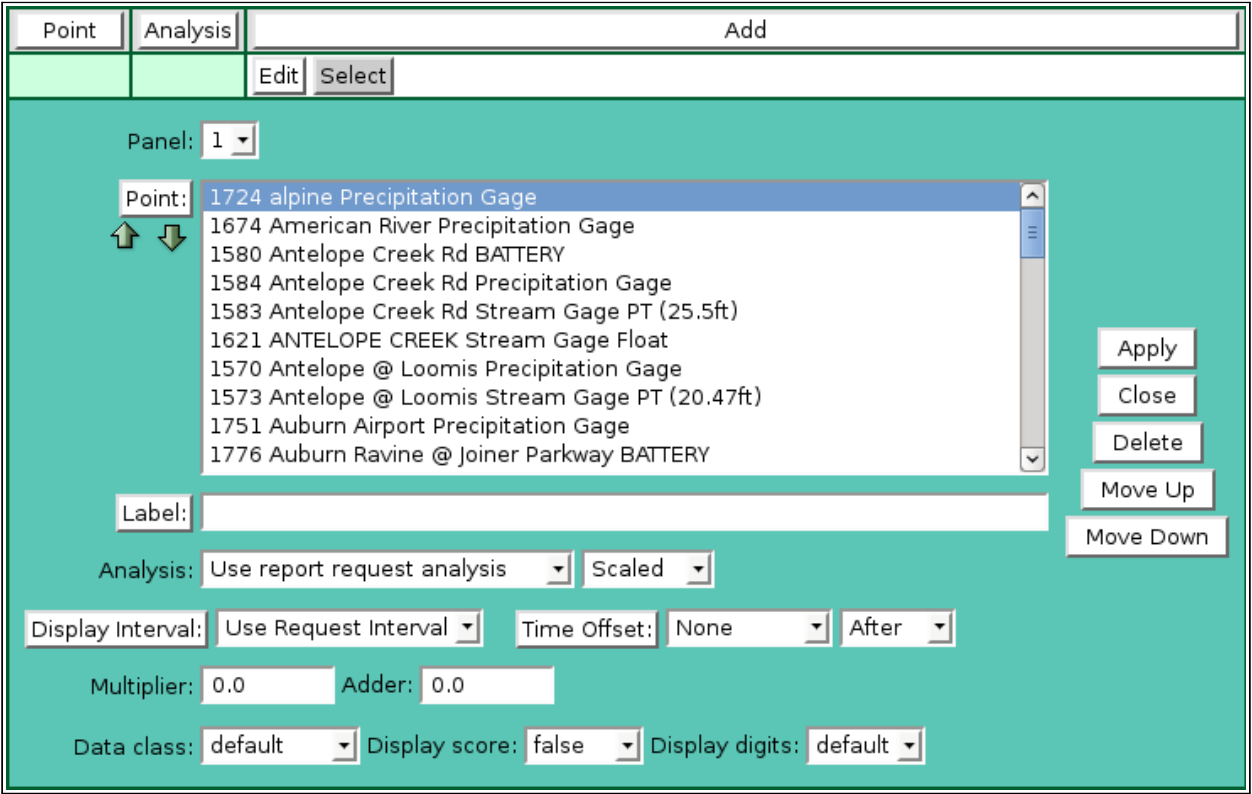

<span id="page-25-0"></span>Figure 7.5. Report Point Add Panel

**Point:** Select points to add to the point list from the pick list. Hold down the [Ctrl] key and click to select multiple points. Hold down the [Shift] key and click to select points from last selected to current selection. Click button to change **Point Pick Details** and order, see Section 3.1.2.

## **Button Action**

- ⇧ Decrease pick list length.
- ⊕ Increase pick list length.

Click the **Apply** button to add all selected points to the point list. The point list add panel will change to the point list edit panel for the last point added. Then you assign other parameters to each point. First click **Clear all** to de-select all points except the one shown in the edit panel.

#### **Point list parameters**

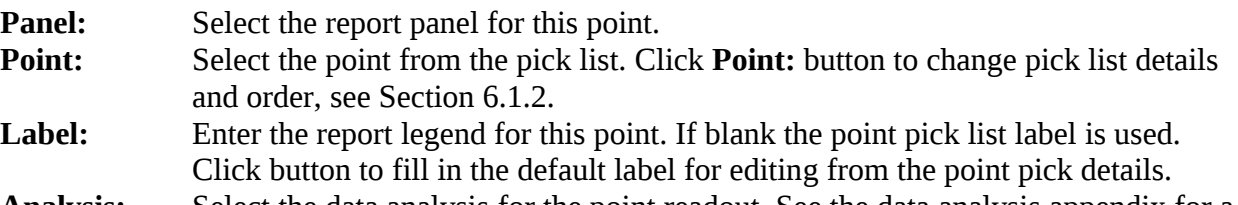

**Analysis:** Select the data analysis for the point readout. See the data analysis appendix for a description of the analysis types. *Use default analysis* will do the report data request analysis selected. Any other analysis type selected will override the report data request analysis.

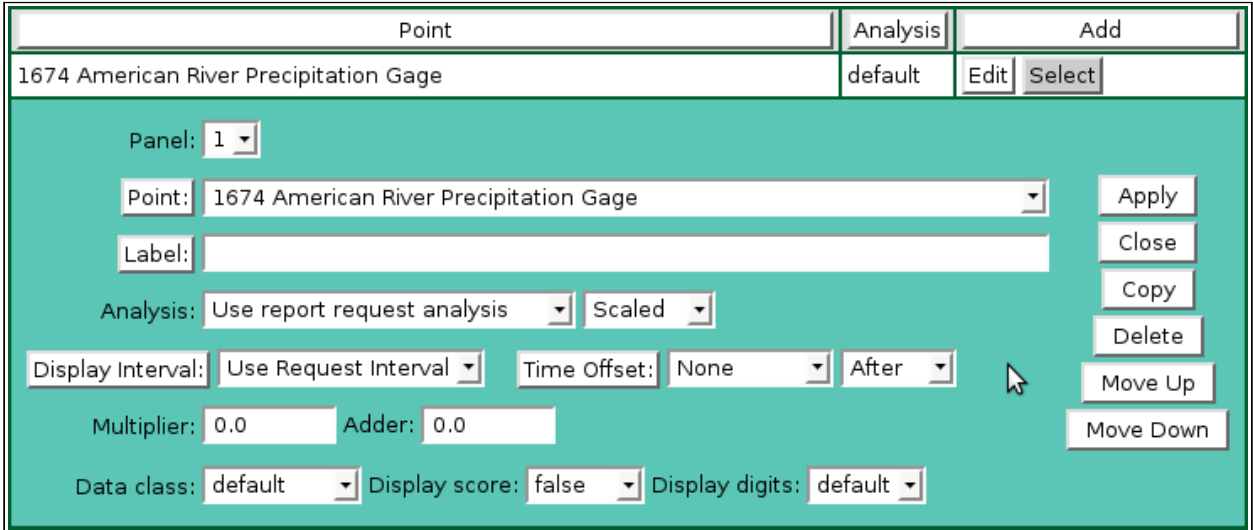

<span id="page-26-0"></span>Figure 7.6. Report Point Edit Panel

| Data type: | Select the type of data displayed: |  |
|------------|------------------------------------|--|
|            |                                    |  |

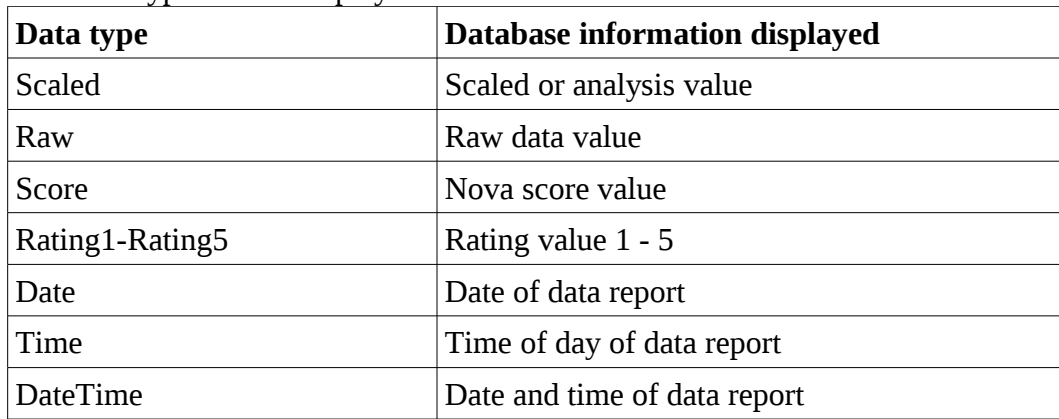

**Analysis Interval:** The *Rainfall Intensity* data analysis requires an analysis interval. Click button to alternate between interval selection from a pick list or from time interval fields.

Analysis: Rainfall Intensity

Manalysis Interval: 5 minutes

**Display Interval:** Select the time interval for the data analysis. The time interval is used to compute the start time for the data analysis from the end time. Click the button to alternate between interval selection from a pick list or from time interval fields. *Use Request Interval* and *Show Data Reports* will use the report data request display interval if selected or 1 day by default

**Time Offset:** Select the time offset from the report data request end time for the data analysis period, default if 0.0 seconds. A positive time offset starts in the future (*After*), a negative time offset starts in the past (*Before*). Click the Time Offset: button to select from a list of intervals. The time offset direction is selected from the *After/Before* list. Click the button again to use the time offset fields.

**Multiplier:** Multiply the data analysis computed value by this constant.

**Adder:** Add this constant to the data analysis computed value.

**Display score:** Select *true* to change the data class displayed for the data analysis score value. The score value (1-5, 0 for missing) is appended to the data class name. For example if the data class name is reportdata then a score of 1 will use the class reportdata**1**, a score of 2 will use the class reportdata**2**, and so on. Missing data will use the class reportdata**0**. This feature is *false* by default.

/\* Report readout background colors for scores \*/

td.reportdata0 {color:#888888;background-color:#ffffff;}

td.reportdata,

td.reportdata1 {background-color:#ffffff;} /\* white \*/

td.reportdata2 {background-color:#ffff44;} /\* yellow \*/

td.reportdata3 {background-color:#ffaa44;} /\* orange \*/

td.reportdata4 {background-color:#ff8866;} /\* pink \*/

td.reportdata5 {background-color:#ff4444;} /\* red \*/

**Display digits:** Set the number of decimal digits to display to the right of the decimal point. Select default to use the number of display digits assigned to the point type.

## <span id="page-27-0"></span>**7.1.4 Select Display Time and Interval**

- **Starting Time:** Select the starting time for the report. Click **Reset Time** to start of day for ending time. Note: the starting time must be before the ending time.
- **Ending Time:** Select the ending time for the report. Select *Current* in the pick list to set the ending time to the current time. The *Historic* selection is shown when a past ending time is selected.
- **Display Interval:** Select the report point time interval for the report. Select *Show Data Reports* to report data reports at the data report time. Click the button to alternate between interval selection from a pick list or from time interval fields. This display interval is only used if the report point analysis display interval is set to *Use Request Interval*.
- **Scroll Interval:** Select a scroll interval for time paging through report data. Click the Scroll Interval: button to select from a list of intervals. Click the button again to use the time interval fields.When a scroll interval is selected and the report is displayed, then **Back, Forward** and **Now** buttons are displayed above the report. Click the **Back** button to decrement or the **Forward** button to increment the **Ending Time**

**Data class:** Select a class from the report style sheet to define the report data display style. The *default* style is *reportdata*.

by the Scroll Interval; the report is re-displayed with the new ending time. Click **Now** to reset the **Ending Time** to the current time.

**Refresh Interval:** Select the interval to automatically refresh the report data display. Click the Refresh Interval: button to select from a list of intervals. Click the button again to use the time interval fields. This field is only available when the Ending Time is set to the Current time.

#### <span id="page-28-1"></span>**7.1.5 Select Data Analysis**

These fields are hidden when the display interval is set to *Show Data Reports.*

- **Data Analysis:** Select the data analysis for the report data display. See the data analysis appendix for a description of the analysis types. *Use default analysis* will do the default analysis for the point type.
- **Data type:** Select the type of data displayed:

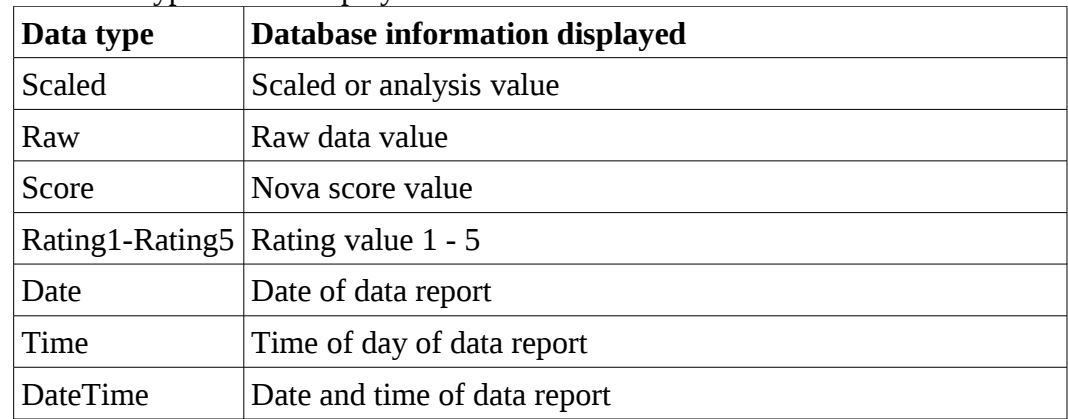

**Analysis Interval:** The *Rainfall Intensity* data analysis requires an analysis interval. Click the Analysis Interval: button to select from a list of intervals. Click the button again to use the time interval fields.

- **Multiplier:** Multiply the data analysis computed value by this constant.
- **Adder:** Add this constant to the data analysis computed value.

#### <span id="page-28-0"></span>**7.1.6 Display Options**

**Display Only:**Select the display data restrictions:

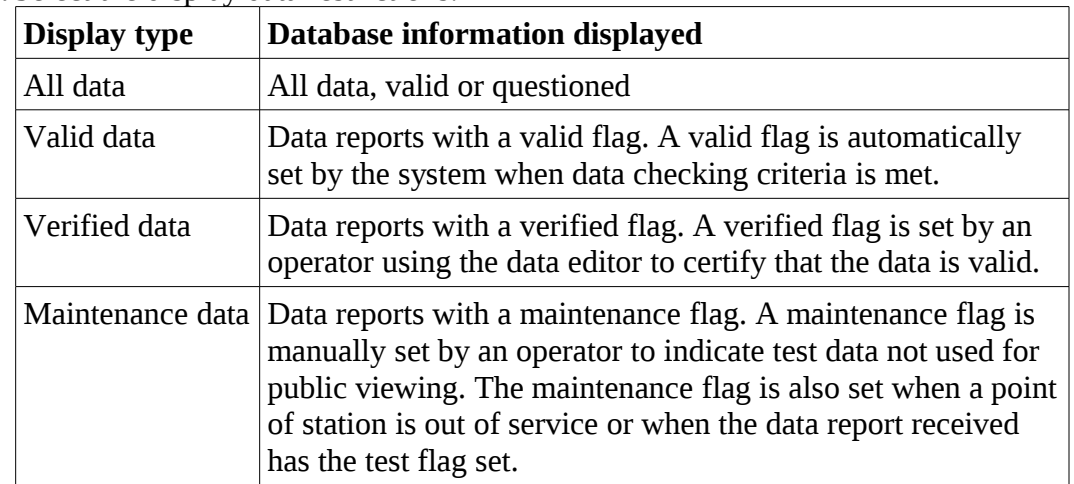

**Display Header:** Select *true* to display the report header above the report display panel. The report header is the report name, data analysis, ending time and display interval. Select *false* to prevent the data table display.

## <span id="page-29-0"></span>**7.2 Report Data Display**

After the report data request parameters are entered, click **Display** to display the report. The report header above the report displays the report label for the report group selected, report data analysis, report ending time, display interval, and the scroll interval and buttons if selected.

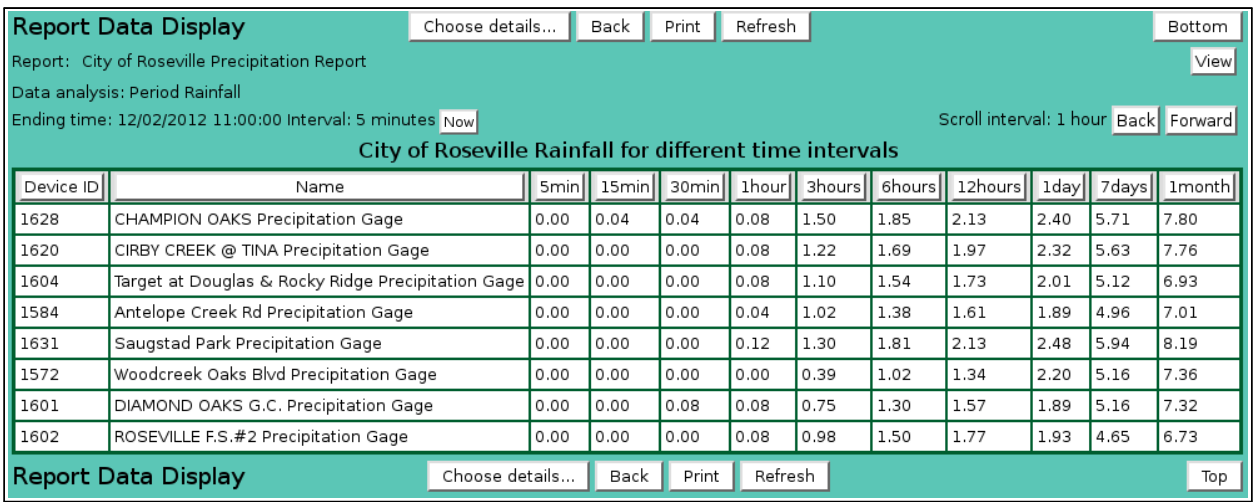

<span id="page-29-1"></span>Figure 7.7. Report Data Display

- **Report:** Click on the report group label to select a new report group from the report pick list. The new report group is immediately reportted. Click button to change **Report Pick Details** and order, see Section 7.1.2. **View** button displays the **Report Edit** page for the selected report, see Section 8.1.4 in Part II, Operator and Administrator Manual.
- **Scroll Interval:** Click the **Back** button to decrement or the **Forward** button to increment the **Ending Time** by the Scroll Interval; the report is re-displayed with the new ending time. Click **Now** to reset the **Ending Time** to the current time.

#### <span id="page-30-0"></span>**7.2.1 Report Data List Details**

| <b>Report Data List Details</b><br>Cancel<br>Bottom<br>ОΚ |                                  |        |        |        |         |         |              |
|-----------------------------------------------------------|----------------------------------|--------|--------|--------|---------|---------|--------------|
|                                                           |                                  |        |        |        |         |         |              |
| Select the details to display                             |                                  |        |        |        |         |         |              |
| Detail                                                    | Order by Reverse Then by Reverse |        |        |        | Then by | Reverse | Move Up      |
| Column 1<br>☑                                             | п                                | п      | п      | □      | п       |         | Move Down    |
| $\overline{\blacktriangledown}$<br>Column <sub>2</sub>    | п                                |        | П      | П      | $\Box$  |         | Select All   |
| ☑<br>Column 3                                             |                                  |        |        |        |         |         | Reset        |
| ☑<br>Column 4                                             | п                                | П      | П      | п      | П       | П       | Cancel<br>ОΚ |
| ☑<br>Column 5                                             | п                                | П      | П      | п      | П       |         |              |
| ☑<br>Column 6                                             | □                                | □      | о      | О      | □       | П       |              |
| $\overline{\blacktriangledown}$<br>Column <sub>7</sub>    | П                                |        | П      |        | u       |         |              |
| $\overline{\blacktriangledown}$<br>Column 8               | П                                | п      | П      | П      | П       | П       | ド            |
| Column 9<br>☑                                             | $\Box$                           | п      | П      | п      | п       | П       |              |
| ☑<br>Column 10                                            | п                                | п      | п      | о      | □       | П       |              |
| Column 11<br>☑                                            | п                                | □      | □      | □      | □       | □       |              |
| $\overline{\blacktriangledown}$<br>Column 12              | П                                |        | П      |        | П       |         |              |
| ☑<br>Column 13                                            | П                                | П      | П      | П      | П       | П       |              |
| Column 14<br>☑                                            | п                                | п      | П      | п      | П       |         |              |
| ☑<br>Column 15                                            | П                                | $\Box$ | □      | □      | ⊔       |         |              |
| ☑<br>Column 16                                            | П                                | □      | □      | Г      | П       |         |              |
| ☑<br>Column 17                                            | П                                | п      | П      | п      | п       | П       |              |
| $\overline{\blacktriangledown}$<br>Column 18              | П                                | П      | П      | П      | □       | П       |              |
| Column 19<br>☑                                            | П                                | п      | $\Box$ | $\Box$ | □       | П       |              |
| ☑<br>Column 20                                            | п                                | □      | □      | □      | □       | □       |              |
| ☑<br>Column 21                                            | П                                | П      | П      | П      | П       |         |              |
| ☑<br>Column 22                                            | П                                | п      | П      | п      | П       | П       |              |
| $\overline{\blacktriangledown}$<br>Column 23              | П                                | □      | П      | п      | П       |         |              |
| ☑<br>Column 24                                            | п                                | □      | O      | O      | □       | u       |              |
| Column 25<br>☑                                            | П                                |        | п      |        | П       |         |              |
| $\overline{\blacktriangledown}$<br>Column 26              | п                                | П      | п      | П      | П       | П       |              |
| Select the limits for the display                         |                                  |        |        |        |         |         |              |
| Display Only: Valid data                                  |                                  |        |        |        |         |         |              |
|                                                           |                                  |        |        |        |         |         |              |
| <b>Report Data List Details</b>                           |                                  |        |        |        | ОΚ      | Cancel  | Top          |

<span id="page-30-1"></span>Figure 7.8. Report Data List Details

Click on the table column headers to resort the table for this column; first ascending, then descending. Click on the **Choose details...** button to change the details and display order, see Figure 7.8.

The check boxes on Report Data List Details page control the items, organization, sort order, and affect the data analysis and display of the report data.

#### **Select the details to display**

Check the box to the left of a detail to display. Details are displayed in the order shown. Check the Order by box for the detail to sort first. Check Reverse for a descending sort. Check the Then by box for the detail to sort second. Check Reverse for a descending sort. Check the second Then by box for the detail to sort third. Check Reverse for a descending sort.

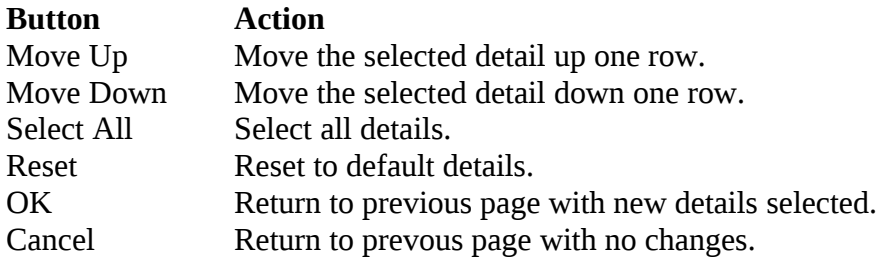

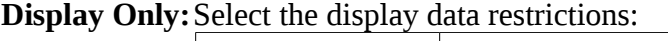

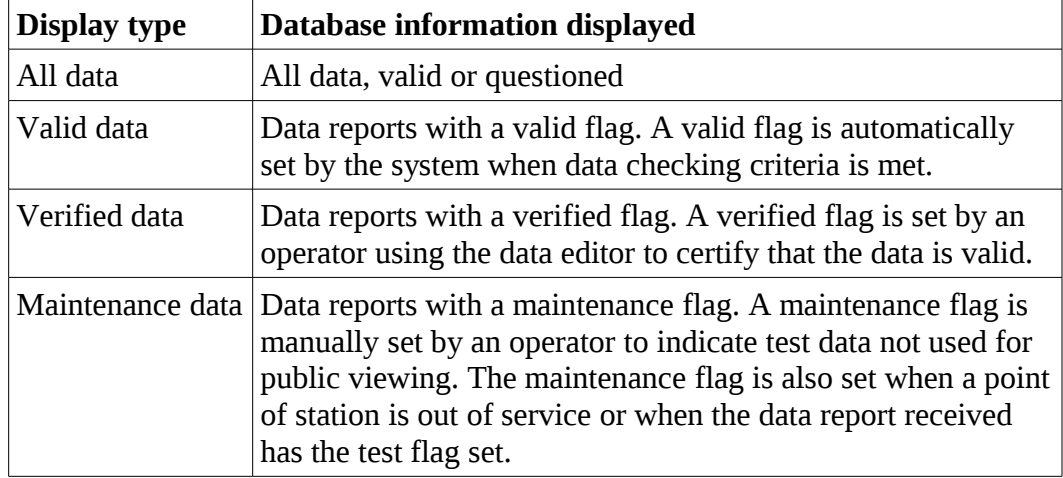

## <span id="page-31-1"></span>**7.3 Report Data Print**

**Report Data Display** 

Click on the **Print** button at the top or bottom of the **Report Data Display** to prepare the report for printing. The report data display is redrawn with no links and no NovaStar 5 header or menu.

| Report: City of Roseville Precipitation Report |                                                         |               |       |      |      |      |      |                                                          |      |       |                       |
|------------------------------------------------|---------------------------------------------------------|---------------|-------|------|------|------|------|----------------------------------------------------------|------|-------|-----------------------|
|                                                | Data analysis: Period Rainfall                          |               |       |      |      |      |      |                                                          |      |       |                       |
|                                                | Ending time: 12/02/2012 11:00:00 Interval: 5 minutes    |               |       |      |      |      |      |                                                          |      |       |                       |
|                                                | City of Roseville Rainfall for different time intervals |               |       |      |      |      |      |                                                          |      |       |                       |
| Device ID                                      | Name                                                    |               |       |      |      |      |      | 5min   15min   30min   1hour   3hours   6hours   12hours |      |       | 1day   7days   1month |
| 1628                                           | CHAMPION OAKS Precipitation Gage                        | 0.00          | 10.04 | 0.04 | 0.08 | 1.50 | 1.85 | 2.13                                                     | 2.40 | 5.71  | 7.80                  |
| 1620                                           | CIRBY CREEK @ TINA Precipitation Gage                   | $0.00$ $0.00$ |       | 0.00 | 0.08 | 1.22 | 1.69 | 1.97                                                     | 2.32 | 5.63  | 7.76                  |
| 1604                                           | Target at Douglas & Rocky Ridge Precipitation Gage 0.00 |               | 0.00  | 0.00 | 0.08 | 1.10 | 1.54 | 1.73                                                     | 2.01 | 5.12  | 6.93                  |
| 1584                                           | Antelope Creek Rd Precipitation Gage                    | 0.00          | 0.00  | 0.00 | 0.04 | 1.02 | 1.38 | 1.61                                                     | 1.89 | 4.96  | 7.01                  |
| 1631                                           | Saugstad Park Precipitation Gage                        | 0.00          | 0.00  | 0.00 | 0.12 | 1.30 | 1.81 | 2.13                                                     | 2.48 | 15.94 | 8.19                  |
| 1572                                           | Woodcreek Oaks Blvd Precipitation Gage                  | 0.00          | 0.00  | 0.00 | 0.00 | 0.39 | 1.02 | 1.34                                                     | 2.20 | 5.16  | 7.36                  |
| 1601                                           | DIAMOND OAKS G.C. Precipitation Gage                    | 0.00          | 0.00  | 0.08 | 0.08 | 0.75 | 1.30 | 1.57                                                     | 1.89 | 5.16  | 7.32                  |
| 1602                                           | ROSEVILLE F.S.#2 Precipitation Gage                     | $0.00$ $0.00$ |       | 0.00 | 0.08 | 0.98 | 1.50 | 1.77                                                     | 1.93 | 4.65  | 6.73                  |

<span id="page-31-2"></span>Figure 7.9. Report Data Print

Use the *Print* feature in your browser to print the page. Click the browser **Back** button to return to the **Report Data Display** page.

## <span id="page-31-0"></span>**7.4 Report Data Export**

Click on the **Export** button at the top or bottom of the **Report Data Display** to prepare the data display for export. The data display is redrawn with no links, header, footer, or menu in a comma delimited format.

# <span id="page-32-2"></span>**8 Plot Data**

A request to plot data in a trend chart can be made by any user. Click on the **Plot Data** menu list option, and the **Plot Data Request** page is displayed.

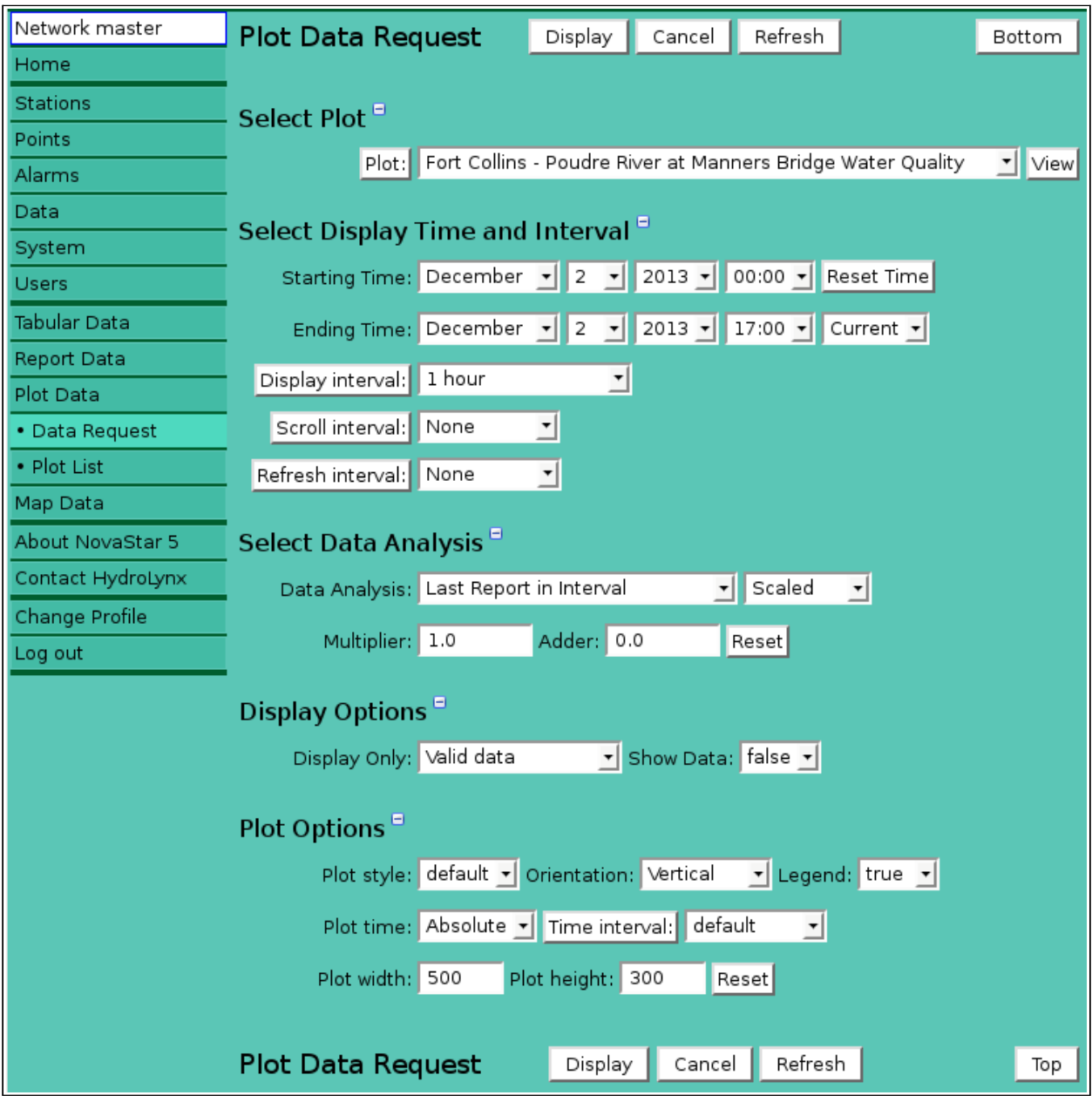

<span id="page-32-3"></span>Figure 8.1. Plot Data Request

## <span id="page-32-1"></span>**8.1 Plot Data Request**

The **Plot Data Request** page is used to query the database for data from a predefined plot group or from selected plot points. The data returned from the database query will be plotted in a trend chart. Click the **Display** button to retrieve the data specified in the input fields organized under the **Select Plot, Select Display Time and Interval, Display Options, Plot Options** headings. Your browser will remember your plot data request parameters and restore them the next time you select this page. Click **Cancel** to return the previous page.

## <span id="page-32-0"></span>**8.1.1 Select Plot**

The plot pick list lets you select a predefined plot group or select points and plot parameters.

**Plot:** Select the plot group to display from the pick list. Select the first choice in the pick list, *Select point*, to display Point list, see below. If the selected plot group has a point override parameter set to true then the Point list is also displayed. Click **Plot:** button to change **Plot Pick Details** and order, see Section 8.1.2. **View** button displays the **Plot Edit** page for the selected plot, see Section 7.1.4 in Part II, Operator and Administrator Manual.

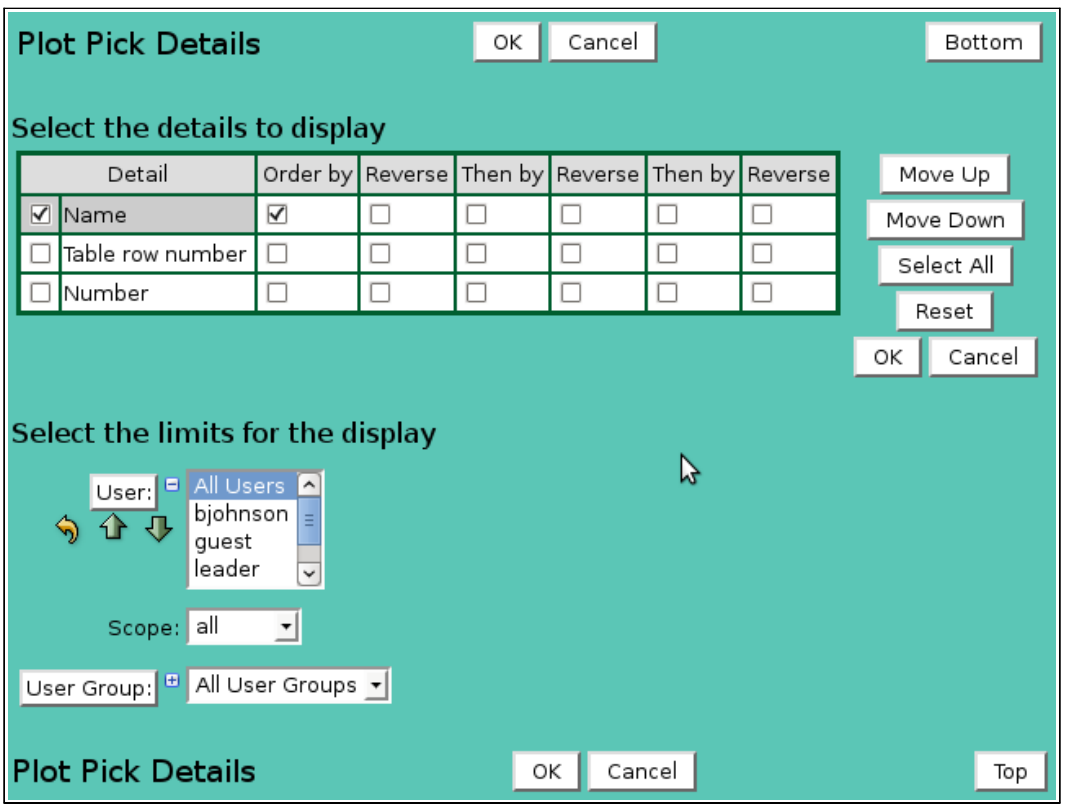

<span id="page-33-1"></span>Figure 8.2. Plot Pick Details

## <span id="page-33-0"></span>**8.1.2 Plot Pick Detail**

The check boxes on **Plot Pick Details** page control the items, organization, sort order, and limit the records displayed on the pick list.

## **Select the details to display**

Check the box to the left of a detail to display. Details are displayed in the order shown. Check the Order by box for the detail to sort first. Check Reverse for a descending sort. Check the Then by box for the detail to sort second. Check Reverse for a descending sort. Check the second Then by box for the detail to sort third. Check Reverse for a descending sort.

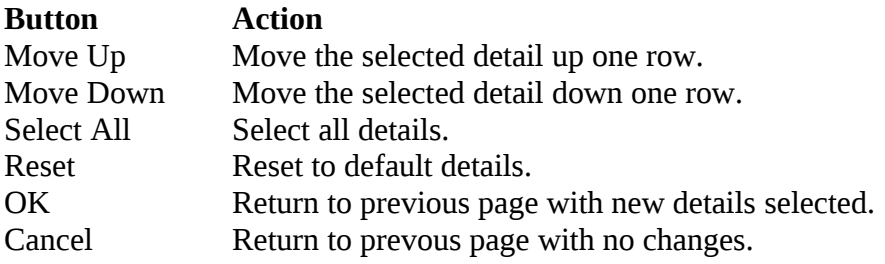

## **Select the limits for the display**

**User:** Limit display to plots assigned to the user(s). Click **User:** button to change **User Pick Details** and order. The pick list is a single select list by default. Click the **F** 

button to change to a multiple pick list. Control the pick list length with the buttons that appear below the pick list label button.

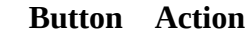

- ⇘ Reset pick list to single select.
- ⇧ Decrease pick list length.
- ⊕ Increase pick list length.

**Scope:** Limit display to plots with scope: *all*, *public*, *private*.

**User Group:** Limit display to plots assigned to the user group(s). Click **User Group:** button to change **User Group Pick Details** and order. The pick list is a single select list by default. Click the  $\blacksquare$  button to change to a multiple pick list. Control the pick list length with the buttons that appear below the pick list label button.

## <span id="page-34-0"></span>**8.1.3 Plot Point List**

The **Point List** displays the plot point and plot parameters defined for this plot data request. Plot point parameters define the point data analysis and plot options. Plot options include the plot scale (left or right), plot scale invert, plot scale range type and limits, plot type (line, area, bar, step, ...), line color, line type, line thickness, point point shape, shape color, shape filled. Multiple plot levels can be defined to change the plot line color at different limits.

Click on the table column headers to resort the table for this column; first ascending, then descending. Click on the **Choose details...** button to change the details and display order, see Figure 8.4. Click on a table field to edit the text. Click **Add** to add an new point; the point list add panel is opened, see Figure 8.5. Click **Edit** to edit an existing point; the edit panel is opened, see Figure 8.6.

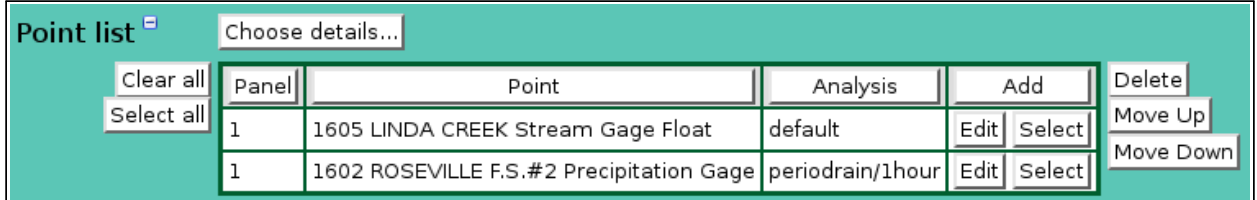

<span id="page-34-1"></span>Figure 8.3. Plot Point List

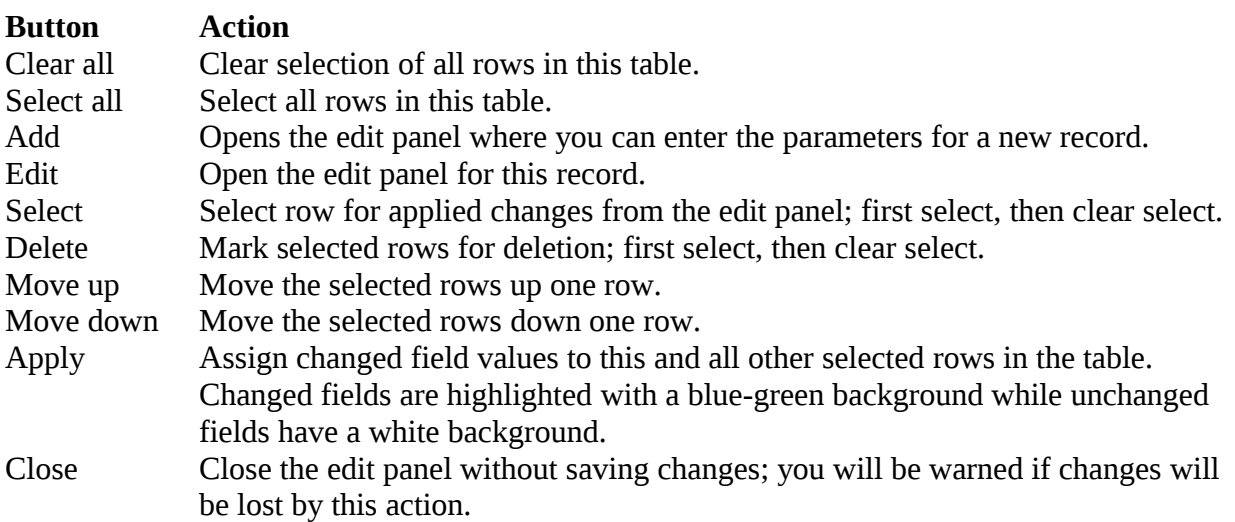

## **PlotPoint List Details**

The check boxes on **Plot Point List Details** page control the items, organization, sort order, and limit the records displayed on the associated **List** page.

#### **Select the details to display**

Check the box to the left of a detail to display. Details are displayed in the order shown. Check the Order by box for the detail to sort first. Check Reverse for a descending sort. Check the Then by box for the detail to sort second. Check Reverse for a descending sort. Check the second Then by box for the detail to sort third. Check Reverse for a descending sort.

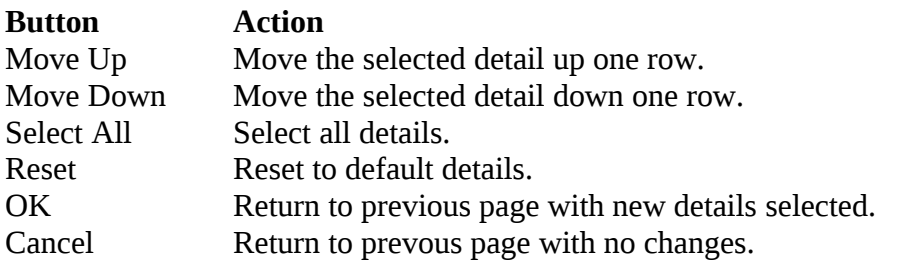

|                                 | <b>Plot Point List Details</b> |                                 |   | ОΚ      | Cancel  |        | Bottom          |                                                       |  |  |  |  |  |  |  |
|---------------------------------|--------------------------------|---------------------------------|---|---------|---------|--------|-----------------|-------------------------------------------------------|--|--|--|--|--|--|--|
|                                 |                                |                                 |   |         |         |        |                 |                                                       |  |  |  |  |  |  |  |
| Select the details to display   |                                |                                 |   |         |         |        |                 |                                                       |  |  |  |  |  |  |  |
|                                 | Detail                         | Order by Reverse                |   | Then by | Reverse |        | Then by Reverse | Move Up                                               |  |  |  |  |  |  |  |
| $\overline{\blacktriangledown}$ | Panel                          | п                               |   | п       | п       | п      | п               | Move Down                                             |  |  |  |  |  |  |  |
| ☑                               | Point                          |                                 |   |         |         | п      | П               | Select All                                            |  |  |  |  |  |  |  |
| $\overline{\blacktriangledown}$ | Analysis                       | П                               |   | п       |         | п      | п               | Reset                                                 |  |  |  |  |  |  |  |
|                                 | Order                          | $\overline{\blacktriangledown}$ | ┐ | □       | п       | п      | П               |                                                       |  |  |  |  |  |  |  |
| С                               | Override                       | п                               | □ | п       | п       | П      | $\Box$          | ОΚ<br>Cancel                                          |  |  |  |  |  |  |  |
| Г                               | Label                          | П                               |   | П       | П       | П      | П               |                                                       |  |  |  |  |  |  |  |
|                                 | Data Class                     | П                               | ┓ | п       | п       | п      | П               |                                                       |  |  |  |  |  |  |  |
|                                 | Display Score                  | П                               |   | □       | П       | П      | П               |                                                       |  |  |  |  |  |  |  |
|                                 | Display Digits                 |                                 |   |         |         | П      | П               |                                                       |  |  |  |  |  |  |  |
|                                 | Scale                          |                                 |   |         |         | □      |                 |                                                       |  |  |  |  |  |  |  |
|                                 | Invert                         |                                 |   | □       |         | □      | □               |                                                       |  |  |  |  |  |  |  |
|                                 | Range                          |                                 |   |         | П       | □      |                 |                                                       |  |  |  |  |  |  |  |
|                                 | Lower Limit                    |                                 |   |         |         | П      | $\Box$          |                                                       |  |  |  |  |  |  |  |
|                                 | Upper Limit                    |                                 |   |         |         | D      |                 |                                                       |  |  |  |  |  |  |  |
|                                 | Type                           | П                               |   |         |         | □      | $\Box$          |                                                       |  |  |  |  |  |  |  |
|                                 | Limit Number                   |                                 |   |         |         |        |                 |                                                       |  |  |  |  |  |  |  |
|                                 | Limit Value                    |                                 |   |         |         | □      | $\Box$          |                                                       |  |  |  |  |  |  |  |
| □                               | Line Color                     | п                               |   | п       | п       | п      | П               |                                                       |  |  |  |  |  |  |  |
|                                 | Line Type                      | п                               |   | П       | п       | □      | П               |                                                       |  |  |  |  |  |  |  |
| п                               | Line Thickness                 | П                               | ⊓ | п       | П       | П      | П               |                                                       |  |  |  |  |  |  |  |
|                                 | Shape Color                    | п                               | □ | П       | п       | п      | П               |                                                       |  |  |  |  |  |  |  |
|                                 | Shape Type                     | п                               | ⊓ | п       | п       | $\Box$ | П               |                                                       |  |  |  |  |  |  |  |
|                                 | Shape Fill                     | П                               | п | $\Box$  | $\Box$  | $\Box$ | п               |                                                       |  |  |  |  |  |  |  |
|                                 |                                |                                 |   |         |         |        |                 |                                                       |  |  |  |  |  |  |  |
|                                 |                                |                                 |   |         |         |        |                 | <b>Plot Point List Details</b><br>Cancel<br>ОΚ<br>Top |  |  |  |  |  |  |  |

<span id="page-35-0"></span>Figure 8.4. Plot Point List Details

**Point:** Select points to add to the point list from the pick list. Hold down the [Ctrl] key and click to select multiple points. Hold down the [Shift] key and click to select

points from last selected to current selection. Click button to change **Point Pick Details** and order, see Section 3.1.2.

- **Button Action**
- ⇧ Decrease pick list length.
- 凸 Increase pick list length.

Click the **Apply** button to add all selected points to the point list. The point list add panel will change to the point list edit panel for the last point added. You will then need to assign the other parameters to each point. First click **Clear all** to de-select all points except the one shown in the edit panel.

#### **Point list parameters**

- **Panel:** Select the plot panel for this point.
- **Point:** Select the point from the pick list. Click button to change pick list details and order, see Section 6.1.2.

Label: Enter the plot legend for this point. If blank the point pick list label is used. Click button to fill in the default label for editing from the point pick details.

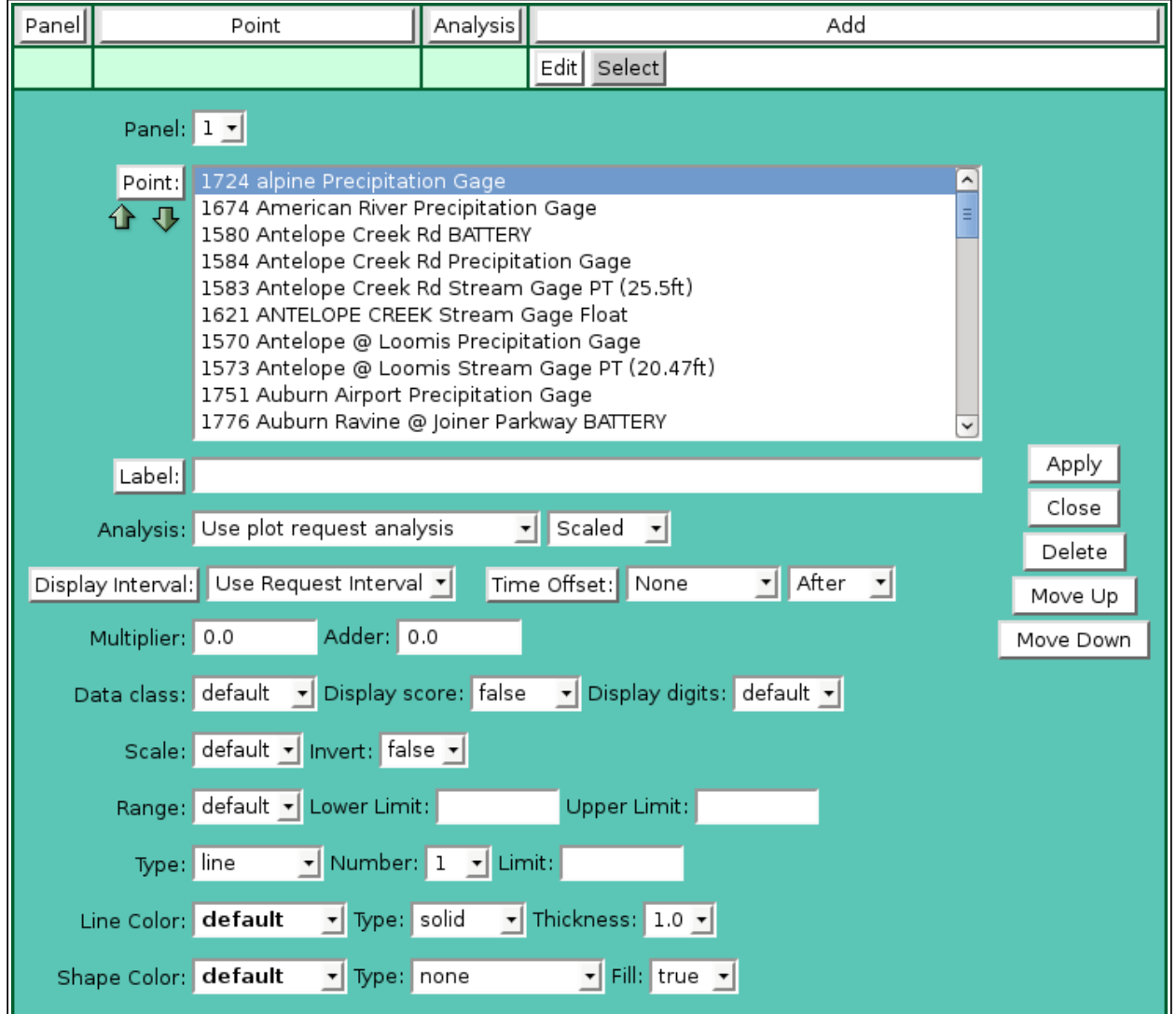

Figure 8.5. Plot Point Add Panel

<span id="page-36-0"></span>**Analysis:** Select the data analysis for the point readout. See the data analysis appendix for a description of the analysis types. *Use default analysis* will do the plot data request analysis selected. Any other analysis type selected will override the plot data request analysis.

#### **Data type:** Select the type of data displayed:

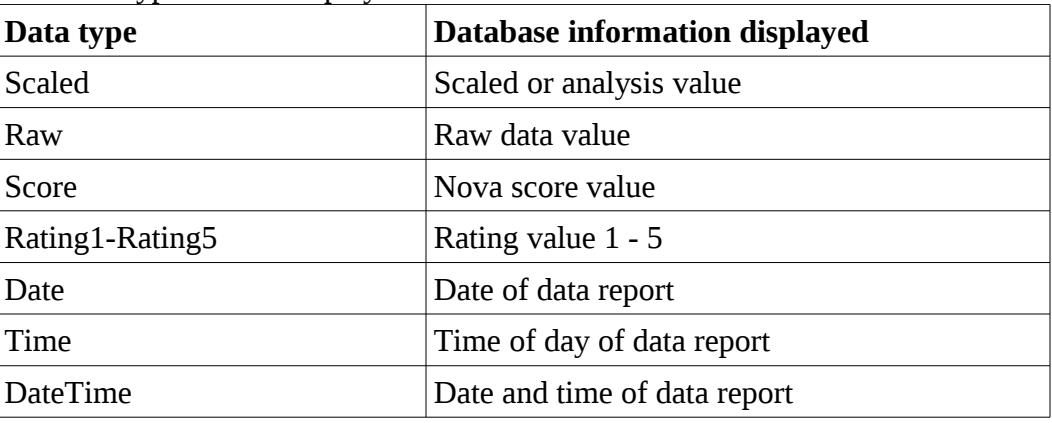

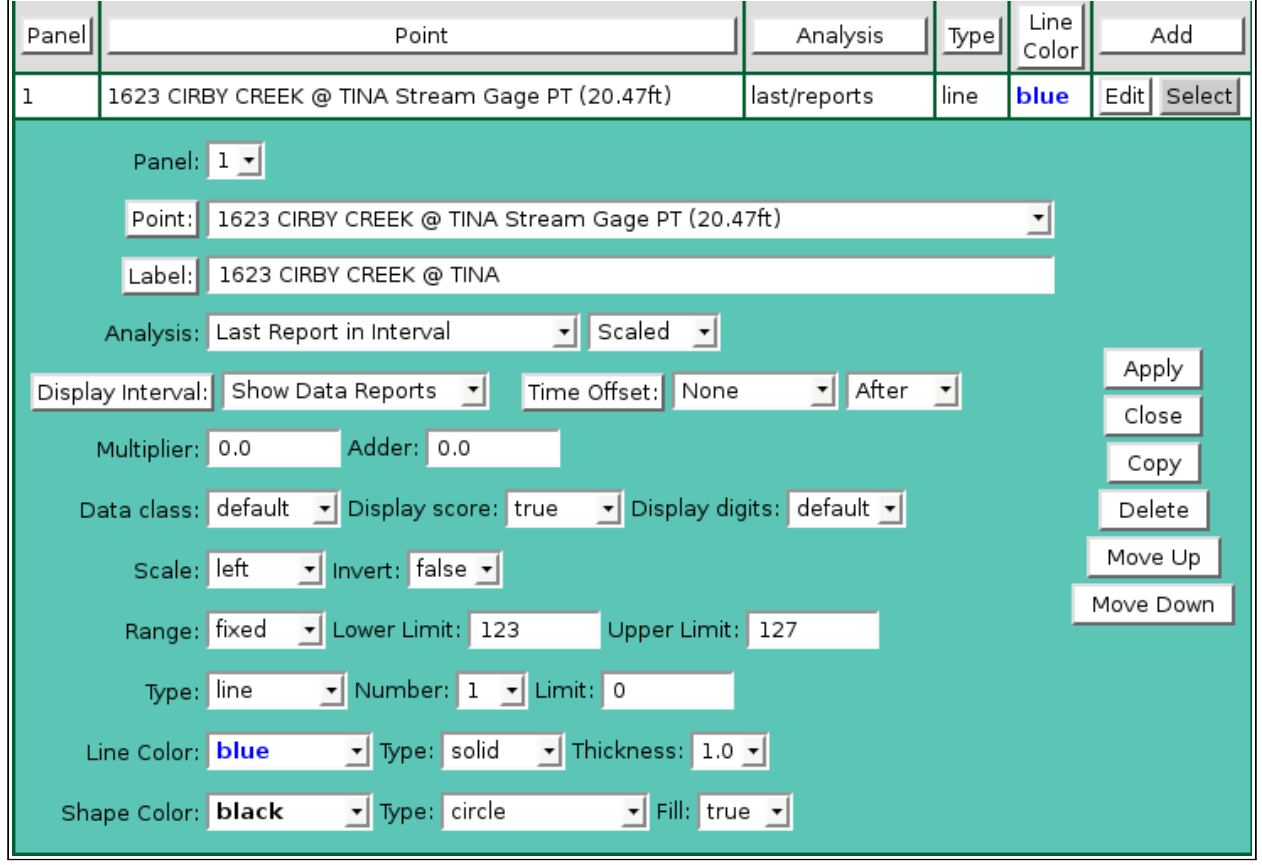

<span id="page-37-0"></span>Figure 8.6. Plot Point Edit Panel

**Analysis Interval:** The *Rainfall Intensity* data analysis requires an analysis interval. Click button to alternate between interval selection from a pick list or from time interval fields.

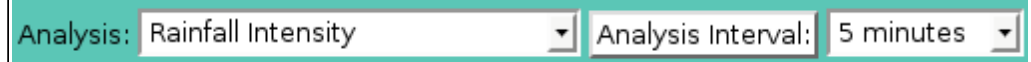

- **Display Interval:** Select the time interval for the data analysis. The time interval is used to compute the start time for the data analysis from the end time. Click the button to alternate between interval selection from a pick list or from time interval fields. *Use Request Interval* and *Show Data Reports* will use the plot data request display interval if selected or 1 day by default
- **Time Offset:** Select the time offset from the plot data request end time for the data analysis period, default if 0.0 seconds. A positive time offset starts in the future (*After*), a negative time offset starts in the past (*Before*). Click the Time Offset: button to

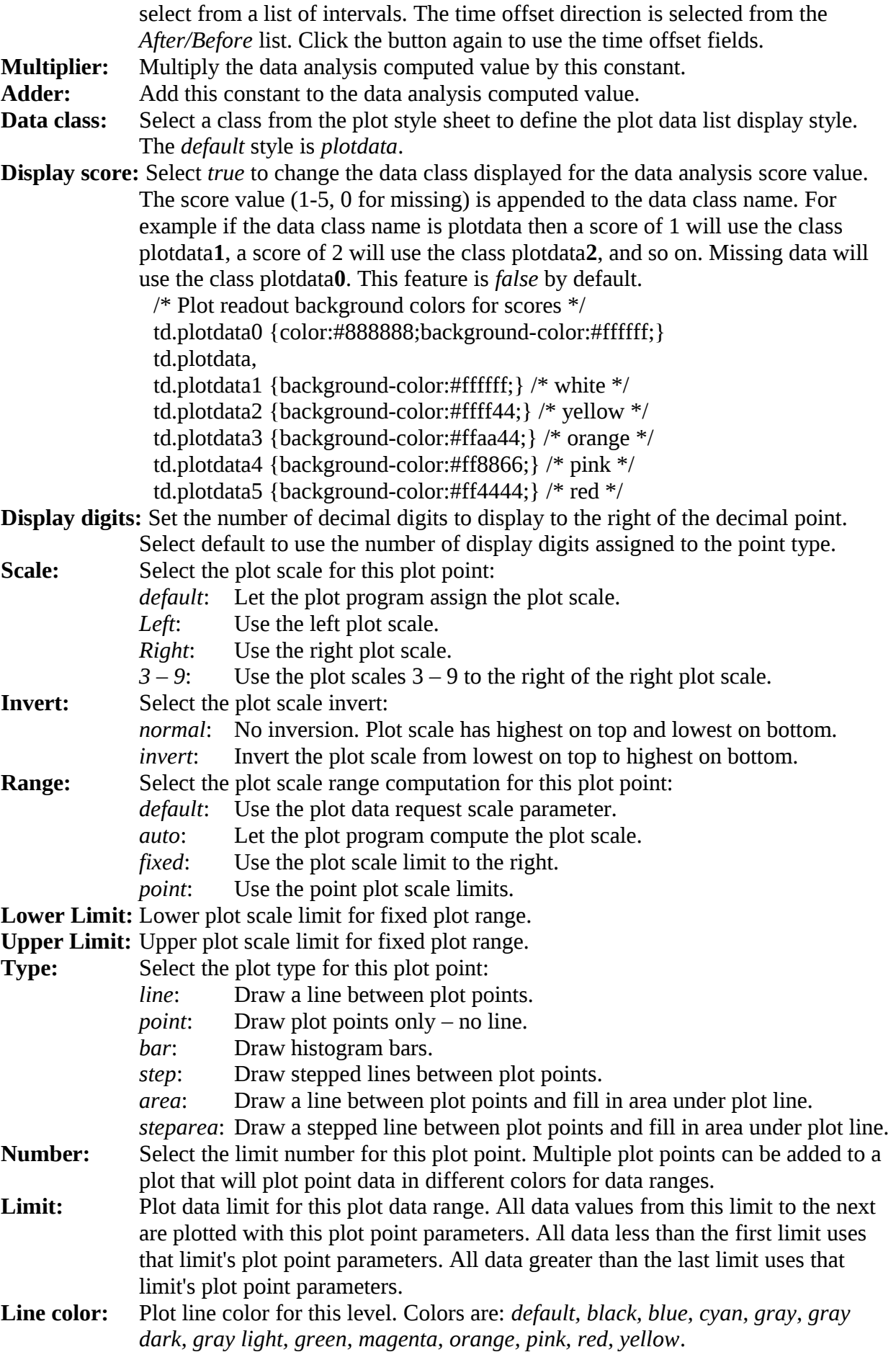

**Line type:** Plot line type for this level. Line types are: *solid, dashed, dotted*.

**Thickness:** Plot line thickness in pixels for this level. Thicknesses are: *1.0,1.5,2.0,2.5,...,5.0*.

**Shape color:** Plot shape color for this level. Colors are: *default, black, blue, cyan, gray, gray dark, gray light, green, magenta, orange, pink, red, yellow*.

- **Shape type:** Plot shape at data points for this level. Shapes are: *none, box, circle, diamond, ellipse, rectangle down, rectangle up, triangle up, triangle down, triangle left, triangle right*.
- **Fill:** Plot shape fill for this level: *true* or *false*.

## <span id="page-39-1"></span>**8.1.4 Select Display Time and Interval**

- **Starting Time:** Select the starting time for the plot. Click **Reset Time** to start of day for ending time. Note: the starting time must be before the ending time.
- **Ending Time:** Select the ending time for the plot. Select *Current* in the pick list to set the ending time to the current time. The *Historic* selection is shown when a past ending time is selected.
- **Display Interval:** Select the plot point time interval for the plot. Select *Show Data Reports* to plot data reports at the data report time. Click the button to alternate between interval selection from a pick list or from time interval fields. This display interval is only used if the plot point analysis display interval is set to *Use Request Interval*.
- **Scroll Interval:** Select a scroll interval for time paging through plot data. Click the Scroll Interval: button to select from a list of intervals. Click the button again to use the time interval fields.When a scroll interval is selected and the plot is displayed, then **Back, Forward** and **Now** buttons are displayed above the plot. Click the **Back** button to decrement or the **Forward** button to increment the **Ending Time** by the Scroll Interval; the plot is re-displayed with the new ending time. Click **Now** to reset the **Ending Time** to the current time.
- **Refresh Interval:** Select the interval to automatically refresh the plot data display. Click the Refresh Interval: button to select from a list of intervals. Click the button again to use the time interval fields. This field is only available when the Ending Time is set to the Current time.

## <span id="page-39-0"></span>**8.1.5 Select Data Analysis**

These fields are hidden when the display interval is set to *Show Data Reports.*

**Data Analysis:** Select the data analysis for the plot data display. See the data analysis appendix for a description of the analysis types. *Use default analysis* will do the default analysis for the point type.

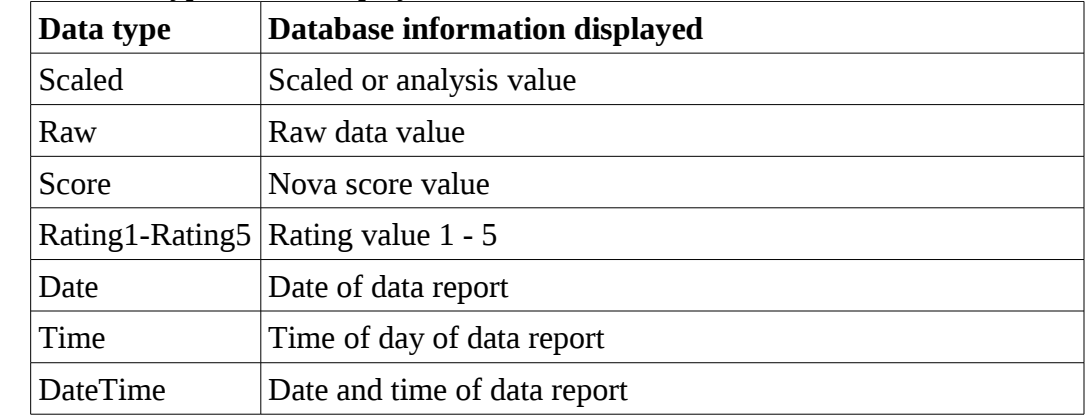

**Data type:** Select the type of data displayed:

**Analysis Interval:** The *Rainfall Intensity* data analysis requires an analysis interval. Click the Analysis Interval: button to select from a list of intervals. Click the button again to use the time interval fields.

**Multiplier:** Multiply the data analysis computed value by this constant.

**Adder:** Add this constant to the data analysis computed value.

#### <span id="page-40-2"></span>**8.1.6 Display Options**

**Display Only:**Select the display data restrictions:

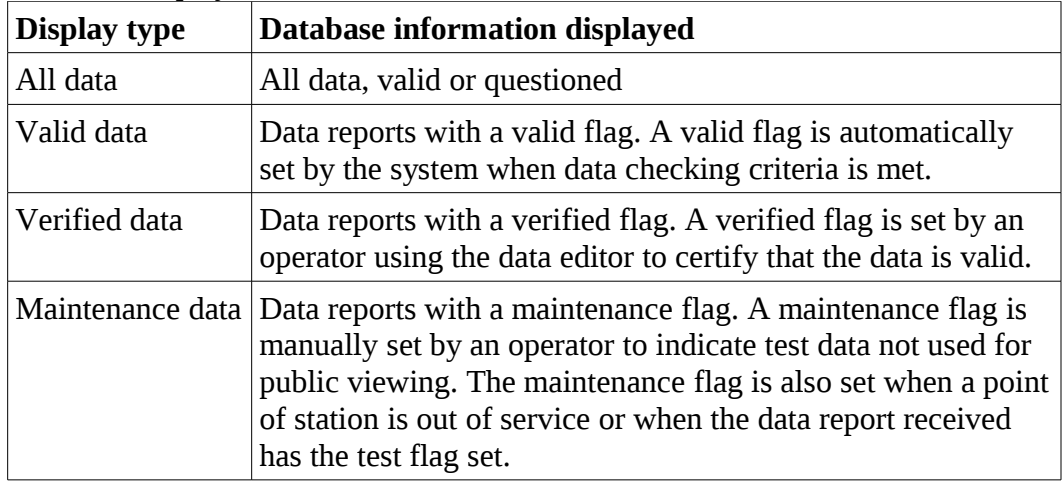

**Show Data:** Select *true* to display the plot data reports in a table below the plot data display. Select *false* to prevent the data table display.

#### <span id="page-40-1"></span>**8.1.7 Plot Options**

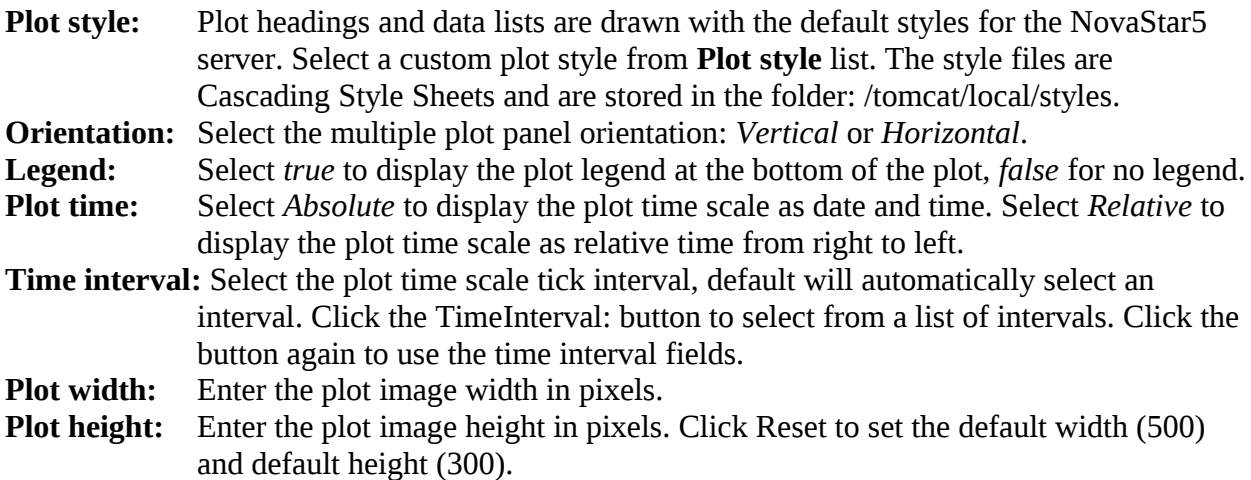

## <span id="page-40-0"></span>**8.2 Plot Data Display**

After the plot data request parameters are entered, click **Display** to display the plot. The plot header above the plot image displays the plot label for the plot group selected, point labels if points were selected on the plot request page, plot ending time, display interval unless *Show Data Reports* selected, and the scroll interval and buttons if selected.

**Plot:** Click on the plot group label to select a new plot group from the plot pick list. The new plot group is immediately plotted. Click button to change **Plot Pick Details** and order, see Section 8.1.2. **View** button displays the **Plot Edit** page for the selected plot, see Section 7.1.4 in Part II, Operator and Administrator Manual. **Point:** Click on the plot point label to select a new plot point from the point pick list. Click button to change **Point Pick Details** and order, see Section 6.1.2. **View**

button displays the **Point Edit** page for the selected plot, see Section 3.1.4 in Part II, Operator and Administrator Manual. After changing plot points, click the **Display** button to display the plot data display with the newly selected points.

**Scroll Interval:** Click the **Back** button to decrement or the **Forward** button to increment the **Ending Time** by the Scroll Interval; the plot is re-displayed with the new ending time. Click **Now** to reset the **Ending Time** to the current time.

**Data List:** Click **Show Data** to display the data reports table. Click **Hide Data** to eliminate the data report table, see Section 8.2.3.

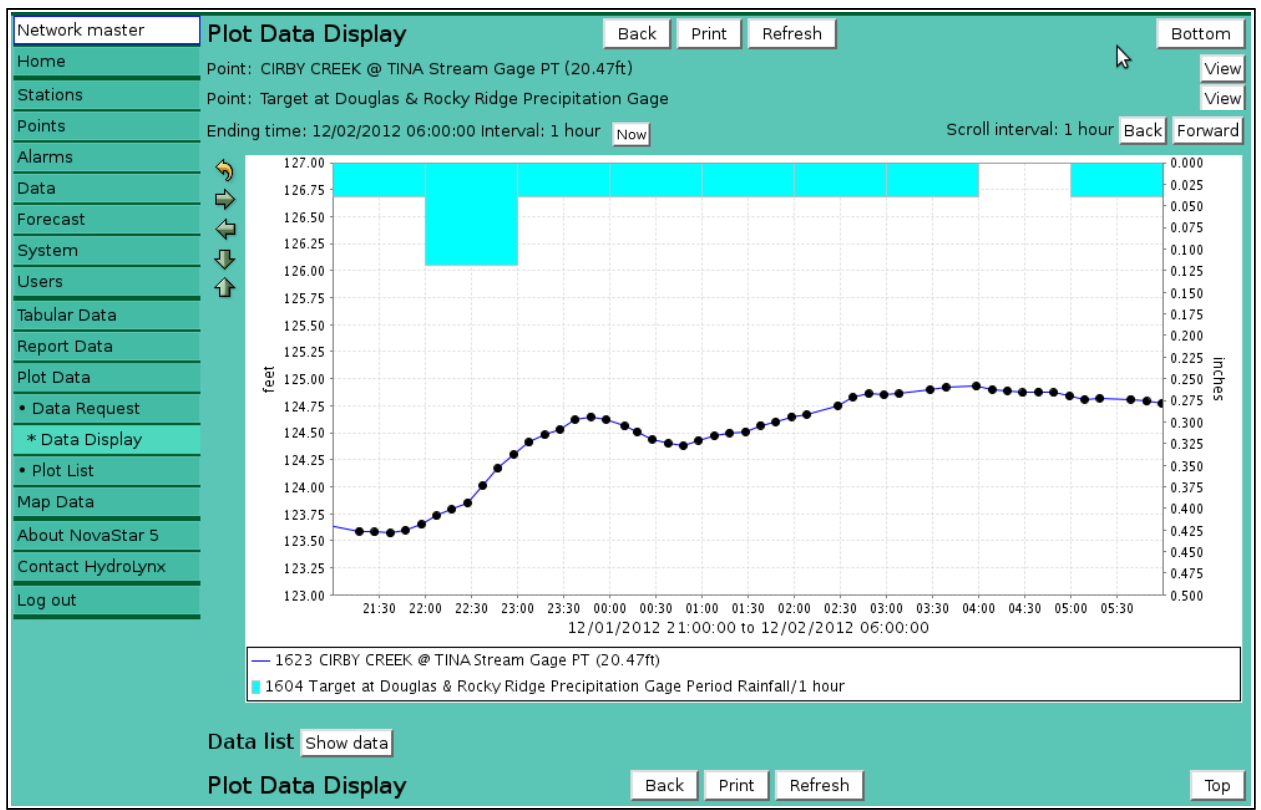

<span id="page-41-2"></span>Figure 8.7. Plot Data Display

## <span id="page-41-1"></span>**8.2.1 Plot Image Resizing**

Icons on the left side of the plot can used to resize the plot.

#### **Button Action**

- ⇘ Reset plot size to default.
- ⇧ Decrease plot height.
- ⊕ Increase plot height.
- ⇦ Decrease plot width.
- ₿ Increase plot width.

## <span id="page-41-0"></span>**8.2.2 Plot Data Tooltip**

On the **Plot Data Display** you can mouse over a plot point to display a tooltip that shows the point label, plot point time and data value. The point label is the point pick details or the point label defined for the plot point.

## <span id="page-42-0"></span>**8.2.3 Plot Data Drill Down**

Click on a plot point to display the Data View/Edit page for the point, see Section 5 in Part II Operator and Administrator Manual. This page is displayed showing the point data reports from the plot starting to ending time.

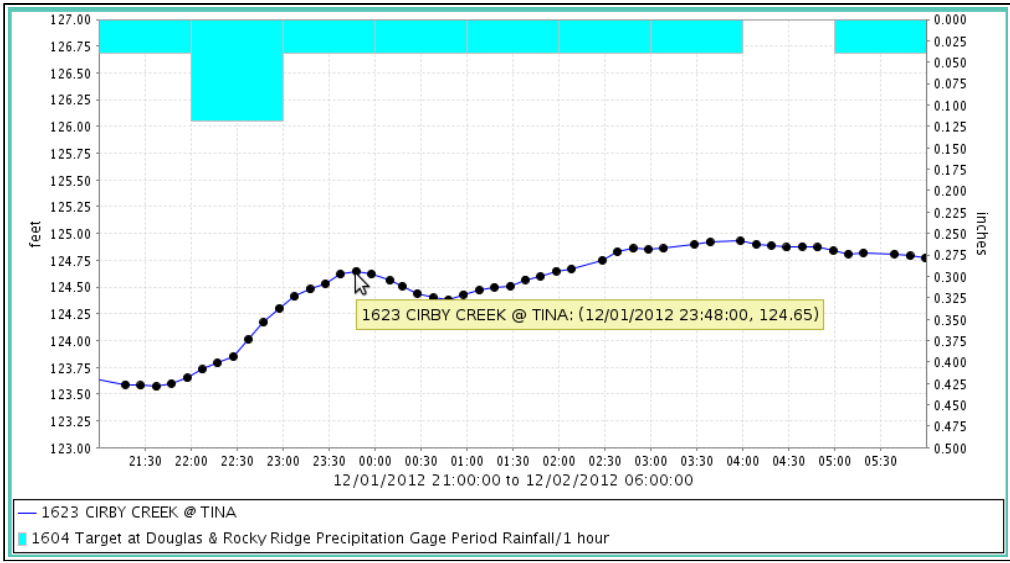

<span id="page-42-3"></span>Figure 8.8. Plot Data DisplayTooltip

## <span id="page-42-1"></span>**8.2.4 Plot Data List**

Select **Show Data:** *true* on the **Plot Data Request** page or click the **Show data** button below the plot on the **Plot Data Display** page to show the plot data list.

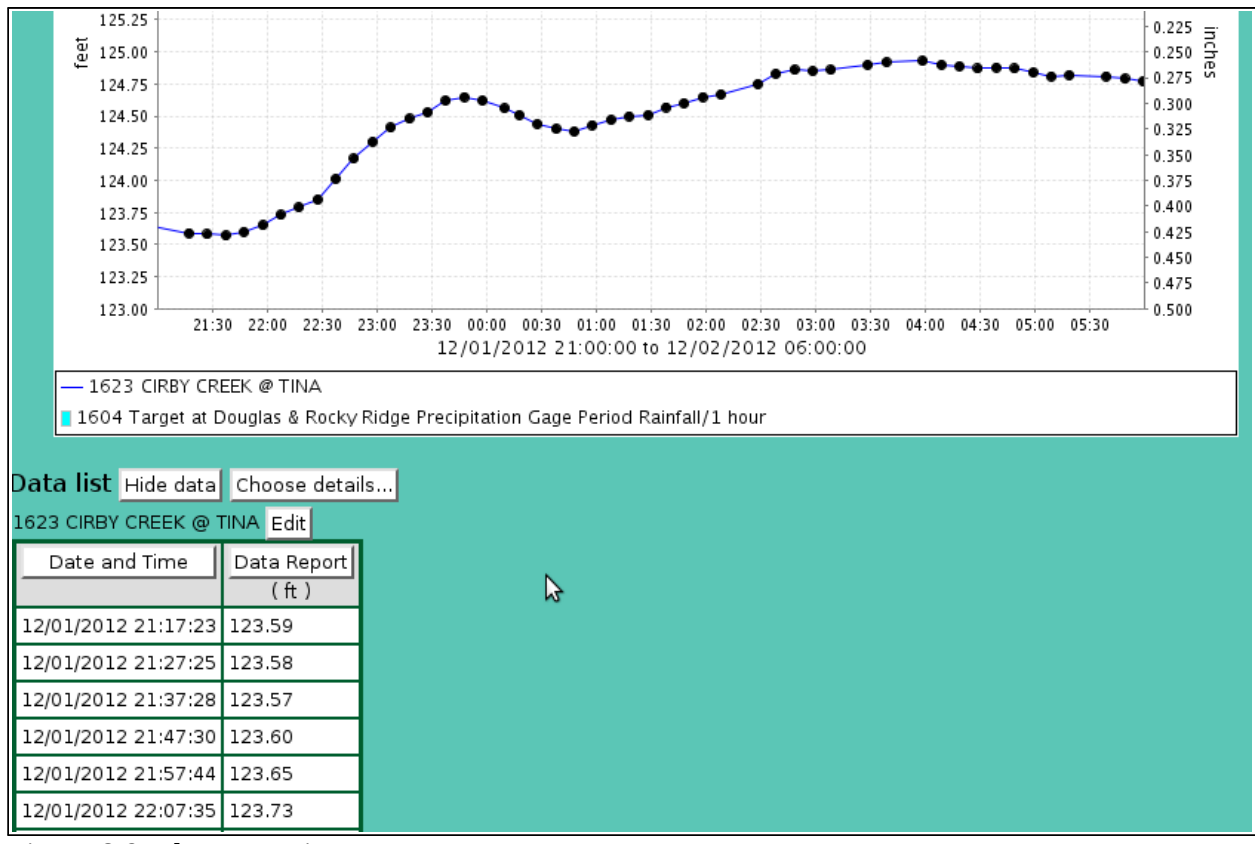

<span id="page-42-2"></span>Figure 8.9. Plot Data List

The **Data list** table shows all the point data reports plotted in vertically stacked tables. Clicking on any of the column heading buttons will reorder the **Data list**, numerically or alphabetically,

by that detail. The **Choose details…** button allows you to specify what information is displayed in the **Data list** using the **Plot Data List Details** page, see Section 8.2.5.

Click on the **Edit** button to the right of the point lable to display the **Data Edit** page showing the point data reports from the plot starting to ending time.

#### <span id="page-43-0"></span>**8.2.5 Plot Data List Details**

The check boxes on **Plot Data List Details** page control the items, organization, sort order, and limit the records displayed on the data list.

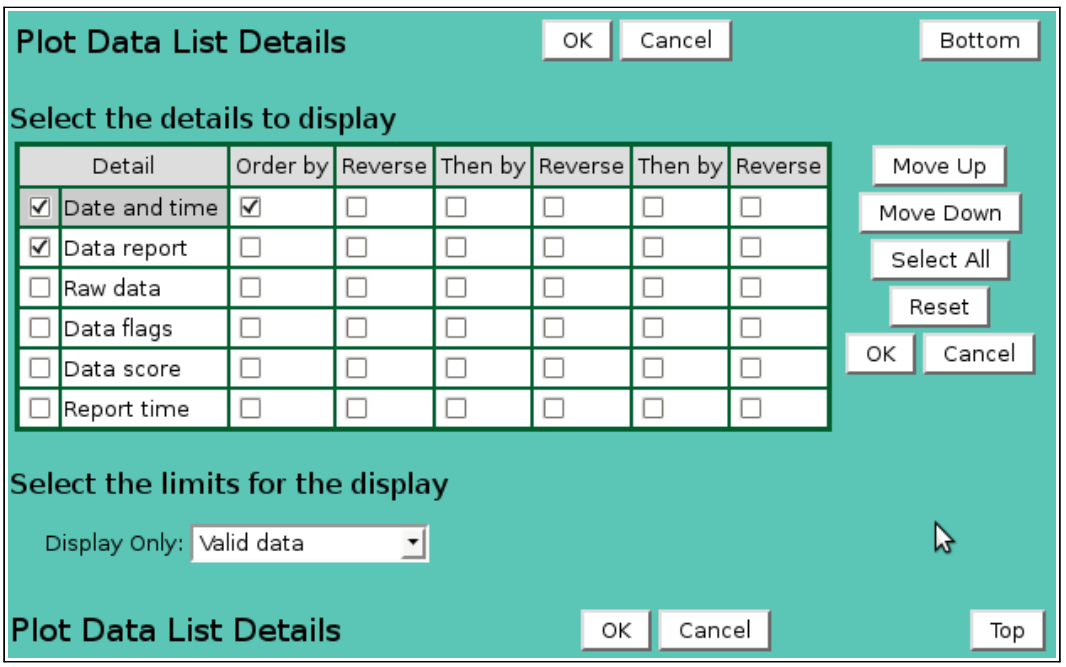

## **Select the details to display**

Check the box to the left of a detail to display. Details are displayed in the order shown. Check the Order by box for the detail to sort first. Check Reverse for a descending sort. Check the Then by box for the detail to sort second. Check Reverse for a descending sort. Check the second Then by box for the detail to sort third. Check Reverse for a descending sort.

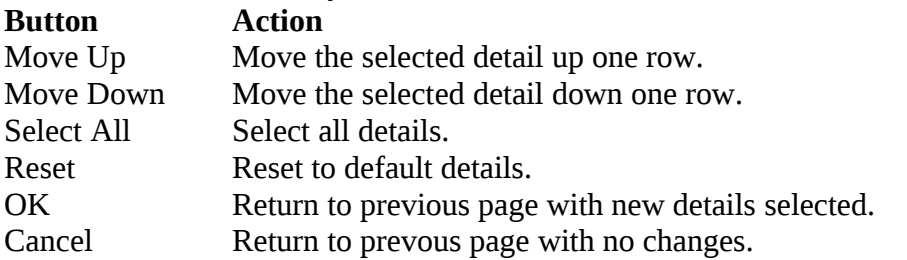

## **Select the limits for the display**

**Display Only:**Select the display data restrictions:

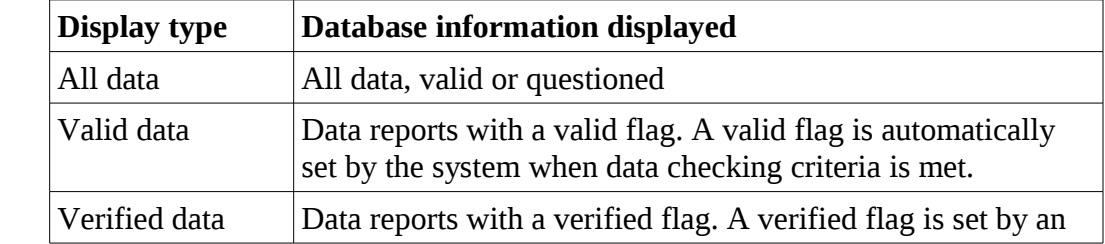

<span id="page-43-1"></span>Figure 8.10. Plot Data List Details

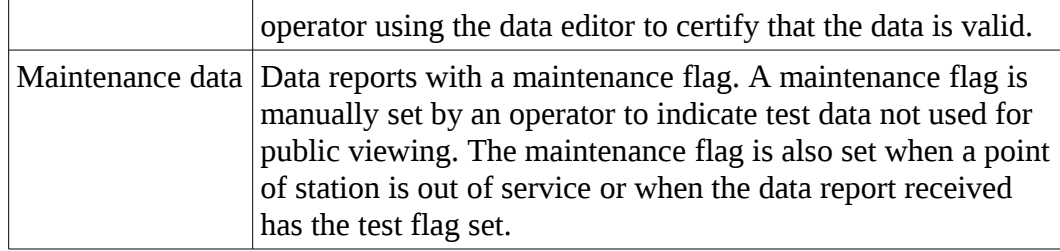

## <span id="page-44-0"></span>**8.3 Plot Data Print**

Click on the **Print** button at the top or bottom of the **Plot Data Display** to prepare the plot for printing. The plot data display is redrawn with no links, header, footer, or menu.

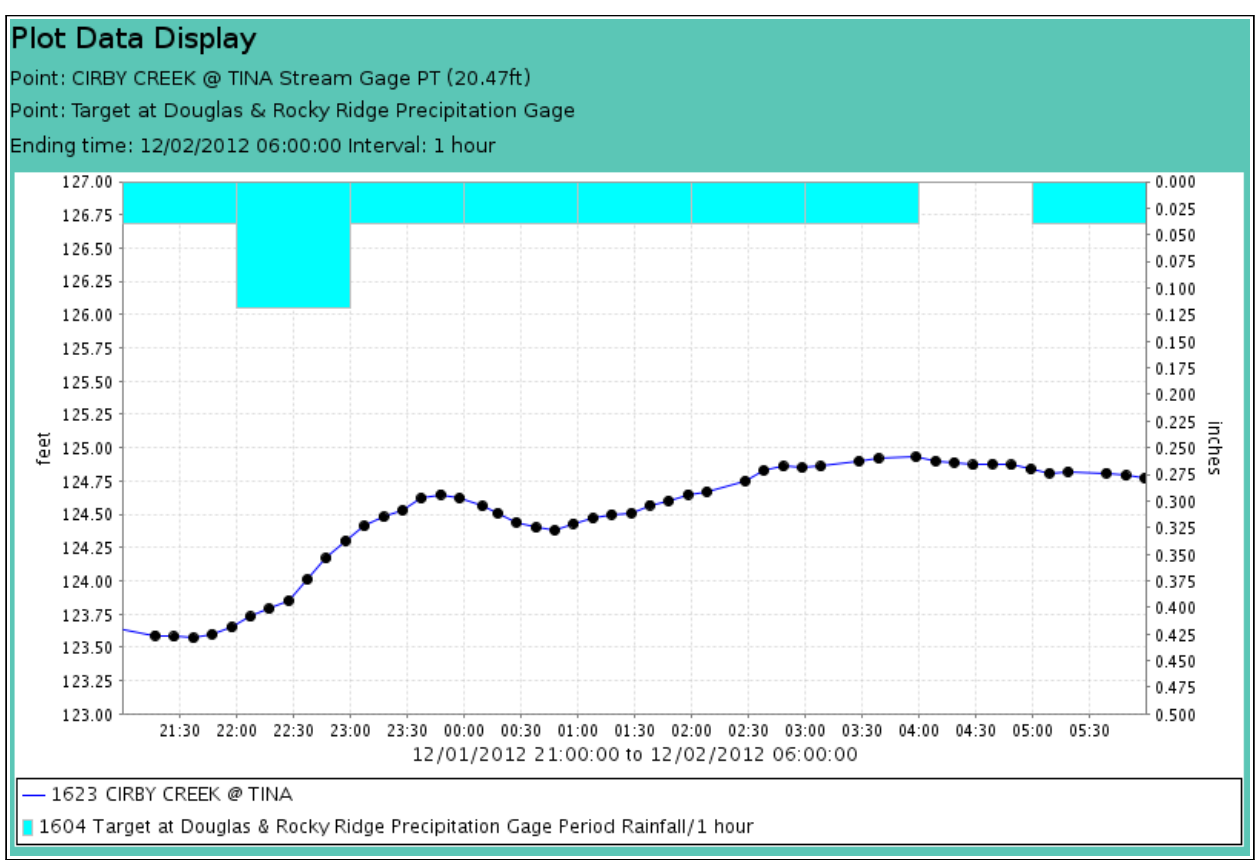

<span id="page-44-1"></span>Figure 8.11. Plot Data Print

Use the *Print* feature in your browser to print the page. Click the browser **Back** button to return to the **Plot Data Display** page.

# <span id="page-45-2"></span>**9 Map Data**

A request to plot data on a map background can be made by any user. Click on the **Map Data** menu list option, and the **Map Data Request** page is displayed.

| System up           | Map Data Request<br>Display<br>Refresh<br>Cancel  <br>Bottom                                                        |
|---------------------|----------------------------------------------------------------------------------------------------|
| Home                |                                                                                                    |
| Stations            | Select Map <sup>1</sup>                                                                                             |
| Points              |                                                                                                    |
| Alarms              | Toledo Bend Reservoir Rain and Level<br>$\mathbf{v}$ View<br>Map:                                                   |
| Data                | Select Display Time and Interval                                                                                    |
| Forecast            |                                                                                                    |
| System              | Ending Time: December $\mathbf{r}$   2 $\mathbf{r}$   2013 $\mathbf{r}$   16:10 $\mathbf{r}$   Current $\mathbf{r}$ |
| <b>Users</b>        | Display interval: Use Map Intervals                                                                                 |
| <b>Tabular Data</b> | Scroll interval: 1 hour                                                                                             |
| Report Data         |                                                                                                    |
| Plot Data           | Refresh interval: 5 seconds                                                                                         |
| Map Data            |                                                                                                    |
| · Data Request      | Select Data Analysis                                                                                                |
| • Map List          | Data Analysis: Use default analysis<br>Scaled<br>▾                                                                  |
| About NovaStar 5    | Multiplier: 1.0<br>Adder: 0.0<br>Reset                                                                              |
| Contact HydroLynx   |                                                                                                    |
| Change Profile      | Display Options <sup>1</sup>                                                                                        |
| Log out             | ▼ Show Data: false ▼<br>Display Only: Valid data                                                                    |
|                     |                                                                                                    |
|                     |                                                                                                    |
|                     | <b>Map Data Request</b><br>Refresh<br>Display<br>Cancel<br>Top                                                      |

<span id="page-45-3"></span>Figure 9.1. Map Data Request

## <span id="page-45-1"></span>**9.1 Map Data Request**

The **Map Data Request** page is used to query the database for data from a predefined set of map points. The data returned from the database query will be superimposed upon a background map image. Click the **Display** button to retrieve the data specified in the input fields organized under the **Select Map, Select Display Time and Interval, Display Options** headings. Your browser will remember your map data request parameters and restore them the next time you select this page. Click **Cancel** to return the previous web page.

## <span id="page-45-0"></span>**9.1.1 Select Map**

**Map:** Select map for display from the pick list. Click **Map:** button to change **Map Pick Details** and order, see Section 9.2. **View** button displays the **MapEdit** page for the selected map, see Section 6.1.2 in Part II, Operator and Administrator Manual.

## <span id="page-46-0"></span>**9.1.2 Map Pick Detail**

The check boxes on **Map Pick Details** page control the items, organization, sort order, and limit the records displayed on the pick list.

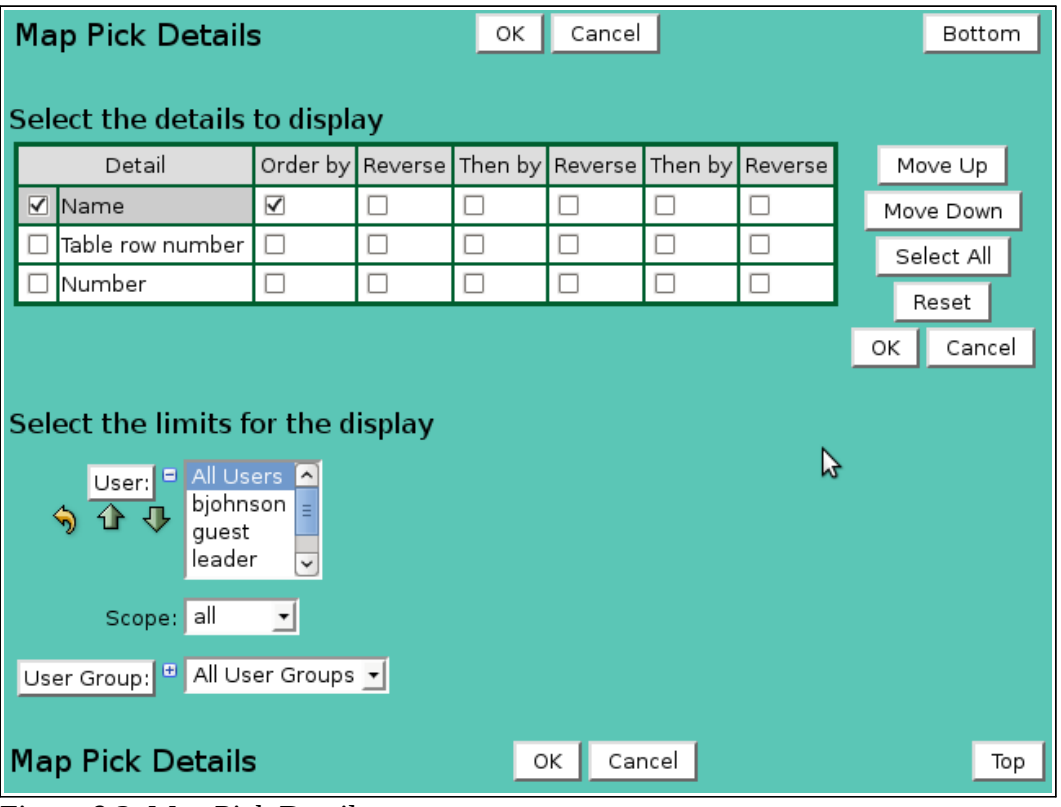

<span id="page-46-1"></span>Figure 9.2. Map Pick Details

## **Select the details to display**

Check the box to the left of a detail to display. Details are displayed in the order shown. Check the Order by box for the detail to sort first. Check Reverse for a descending sort. Check the Then by box for the detail to sort second. Check Reverse for a descending sort. Check the second Then by box for the detail to sort third. Check Reverse for a descending sort.

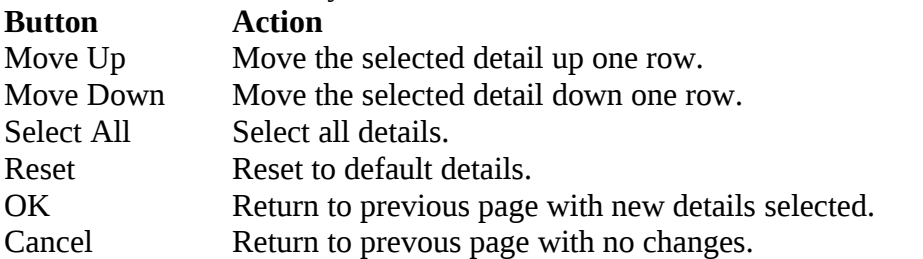

## **Select the limits for the display**

**User:** Limit display to maps assigned to the user(s). Click **User:** button to change **User Pick Details** and order. The pick list is a single select list by default. Click the  $\blacksquare$ button to change to a multiple pick list. Control the pick list length with the buttons that appear below the pick list label button.

## **Button Action**

- 4 Reset pick list to single select.
- ⇧ Decrease pick list length.
- ⊕ Increase pick list length.
- **Scope:** Limit display to maps with scope: *all*, *public*, *private*.

**User Group:** Limit display to maps assigned to the user group(s). Click **User Group:** button to change **User Group Pick Details** and order. The pick list is a single select list by default. Click the  $\blacksquare$  button to change to a multiple pick list. Control the pick list length with the buttons that appear below the pick list label button.

## <span id="page-47-2"></span>**9.1.3 Select Display Time and Interval**

- **Ending Time:** Select the ending time for the data report search. Select *Current* in the pick list to set the ending time to the current time. The *Historic* selection is shown when a past ending time is selected. The **Map Data Request** page does not use a **Starting Time**. The starting time is computed by subtracting the display interval from the Ending Time.
- **Display Interval:** Select the time interval for the map data analysis. The time interval is used to compute the start time for the data analysis from the end time. Click the Display Interval: button to select from a list of intervals. Click the button again to use the time interval fields.
- **Scroll Interval:** Select a scroll interval for time paging through map data. Click the Scroll Interval: button to select from a list of intervals. Click the button again to use the time interval fields.When a scroll interval is selected and the map is displayed, then **Back, Forward** and **Now** buttons are displayed above the map. Click the **Back** button to decrement or the **Forward** button to increment the **Ending Time** by the Scroll Interval; the map is re-displayed with the new ending time. Click **Now** to reset the **Ending Time** to the current time.
- **Refresh Interval:** Select the interval to automatically refresh the map data display. Click the Refresh Interval: button to select from a list of intervals. Click the button again to use the time interval fields. This field is only available when the Ending Time is set to the Current time.

## <span id="page-47-1"></span>**9.1.4 Select Data Analysis**

**Data Analysis:** Select the data analysis for the map data display. See the data analysis appendix for a description of the analysis types. *Use default analysis* will do the default analysis for the point type.

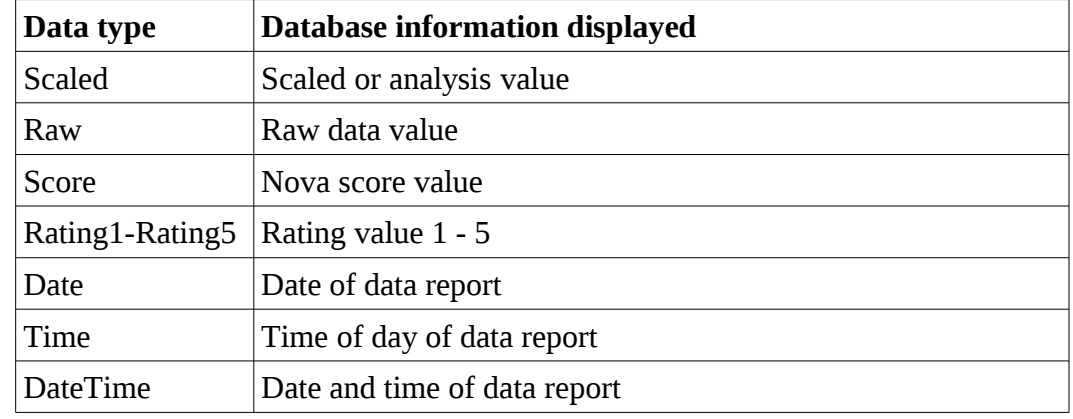

**Data type:** Select the type of data displayed:

**Analysis Interval:** The *Rainfall Intensity* data analysis requires an analysis interval. Click the Analysis Interval: button to select from a list of intervals. Click the button again to use the time interval fields.

- **Multiplier:** Multiply the data analysis computed value by this constant.
- **Adder:** Add this constant to the data analysis computed value.

## <span id="page-47-0"></span>**9.1.5 Display Options**

**Display Only:**Select the display data restrictions:

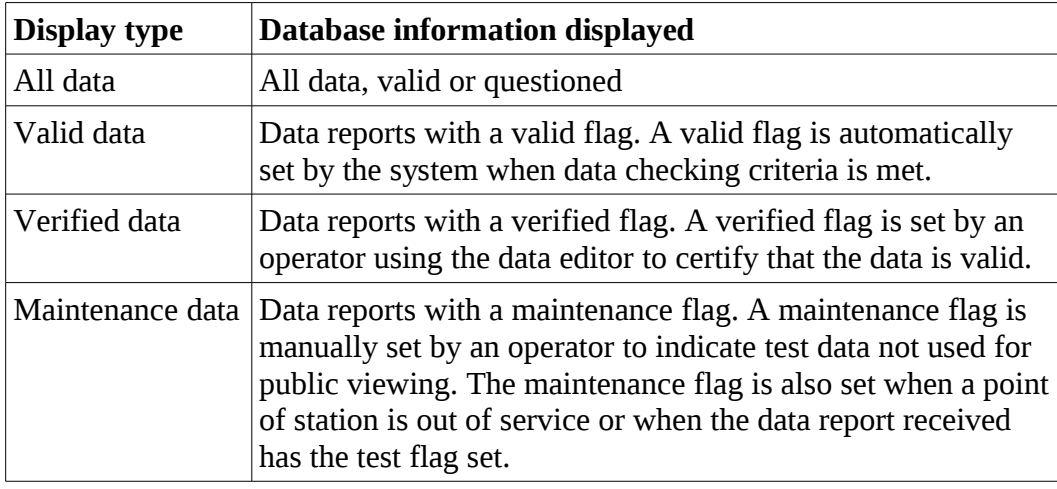

**Show Data:** Select *true* to display the map data reports in a table below the map data display. Select *false* to prevent the data table display.

## <span id="page-48-0"></span>**9.2 Map Data Display**

After the map data request parameters are entered, a request for mapped data can be executed by clicking **Display.** An example of the mapped display is shown below.

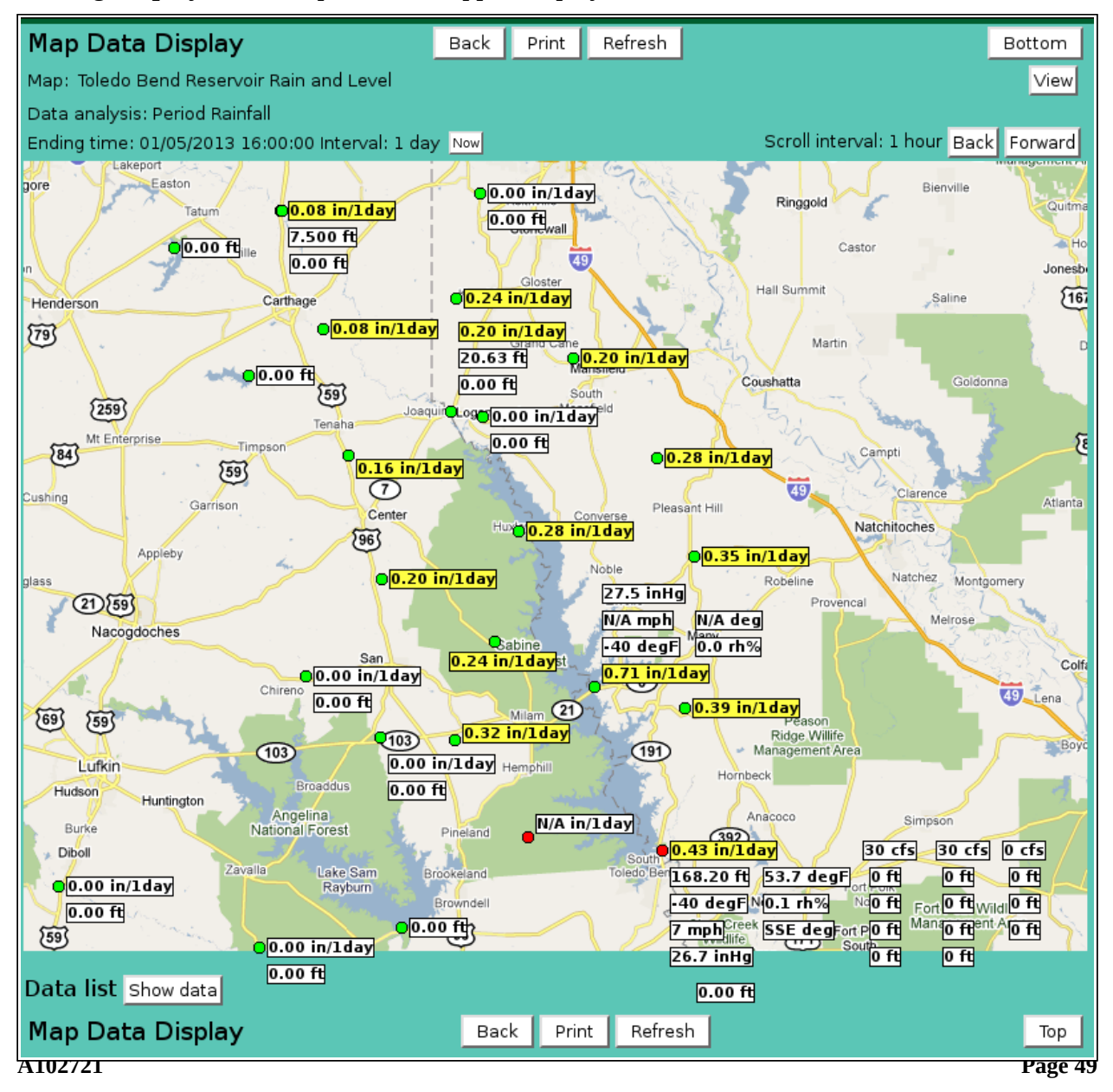

<span id="page-49-0"></span>The name of the map, the data analysis, ending time, and interval are displayed above the map. Point data readouts are displayed on the map to the right of the green site marker. If no data was available for the point, the string "N/A" is displayed and the site marker is red. Data readouts can be highlighted with background colors for differenct nova scores. The background color gets hotter (white yellow, orange, pink, red) as the nova score increases from 1 to 5. Use of the scored background color is selected by the map owner when the map point readout is defined. A pop-up tool-tip will appear when you mouse over a point readout or site marker, see Section 9.4.

- **Map:** Click on the map name to activate a selection list. Select another map for display from the pick list. Click **Map:** button to change **Map Pick Details** and order, see Section 9.1.1. **View** button displays the **MapEdit** page for the selected map, see Section 6.1.2 in Part II, Operator and Administrator Manual.
- **Scroll Interval:** Click the **Back** button to decrement or the **Forward** button to increment the **Ending Time** by the Scroll Interval; the map is re-displayed with the new ending time. Click **Now** to reset the **Ending Time** to the current time.
- **Data list:** Click **Show data** to display the map data reports in the data list table. Click **Hide data** to eliminate the data list table, see Section 9.2.3.

## **9.2.1 Map Data Tooltip**

On the **Map Data Display** you can mouse over a point data readout to display a tooltip that shows the point label and data analysis. The point label is the point pick details or the point label defined for the map point by the map owner.

## **9.2.2 Map Data Drill Down**

Click on a point data readout to display the map point link page assigned to the point by the map owner. The default map point link page is the Data Edit page, see Section 5 in Part II Operator and Administrator Manual. This page is displayed showing the point data reports in the map display interval up to the ending time.

## **9.2.3 Map Data Popup Menu**

Right click on a point data readout to display the map point menu.

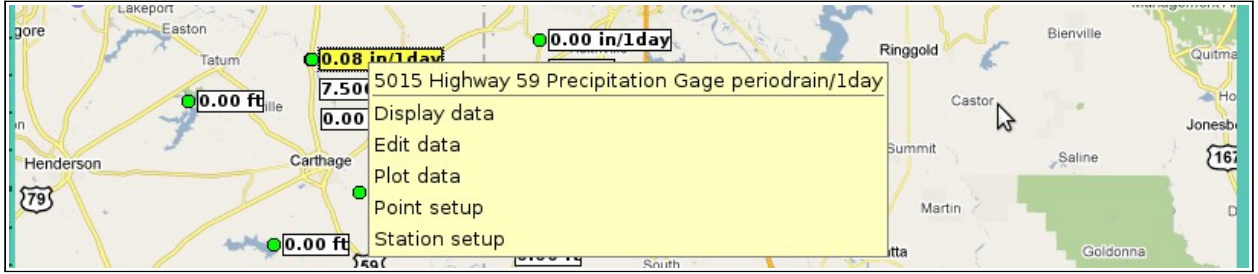

Figure 9.4. Map Data Popup Menu

The popup menu header is the tooltip displayed when you mouse over a map point readout. Click on this menu item to display the map point link page assigned to the point by the map owner.

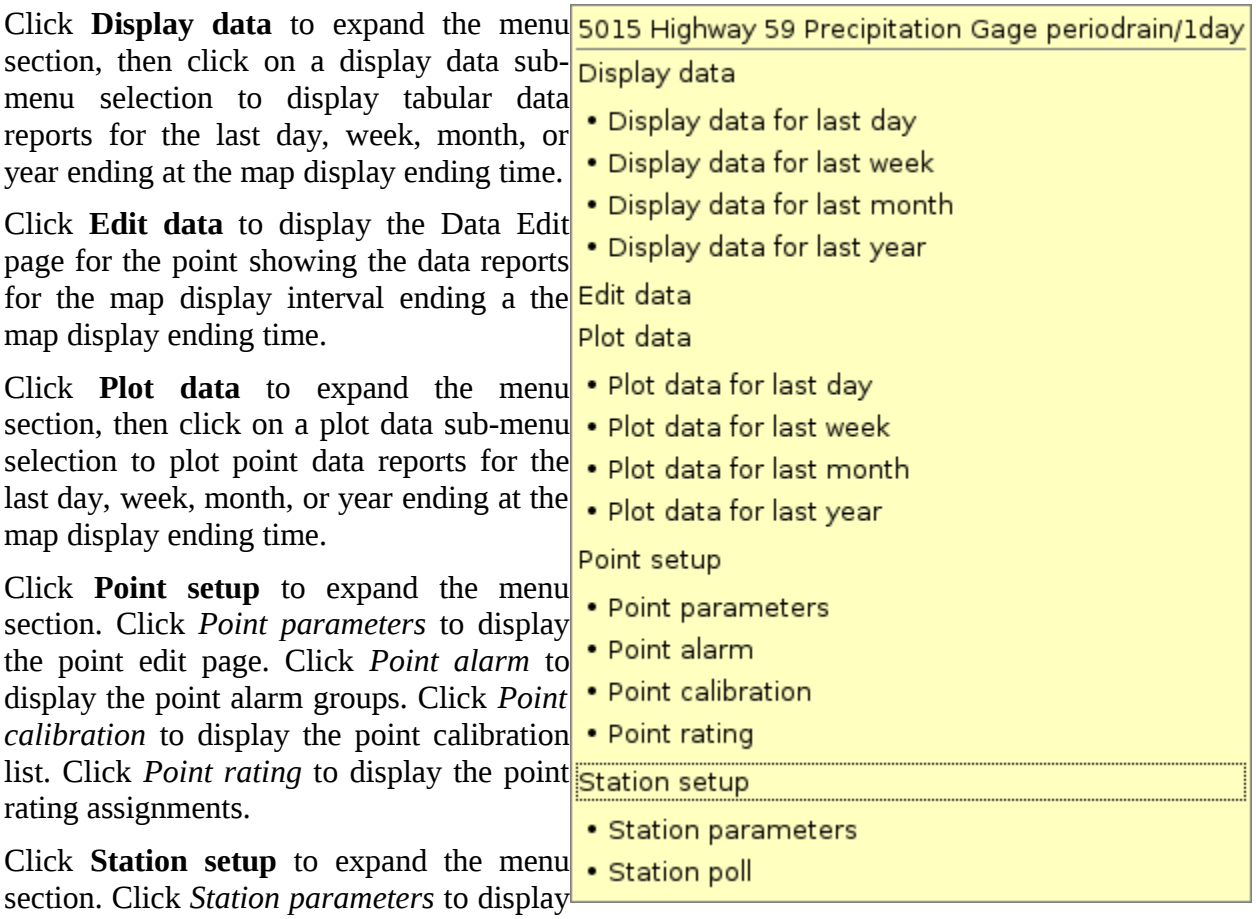

<span id="page-50-2"></span><span id="page-50-1"></span>the point's assign station edit page. Click *Station poll* to display the station polling page.

## **9.2.4 Map Data List**

<span id="page-50-0"></span>Select **Show Data:** *true* on the **Map Data Request** page or click the **Show data** button below the map on the **Map Data Display** page to show the map data list.

<span id="page-50-3"></span>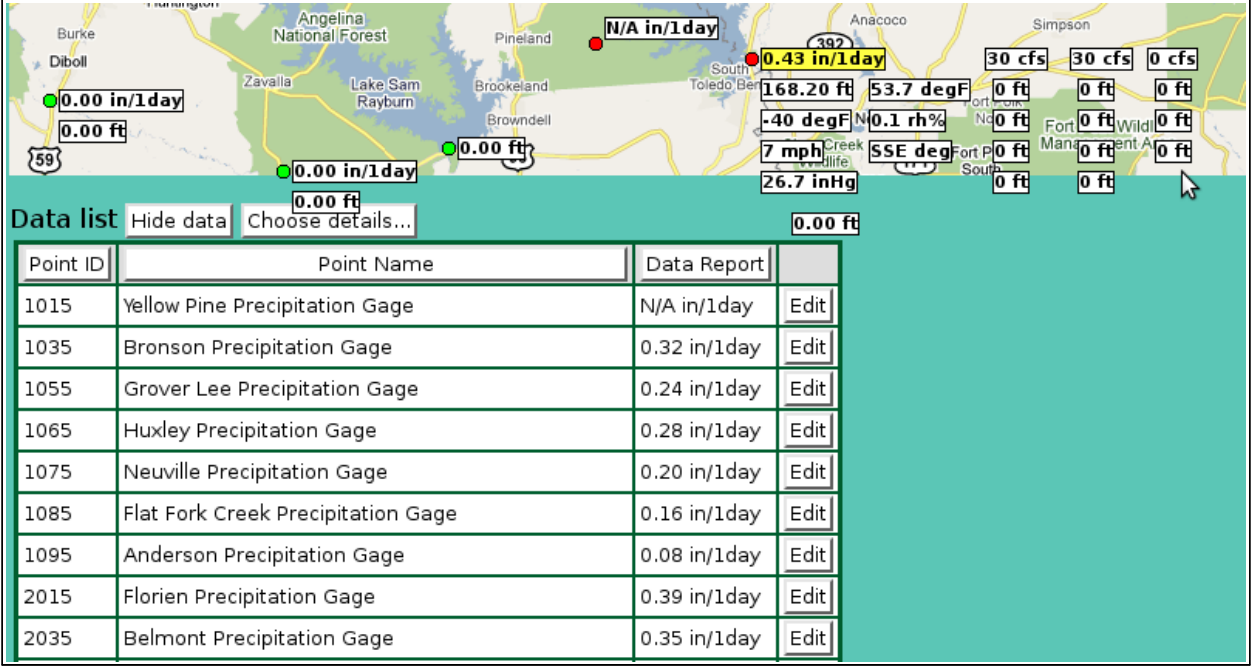

Figure 9.5. Map Data List

The **Data list** table shows all the map point data report plotted on the map background. Clicking on any of the column heading buttons will reorder the **Data list**, numerically or alphabetically, by that detail. The **Choose details…** button allows you to specify what information is displayed in the **Data list** using the **Map Data List Details** page, see Section 9.2.4.

Click on the **Edit** button in the right column of a map point data row in the **Data list** table to display the **Data Edit** page and show the point data reports for the map display interval ending a the map display ending time.

## **9.2.5 Map Data List Details**

The check boxes on **Map Data List Details** page control the items, organization, sort order, and limit the records displayed on the pick list.

<span id="page-51-0"></span>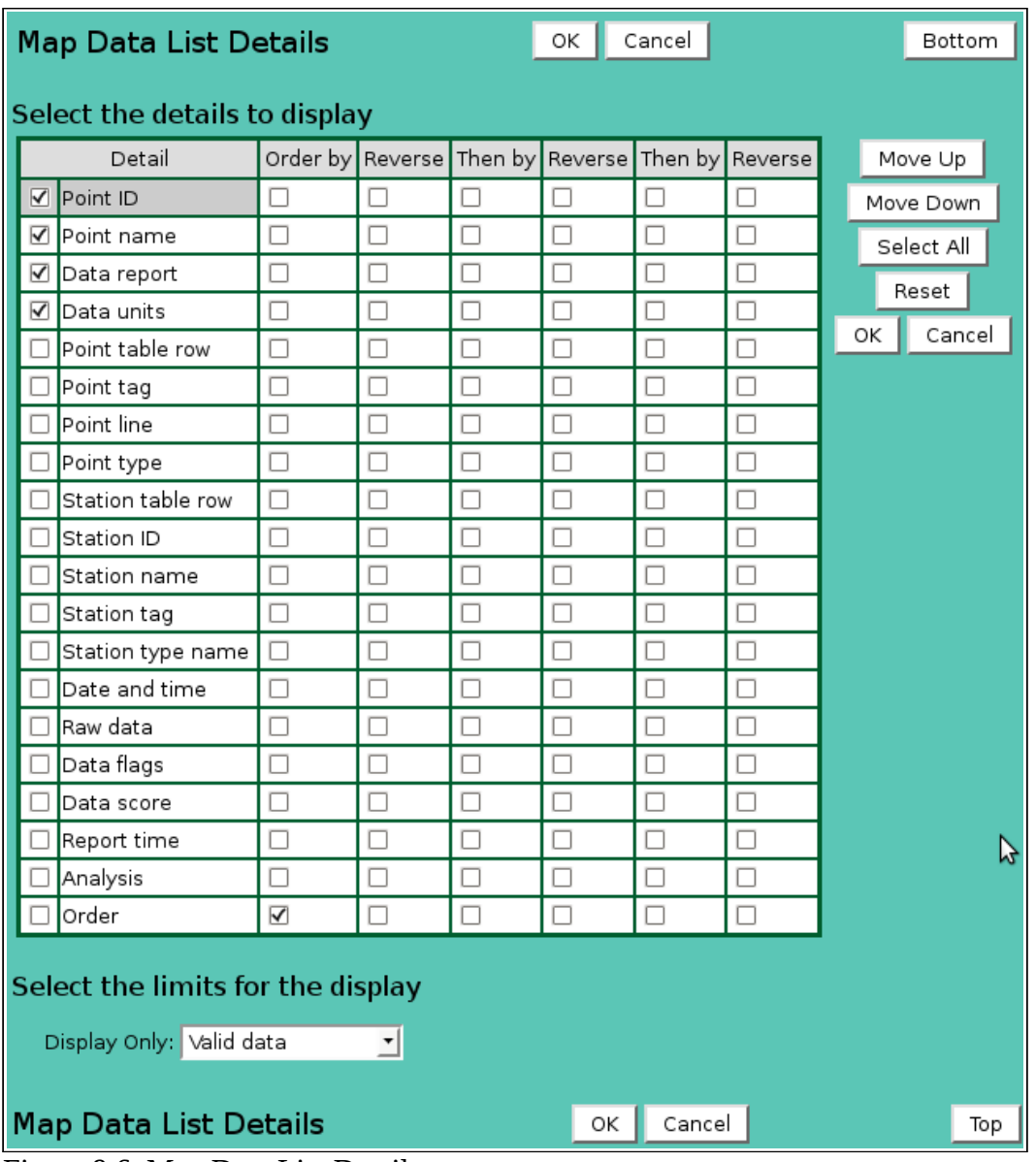

Figure 9.6. Map Data List Details

## **Select the details to display**

<span id="page-51-1"></span>Check the box to the left of a detail to display. Details are displayed in the order shown. Check the Order by box for the detail to sort first. Check Reverse for a descending sort. Check the Then by box for the detail to sort second. Check Reverse for a descending sort. Check the second Then by box for the detail to sort third. Check Reverse for a descending sort.

#### **NovaStar 5 Part I User Manual HydroLynx Systems, Inc.**

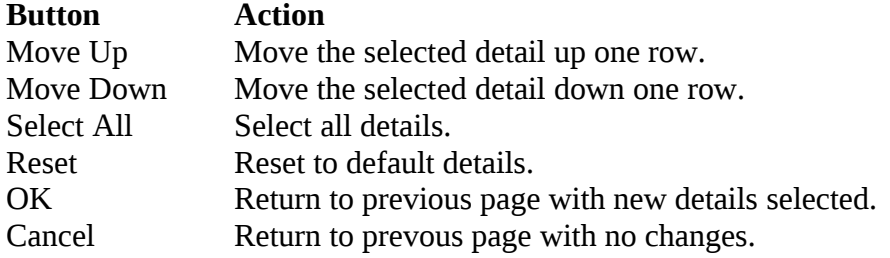

## <span id="page-52-0"></span>**Select the limits for the display**

**Display Only:**Select the display data restrictions:

<span id="page-52-1"></span>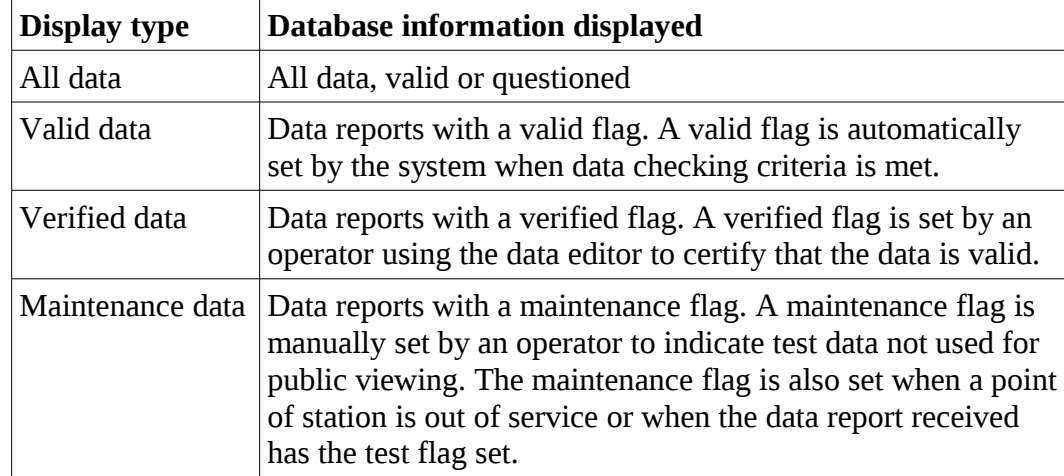

## **9.3 Map Data Print**

Click on the **Print** button at the top or bottom of the **Map Data Display** to prepare the msp for printing. The map data display is redrawn with no links, header, footer, or menu.

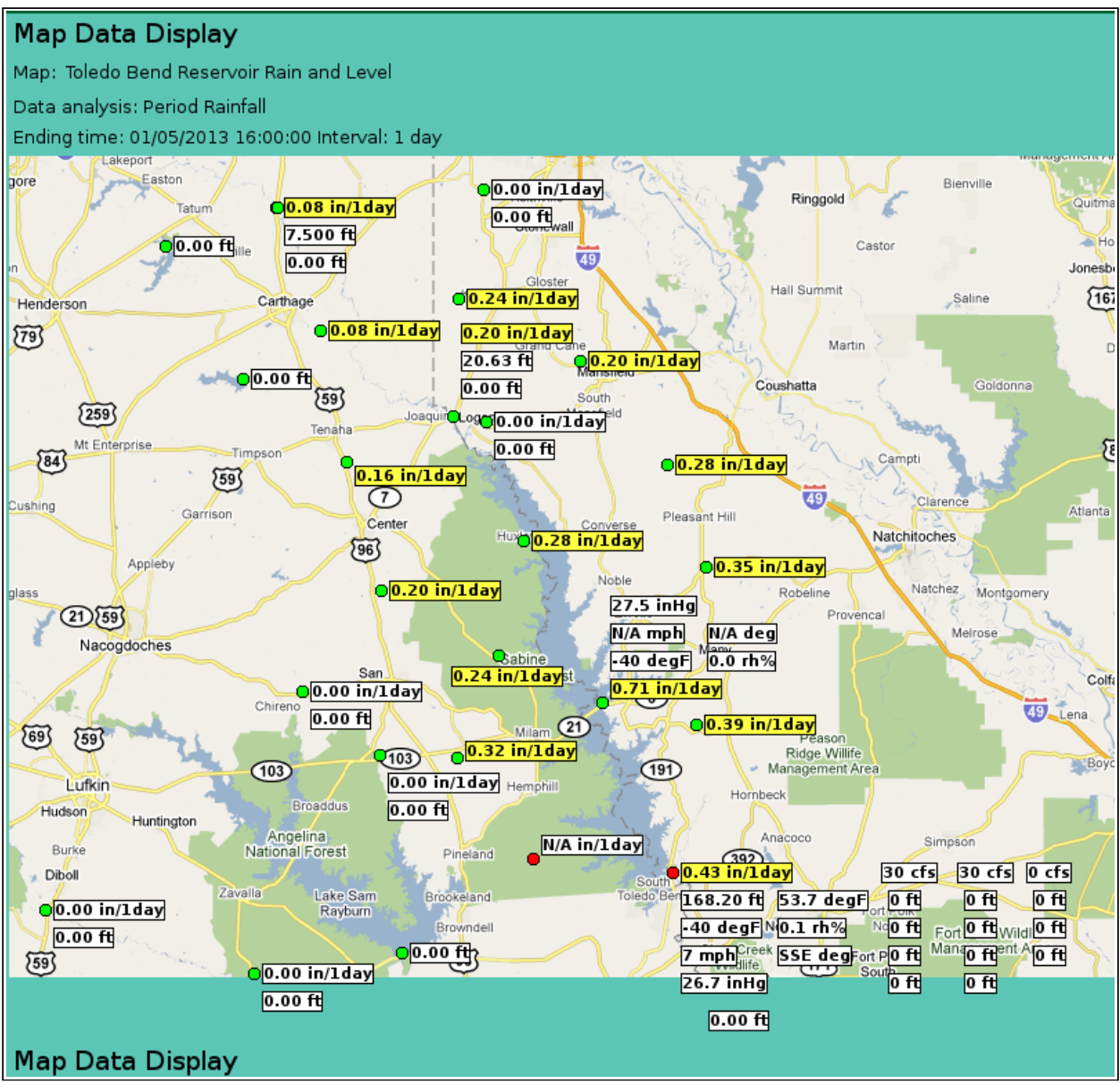

Figure 9.7. Map Data Print

Use the *Print* feature in your browser to print the page. Click the browser **Back** button to return to the **Map Data Display** page.

# <span id="page-54-0"></span>**10 About NovaStar 5**

Click on the **About NovaStar 5** menu list option to display the **NovaStar 5 Version** page. This page displays the current software version and general contact information for HydroLynx Systems, Inc. Links to documentation pages are shown under the menu button.

| System up         | NovaStar Version 5.1.2.0                                                      |  |  |  |  |
|-------------------|-------------------------------------------------------------------------------|--|--|--|--|
| Home              | HydroLynx Systems, Inc.                                                       |  |  |  |  |
| <b>Stations</b>   | 950 Riverside Pkwy., #10                                                      |  |  |  |  |
| Points            | West Sacramento, CA 95605                                                     |  |  |  |  |
| Alarms            | Telephone: 916-374-1800                                                       |  |  |  |  |
| Data              | Fax: 916-374-1877                                                             |  |  |  |  |
| Forecast          | Email: hydro@hydrolynx.com                                                    |  |  |  |  |
| System            | Webpage: www.hydrolynx.com<br>Copyright (c) 2007,2013 HydroLynx Systems, Inc. |  |  |  |  |
| Users             |                                                                               |  |  |  |  |
| Tabular Data      |                                                                               |  |  |  |  |
| Report Data       |                                                                               |  |  |  |  |
| Plot Data         |                                                                               |  |  |  |  |
| Map Data          |                                                                               |  |  |  |  |
| About NovaStar 5  |                                                                               |  |  |  |  |
| • Change log      |                                                                               |  |  |  |  |
| · User manual     |                                                                               |  |  |  |  |
| · Operator manual |                                                                               |  |  |  |  |
| Contact HydroLynx |                                                                               |  |  |  |  |
| Change Profile    |                                                                               |  |  |  |  |
| Log out           |                                                                               |  |  |  |  |

Figure 10. About NovaStar 5 Page

## **10.1 Documentation Links**

<span id="page-54-1"></span>Links to documentation pages are shown under the **About NovaStar 5** menu button.

## **10.1.1 Change log**

Displays a list NovaStar 5 versions and changes made to the program for the version upgrades.

## **10.1.2 User manual**

Displays the NovaStar 5 Part I User Manual as a PDF document.

## **10.1.3 Operator manual**

Displays the NovaStar 5 Part II Operator and Administrator Manual as a PDF document.

# <span id="page-55-4"></span>**11 Contact HydroLynx**

Click on the **Contact HydroLynx** menu list option to display the **HydroLynx Contact Information** page. This page displays specific contact information for HydroLynx Systems, Inc. staff working in customer support, sales, and general information.

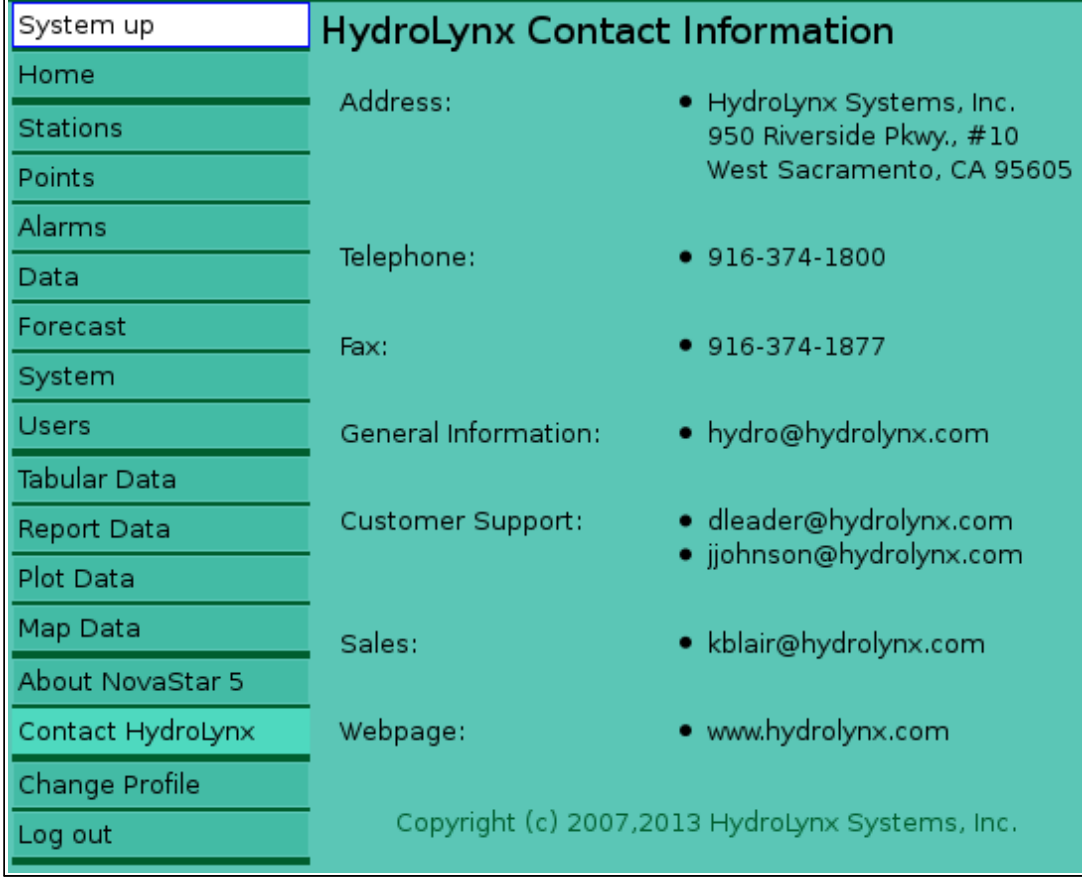

<span id="page-55-5"></span><span id="page-55-3"></span><span id="page-55-2"></span><span id="page-55-1"></span><span id="page-55-0"></span>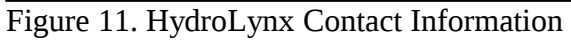

# <span id="page-56-0"></span>**12 Change Profile**

Click on the **Change Profile** menu list option to display the **User Edit** page. This page displays your login profile and allows you to change your password.

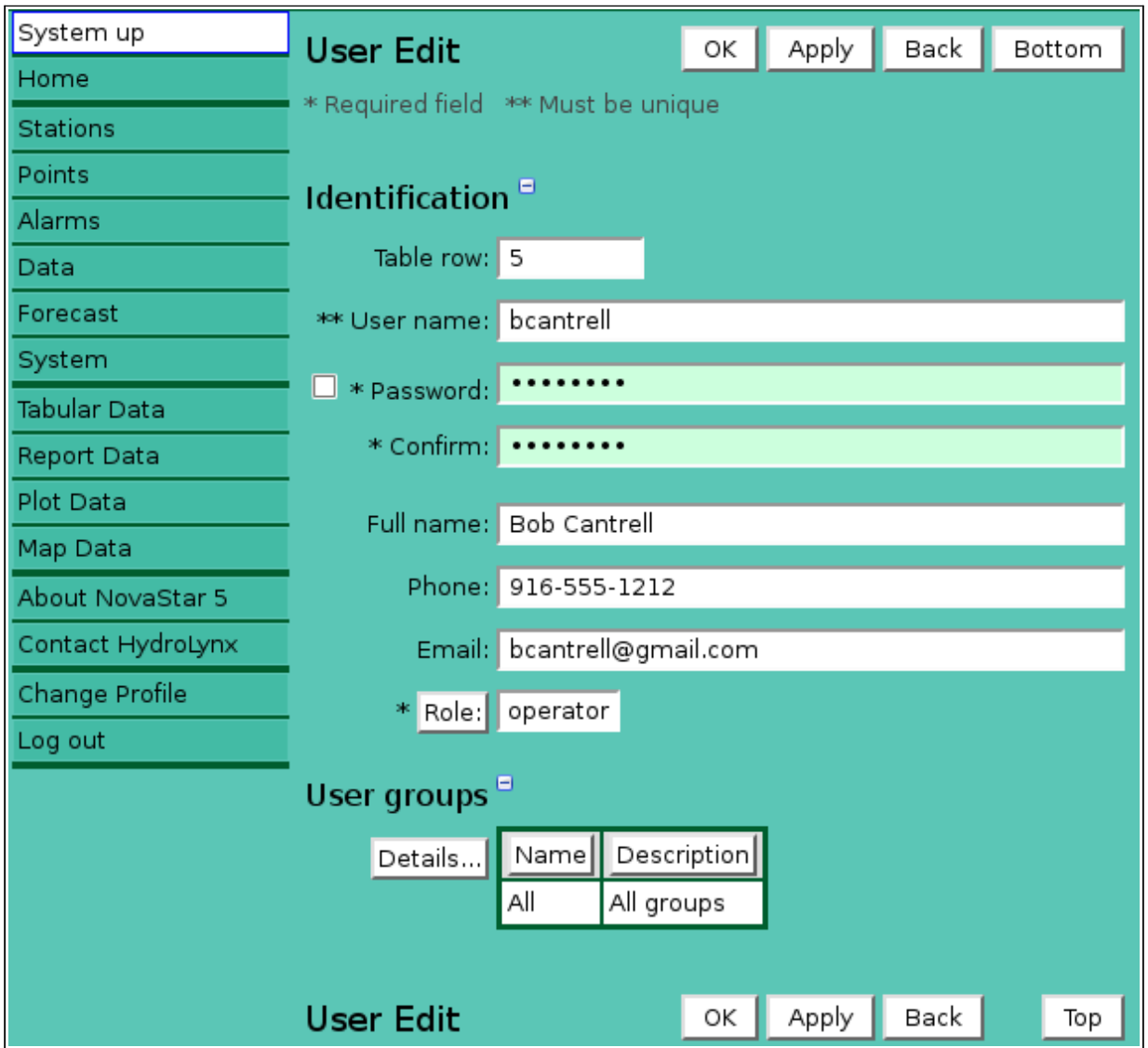

<span id="page-56-1"></span>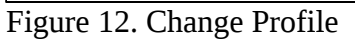

If you change your password then it must be confirmed. Press the *Enter* or *Tab* key on the Password field and the Confirm field will appear. Enter the password a second time in this field and press the *Enter* or *Tab* key again.

## **Identification**

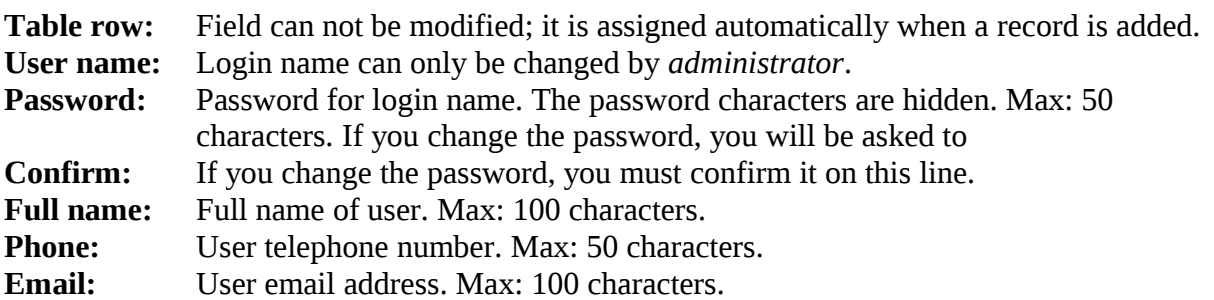

<span id="page-57-0"></span>**Role:** Role defines the data access and security level of the user. The role can only be changed by the *administrator*. Click **Role:** button to change **User Role Pick Details** and order, see Section 10.2.2 in Part II, Operator and Administrator Manual.

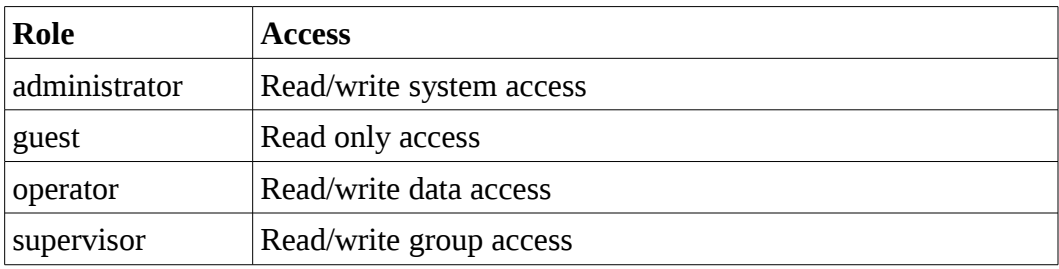

## **User groups**

The **User groups** table shows the user groups currently assigned to the user. Clicking on any of the column heading buttons will reorder the user groups in the User groups list, numerically or alphabetically, by that detail. Click the **Details:** button to change the User Group List details and display order, see Section 10.3.1in Part II, Operator and Administrator Manual.

<span id="page-57-1"></span>Click the **Apply** button to save the user parameters and stay on this page. Click **OK** to return to the previous page.

# **A) Data Analysis**

A number of statistical processing options available from the **Data Analysis** drop-down list can create processed information that will be displayed for a point on a data display page when the Display Interval is not *Show Data Reports.*

Table A.1.1. Data Analysis

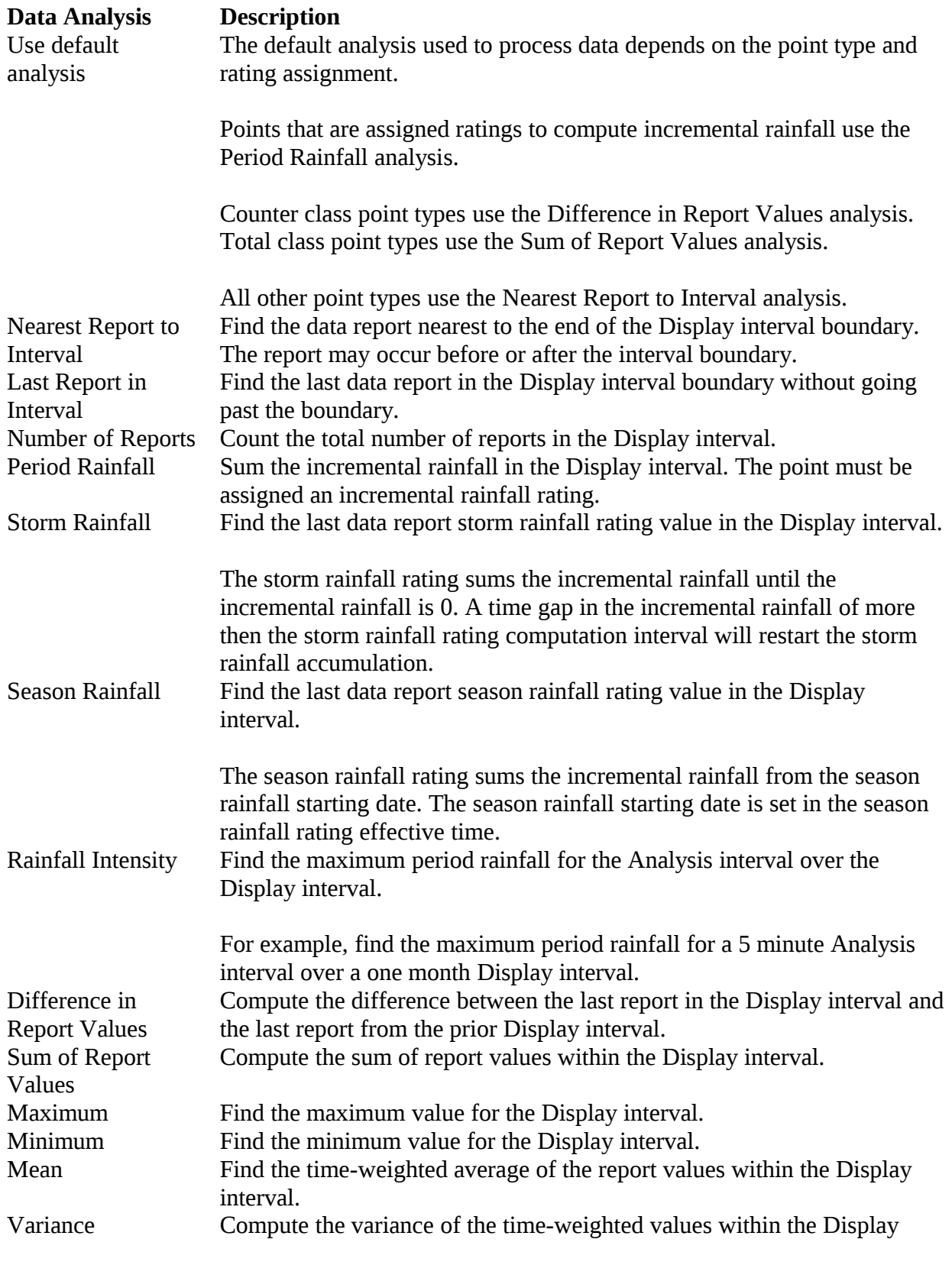

<span id="page-59-1"></span><span id="page-59-0"></span>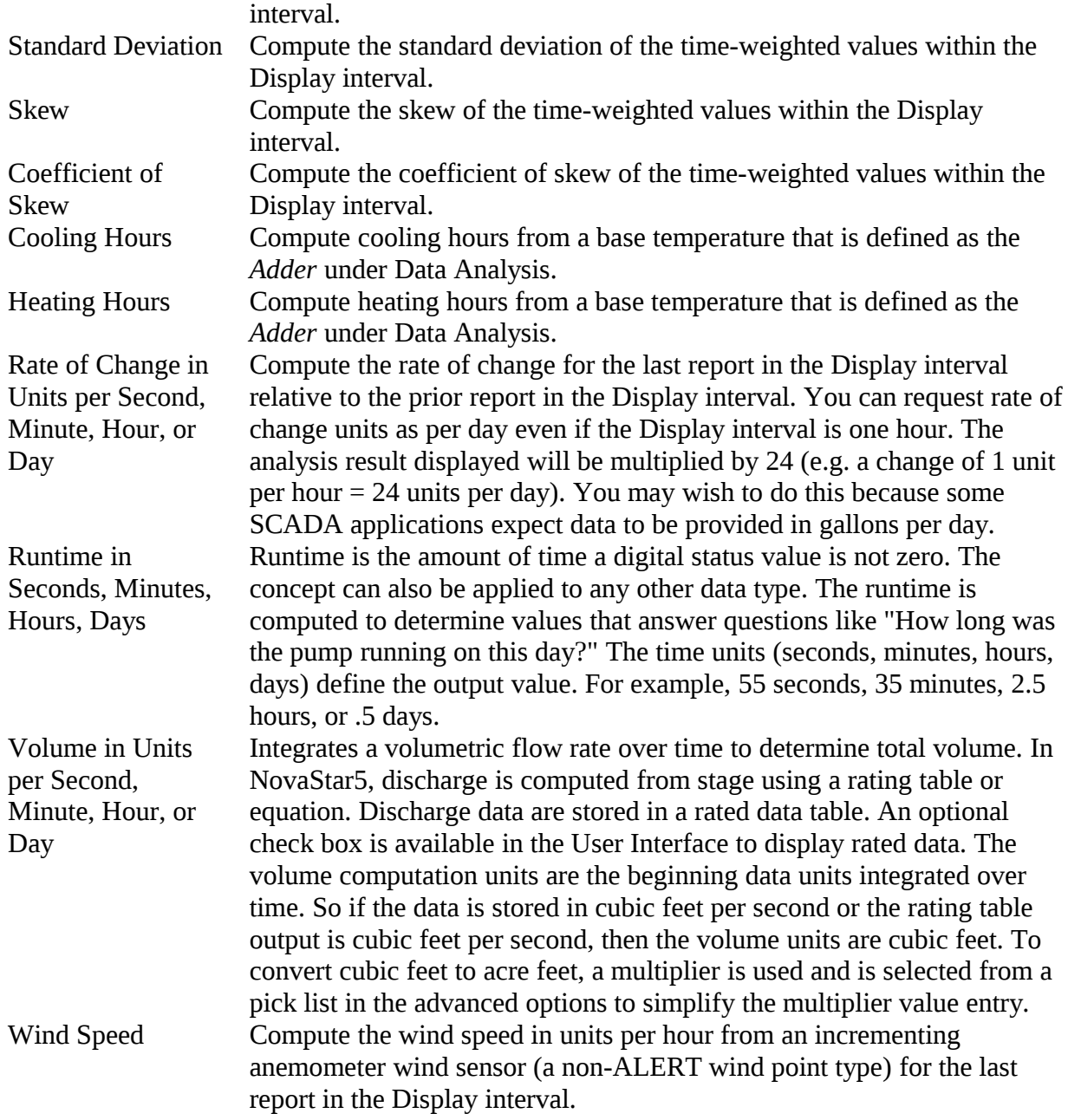